# CFX Opus 96 Dx, CFX Opus 384 Dx und CFX Opus Deepwell Dx Echtzeit-PCR-Systeme

### Bedienungsanleitung

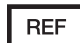

Revision der Anleitung: Mai 2022 Revision der Software: 2.3

$$
\mathsf{CE} \quad \overline{\mathsf{S}} \quad
$$

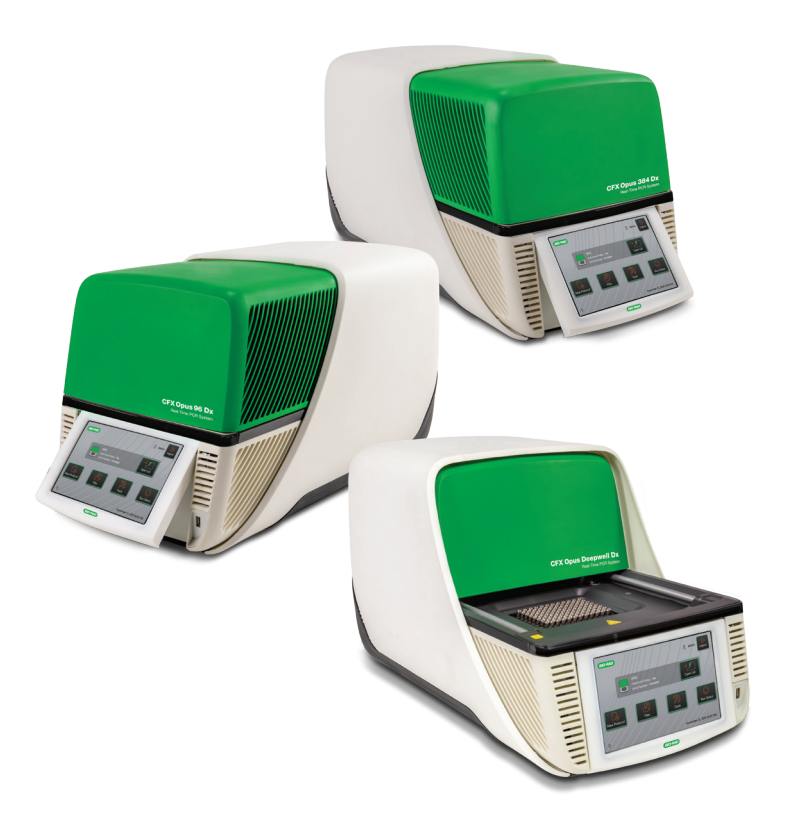

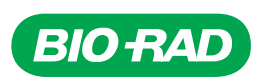

# **CFX Opus 96 Dx, CFX Opus 384 Dx und CFX Opus Deepwell Dx Systeme**

**Bedienungsanleitung**

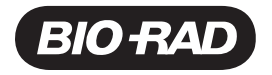

#### **Bio-Rad™ Technischer Kundendienst**

Bitte wenden Sie sich für Hilfe und technischen Rat an die technische Supportabteilung von Bio-Rad.

**Telefon:** +49 89 3188 4393

**E-Mail:** Contact\_CentralEurope@bio-rad.com

Für technische Unterstützung außerhalb der USA und Kanada wenden Sie sich an Ihren technischen Kundendienst vor Ort oder klicken Sie auf unserer Seite [bio-rad.com](http://www.bio-rad.com/) auf den Link Kontaktieren Sie uns.

#### **Hinweis**

Diese Publikation darf ohne die schriftliche Genehmigung von Bio-Rad weder teilweise, noch in irgendeiner Form oder durch irgendwelche Mittel, weder elektronisch noch mechanisch, einschließlich durch Kopien, Aufzeichnungen, Informationsspeichersystemen oder Datenabfragesystemen vervielfältigt oder übertragen werden.

Bio-Rad behält sich das Recht vor, seine Produkte und Dienste jederzeit zu ändern. Diese Anleitung kann jederzeit und ohne Vorankündigung geändert werden. Trotz aller getroffenen Maßnahmen zur Sicherstellung der Richtigkeit haftet Bio-Rad nicht für Fehler oder Auslassungen oder für irgendwelche Schäden, die durch die Anwendung oder Verwendung dieser Informationen entstehen können.

BIO-RAD, HARD-SHELL und MICROSEAL sind Marken von Bio-Rad Laboratories, Inc. in bestimmten Gerichtsbarkeiten.

SYBR ist eine Marke von Thermo Fisher Scientific Inc.

EvaGreen ist eine Marke von Biotium, Inc.

Alle hier verwendeten Marken sind Eigentum ihres jeweiligen Eigentümers.

Copyright © 2022 von Bio-Rad Laboratories, Inc. Alle Rechte vorbehalten.

### <span id="page-4-0"></span>**Revisionsverlauf**

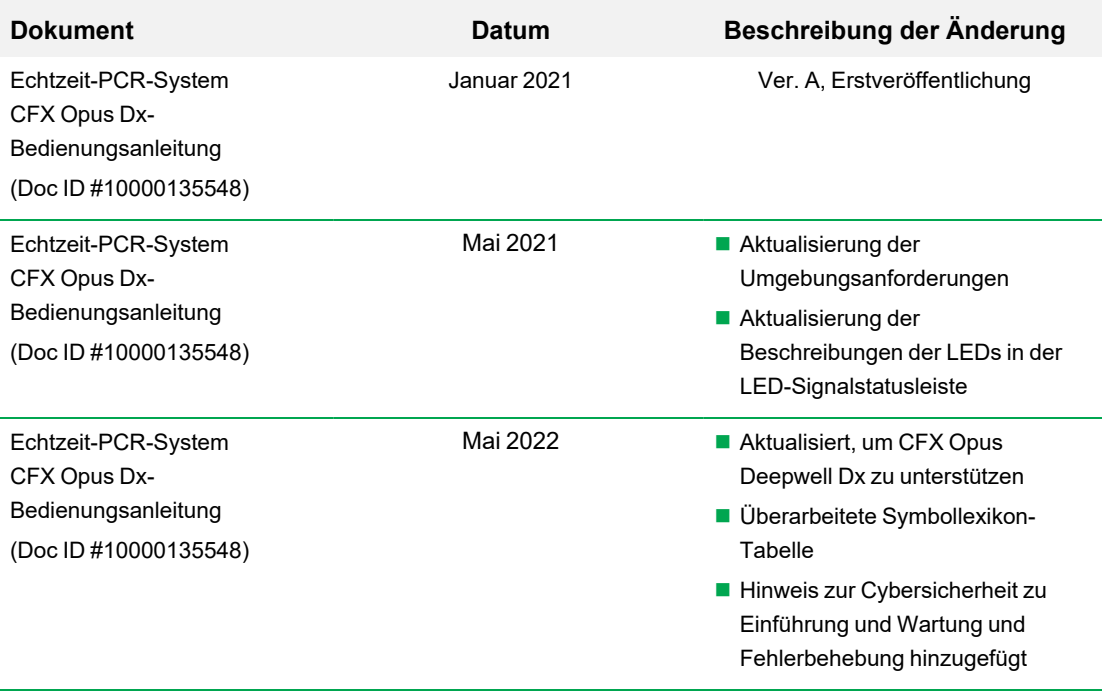

### <span id="page-5-0"></span>**Verwendungszweck**

Das Echtzeit-PCR-System CFX Opus Dx<sup>™</sup> mit CFX Maestro Dx SE SoftwareTM soll eine Fluoreszenzbasierte PCR durchführen, um Nukleinsäuresequenzen nachzuweisen und zu quantifizieren. Das System und die Software sind für die In-vitro-Diagnostik durch ausgebildete Labortechniker vorgesehen. Die Systeme sind für die Verwendung mit Nukleinsäuretests von Dritten vorgesehen, die zu Diagnostikzwecken hergestellt und für diese gekennzeichnet sind.

### <span id="page-5-1"></span>**Symbollexikon**

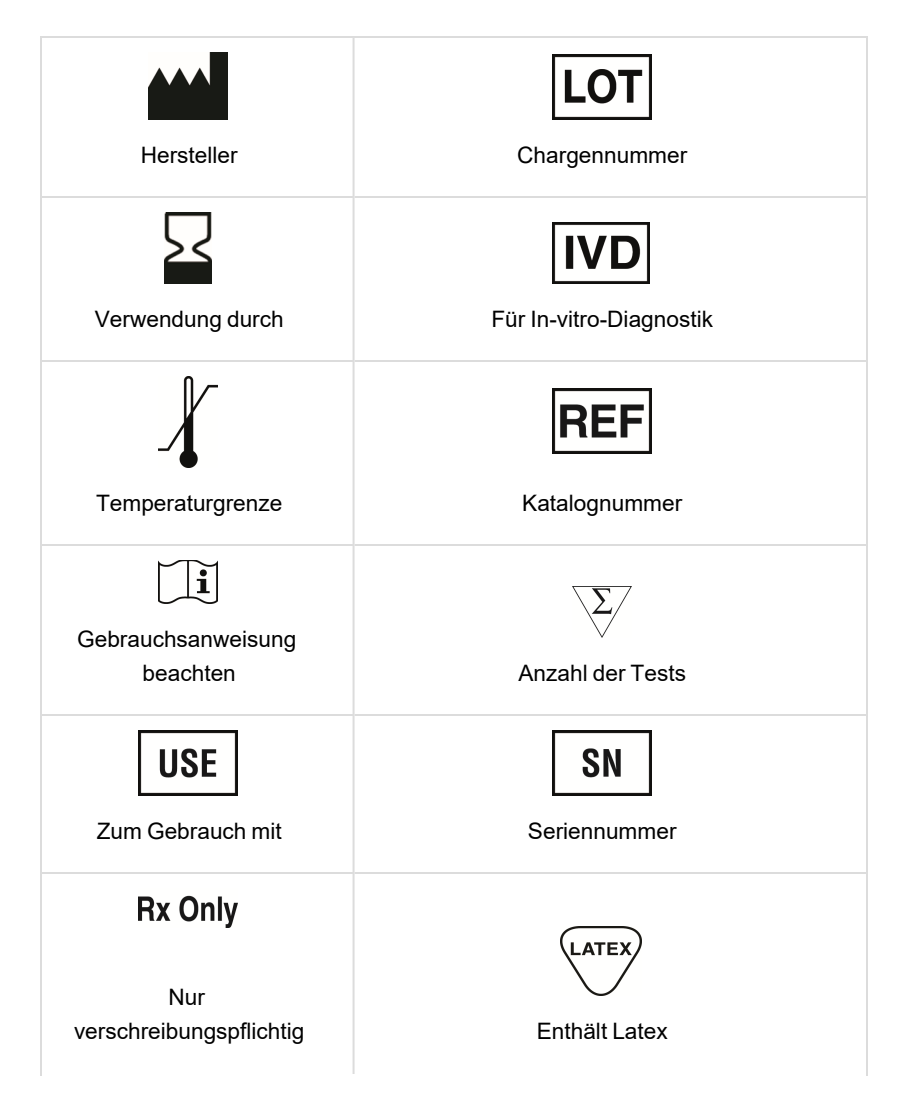

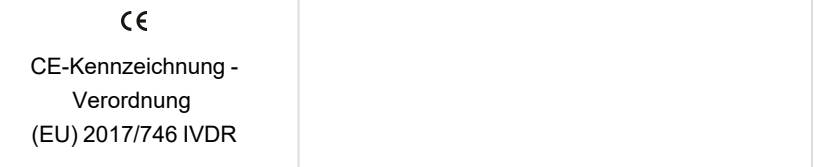

## <span id="page-6-0"></span>**Übersetzungen**

Produktdokumente können in weiteren Sprachen auf elektronischen Medien bereitgestellt werden.

vi | CFX Opus 96 Dx, CFX Opus 384 Dx und CFX Opus Deepwell Dx Echtzeit-PCR-Systeme

## Inhaltsverzeichnis

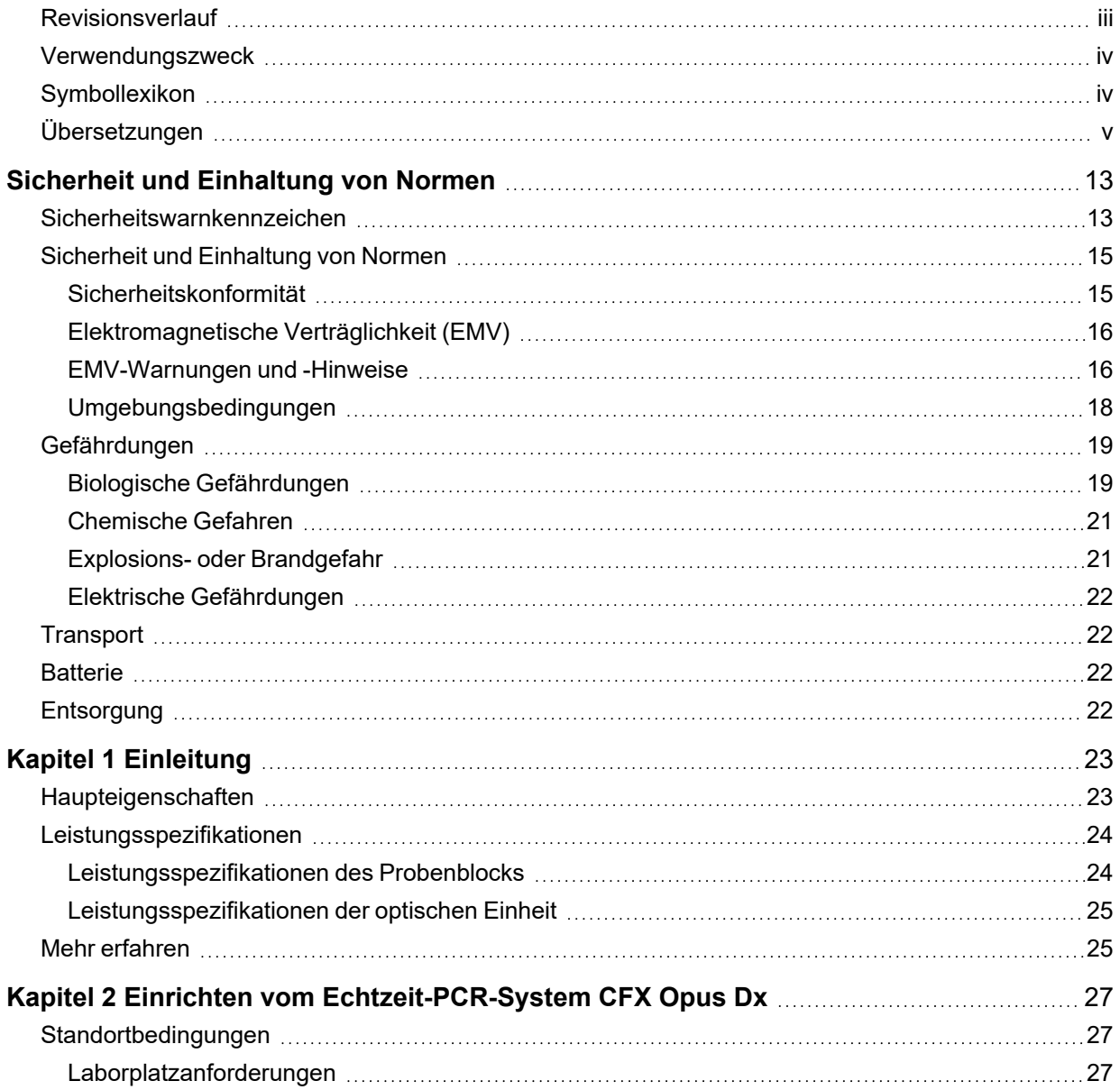

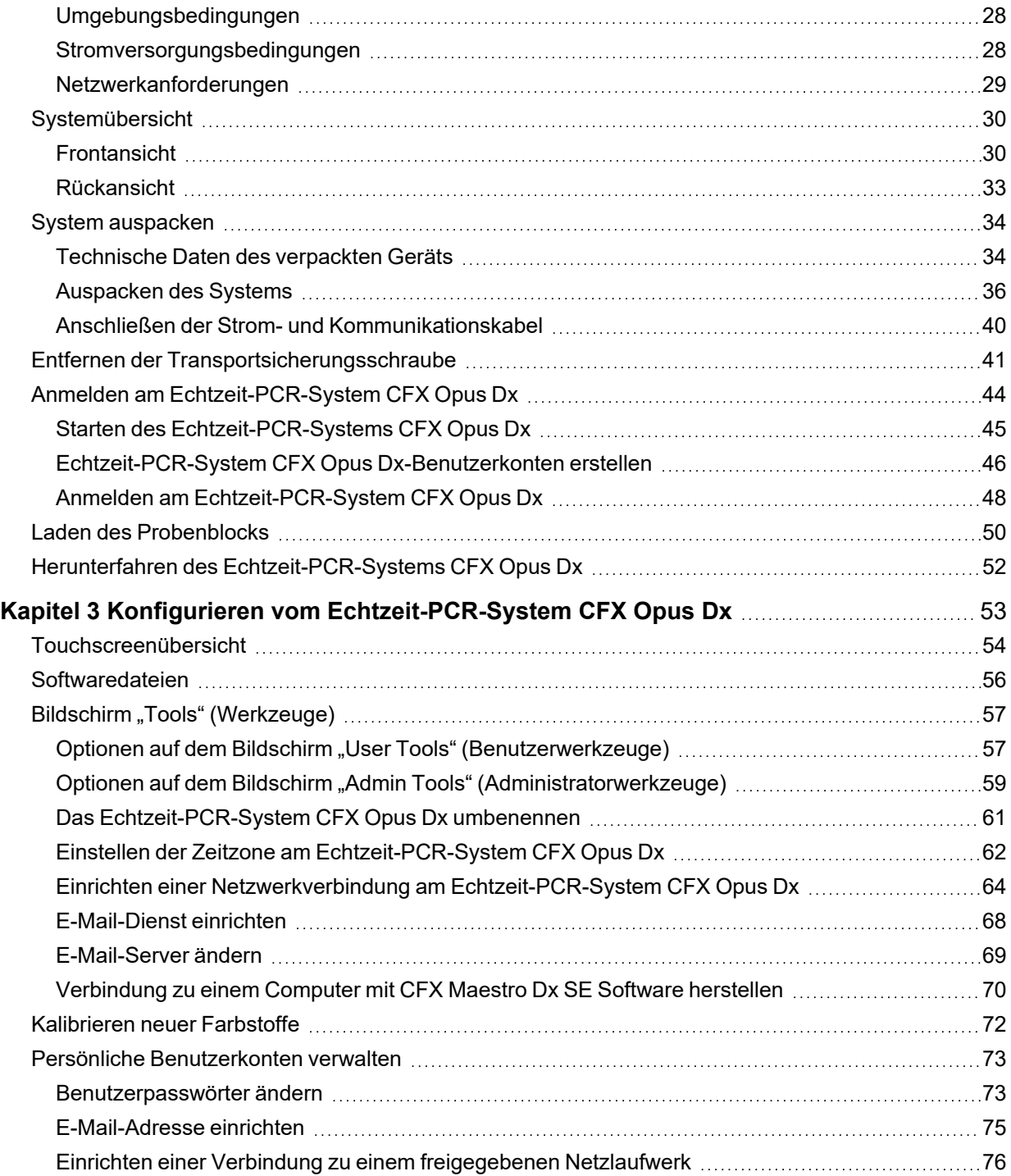

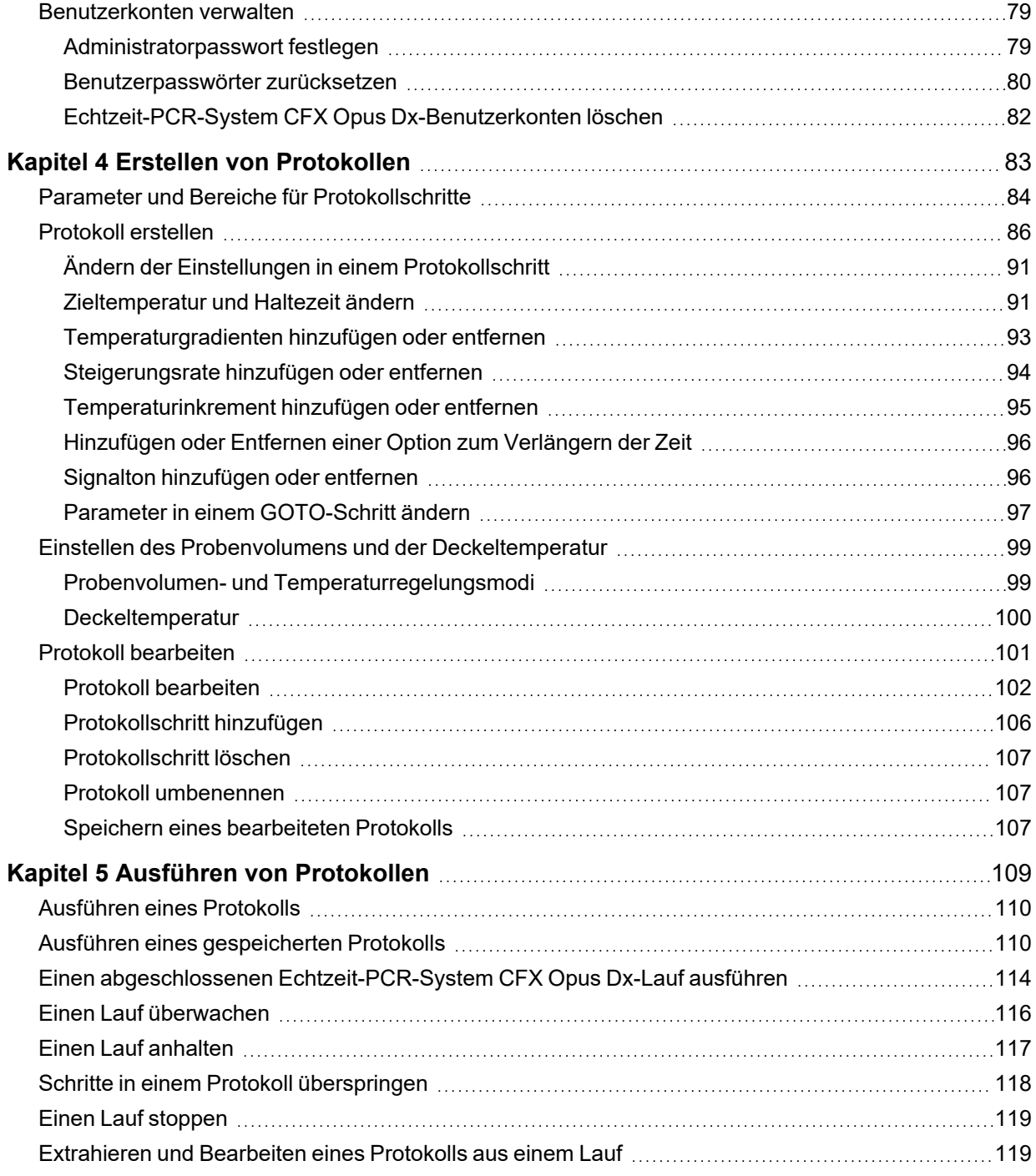

Inhaltsverzeichnis

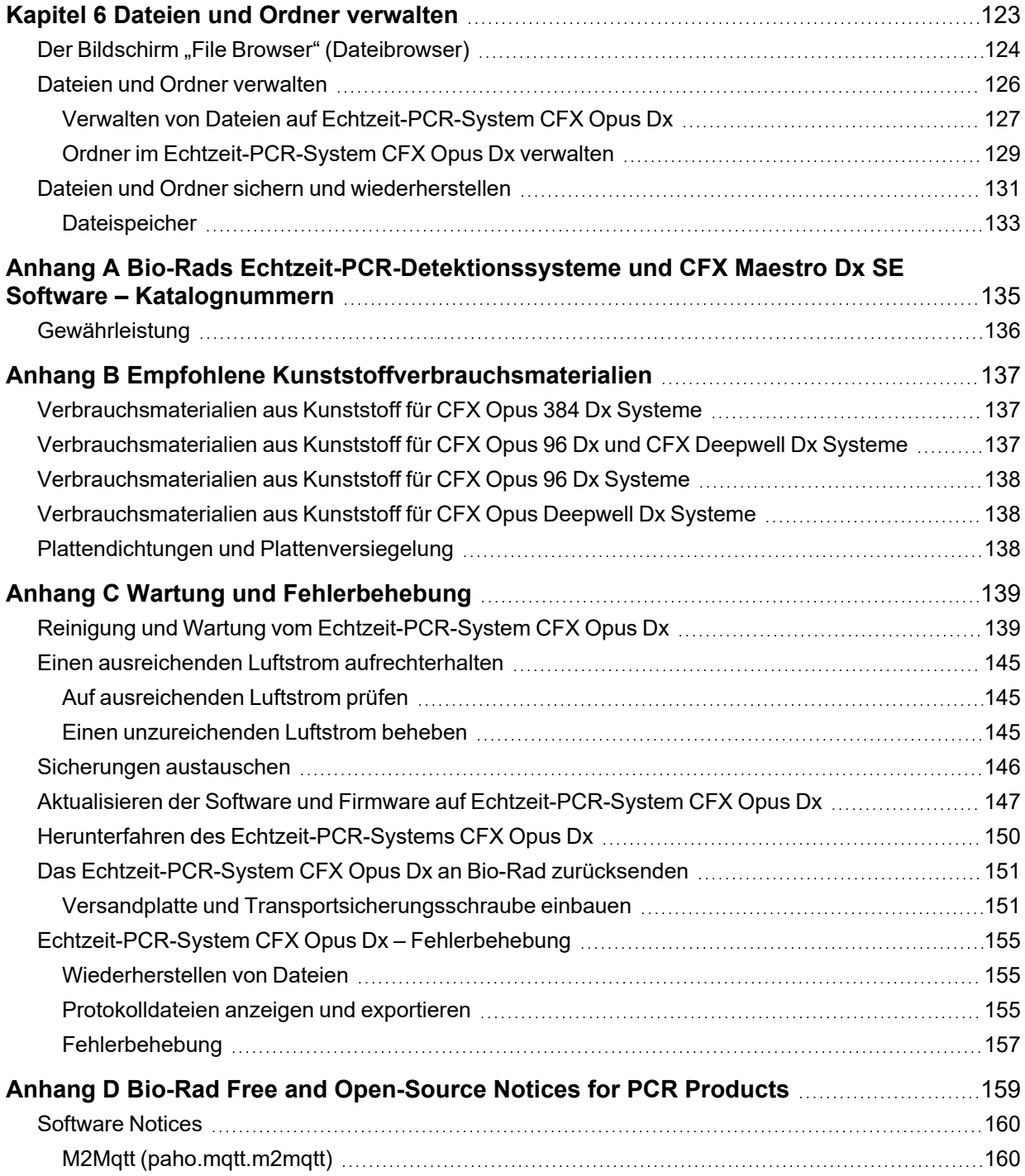

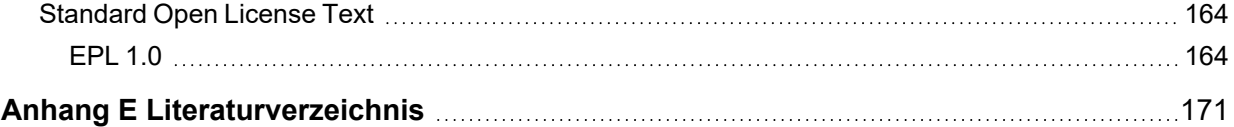

Inhaltsverzeichnis

## <span id="page-14-0"></span>Sicherheit und Einhaltung von Normen

Das Echtzeit-PCR-System CFX Opus Dx (in diesem Handbuch bekannt als CFX Opus Dx System) wird während des Betriebs sehr schnell erwärmt und abgekühlt. Bio-Rad empfiehlt dringend, die in diesem Handbuch aufgeführten Sicherheitsspezifikationen einzuhalten.

**Hinweis:** Verwenden Sie ausschließlich von Bio-Rad gelieferte USB-Kabel (Katalognummer 12012942) , wenn Sie das CFX Opus Dx System einsetzen.

### <span id="page-14-1"></span>**Sicherheitswarnkennzeichen**

Auf dem CFX Opus Dx System angebrachte sowie in diesem Handbuch angezeigte Warnzeichen sollen Sie vor Verletzungs- oder Schadensquellen warnen. Tabelle 1 beschreibt jedes Warnzeichen.

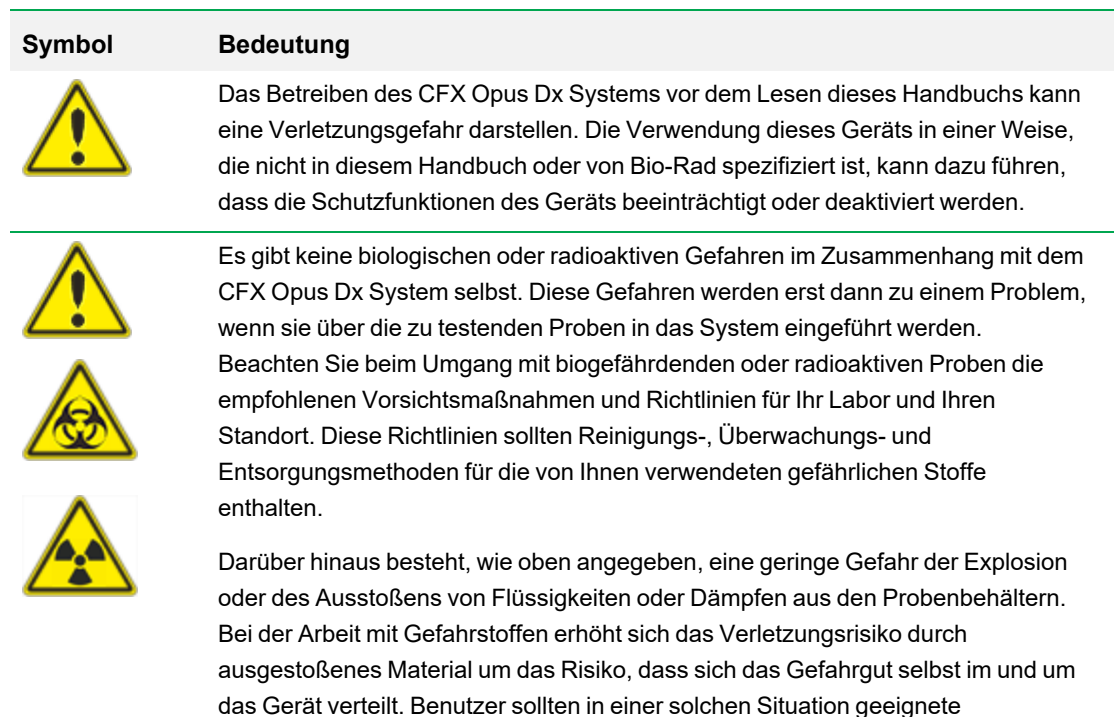

#### **Tabelle 1. Allgemeine Sicherheitswarnungen**

Vorkehrungen treffen.

#### **Tabelle 1. Allgemeine Sicherheitswarnungen, Fortsetzung**

#### **Symbol Bedeutung**

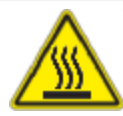

Das CFX Opus Dx System arbeitet mit Temperaturen, die hoch genug sind, um schwere Verbrennungen zu verursachen. Lassen Sie den Probenblock immer zuerst wieder auf Zimmertemperatur abkühlen, bevor Sie den Deckel öffnen und Proben entnehmen. Auch nach dem Abkühlen des Probenblocks können die Umgebung sowie die Heizplatte noch einige Zeit heiß sein. In Situationen, in denen nicht genügend Zeit zum Abkühlen des Geräts vorhanden ist, wird die Verwendung von Schutzausrüstung wie Thermohandschuhen oder "Topflappen" empfohlen.

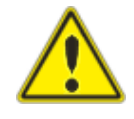

Die Sicherheit und Leistung eines Systems mit einem integrierten CFX Opus Dx System liegt ausschließlich in der Verantwortung des Monteurs des Systems.

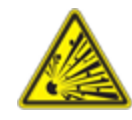

Das CFX Opus Dx System kann im Verlauf des normalen Betriebs so heiß werden, dass Flüssigkeiten in den Proben kochen oder verdampfen und die Probenbehälter unter Druck gesetzt werden. Es besteht die Möglichkeit, dass die Probenbehälter versagen. Dies führt zu Undichtigkeiten, Versprühen von Flüssigkeiten oder explosiven Brüchen und zum Ausstoßen von Dämpfen oder Flüssigkeiten im und um das Gerät.

Benutzer sollten das Gerät immer mit geschlossenem Deckel bedienen oder während des Betriebs eine Schutzbrille, Thermohandschuhe und andere persönliche Schutzausrüstung tragen, um Verletzungen zu vermeiden. Das Öffnen des Geräts, solange die Proben noch heiß sind, zum Beispiel nach dem Abbruch eines Laufs, kann dazu führen, dass unter Druck stehende Behälter auslaufen, sprühen oder Flüssigkeit herausspritzen. Lassen Sie die Proben immer abkühlen, bevor Sie den Deckel öffnen.

Benutzer sollten niemals Reaktionsgefäße mit einem Deckel oder einer Dichtung verwenden, die offen, locker, durchstochen oder auf andere Weise beschädigt sind, da dies die Wahrscheinlichkeit eines gefährlichen Bruchs oder einer gefährlichen Explosion erhöht.

Benutzer sollten niemals Reaktionsgefäße mit flüchtigen Reagenzien verwenden, die die Wahrscheinlichkeit eines gefährlichen Bruchs oder einer Explosion erhöhen könnten.

### <span id="page-16-0"></span>**Sicherheit und Einhaltung von Normen**

#### <span id="page-16-1"></span>**Sicherheitskonformität**

Die CFX Opus Dx Systeme wurden auf die Einhaltung aller geltenden Anforderungen der folgenden Sicherheits- und elektromagnetischen Standards getestet und für konform befunden:

- IEC 61010-1:2010 Sicherheitsbestimmungen für elektrische Mess-, Steuer-, Regel- und Laborgeräte – Teil 1: Allgemeine Anforderungen
- IEC 61010-2-010:2019 Sicherheitsbestimmungen für elektrische Mess-, Steuer-, Regel- und Laborgeräte – Teil 2-010: Besondere Anforderungen an Laborgeräte für das Erhitzen von Stoffen
- IEC 61010-2-081:2019 Sicherheitsbestimmungen für elektrische Mess-, Steuer-, Regel- und Laborgeräte – Teil 2-081: Besondere Anforderungen an automatische und semiautomatische Laborgeräte für Analysen und andere Zwecke
- IEC 61010-2-101:2018 Sicherheitsbestimmungen für elektrische Mess-, Steuer-, Regel- und Laborgeräte – Teil 2-101: Besondere Anforderungen an In-vitro-Diagnostik-(IVD-)Medizingeräte
- n CAN/CSA-C22.2 Nr. 61010-1-12:2018 Sicherheitsbestimmungen für elektrische Mess-, Steuer-, Regel- und Laborgeräte – Teil 1: Allgemeine Anforderungen
- n CAN/CSA-C22.2 Nr. 61010-2-010:19 Sicherheitsbestimmungen für elektrische Mess-, Steuer-, Regel- und Laborgeräte – Teil 2-010: Besondere Anforderungen an Laborgeräte für das Erhitzen von **Stoffen**
- n CAN/CSA-C22.2 Nr. 61010-2-081:19 Sicherheitsbestimmungen für elektrische Mess-, Steuer-, Regel- und Laborgeräte – Teil 2-081: Besondere Anforderungen an automatische und semiautomatische Laborgeräte für Analysen und andere Zwecke
- n CSA-C22.2 Nr. 61010-2-101:19 Sicherheitsbestimmungen für elektrische Mess-, Steuer-, Regelund Laborgeräte – Teil 2-101: Besondere Anforderungen an In-vitro-Diagnostik-(IVD-)Medizingeräte
- EN 61010-1:2010 Sicherheitsbestimmungen für elektrische Mess-, Steuer-, Regel- und Laborgeräte – Teil 1: Allgemeine Anforderungen
- EN 61010-2-010:2014 Sicherheitsbestimmungen für elektrische Mess-, Steuer-, Regel- und Laborgeräte – Teil 2-010: Besondere Anforderungen an Laborgeräte für das Erhitzen von Stoffen
- n EN 61010-2-081:2015 Sicherheitsbestimmungen für elektrische Mess-, Steuer-, Regel- und Laborgeräte – Teil 2-081: Besondere Anforderungen an automatische und semiautomatische Laborgeräte für Analysen und andere Zwecke
- EN 61010-2-101:2017 Sicherheitsbestimmungen für elektrische Mess-, Steuer-, Regel- und Laborgeräte – Teil 2-101: Besondere Anforderungen an In-vitro-Diagnostik-(IVD-)Medizingeräte
- **n UL 61010-1:2012 Sicherheitsbestimmungen für elektrische Mess-, Steuer-, Regel- und Laborgeräte** – Teil 1: Allgemeine Anforderungen
- n UL 61010-2-010:2019 Sicherheitsbestimmungen für elektrische Mess-, Steuer-, Regel- und Laborgeräte – Teil 2-010: Besondere Anforderungen an Laborgeräte für das Erhitzen von Stoffen
- n UL 61010-2-081:2019 Sicherheitsbestimmungen für elektrische Mess-, Steuer-, Regel- und Laborgeräte – Teil 2-081: Besondere Anforderungen an automatische und semiautomatische Laborgeräte für Analysen und andere Zwecke
- <span id="page-17-0"></span>■ UL 61010-2-101:19 Sicherheitsbestimmungen für elektrische Mess-, Steuer-, Regel- und Laborgeräte – Teil 2-101: Besondere Anforderungen an In-vitro-Diagnostik-(IVD-)Medizingeräte

#### **Elektromagnetische Verträglichkeit (EMV)**

Die CFX Opus Dx Systeme wurden auf die Einhaltung aller geltenden Anforderungen der folgenden Standards für elektromagnetische Verträglichkeit getestet und für konform befunden:

- n IEC 61326-1:2012 Elektrische Mess-, Steuer-, Regel- und Laborgeräte EMV-Anforderungen Teil 1: Allgemeine Anforderungen. Als Klasse-A-Gerät getestet
- IEC 61326-2-6:2012 Elektrische Mess-, Steuer-, Regel- und Laborgeräte EMV-Anforderungen Teil 2–6: Besondere Anforderungen – In-vitro-Diagnostik-(IVD-)Medizingeräte
- EN 61326-1:2013 Elektrische Mess-, Steuer-, Regel- und Laborgeräte EMV-Anforderungen Teil 1: Allgemeine Anforderungen. Als Klasse-A-Gerät getestet
- EN 61326-2:-6:2013 Elektrische Mess-, Steuer-, Regel- und Laborgeräte EMV-Anforderungen Teil 2-6: Besondere Anforderungen – In-vitro-Diagnostik-(IVD-)Medizingeräte
- FCC Teil 15, Unterabschnitt B, Abschnitte 15.107 und 15.109. Als digitales Klasse-A-Gerät getestet
- <span id="page-17-1"></span>■ CAN ICES-003v6: 2019 Interferenzverursachender Gerätestandard, informationstechnische Geräte (einschließlich digitaler Geräte) – Grenzwerte und Messmethoden. Getestet bis Klasse-A-Grenzen

#### **EMV-Warnungen und -Hinweise**

**n Achtung:** Änderungen oder Modifikationen an dieser Einheit, die nicht ausdrücklich von Bio-Rad genehmigt wurden, können dazu führen, dass dem Benutzer die Betriebserlaubnis für das Gerät entzogen wird.

- **Hinweis:** Dieses Gerät wurde getestet und entspricht den Grenzwerten für ein digitales Gerät der Klasse A gemäß Teil 15 der FCC-Regeln. Diese Grenzwerte sind dazu vorgesehen, einen ausreichenden Schutz gegen Funkstörungen zu gewähren, wenn das Gerät in einer kommerziellen Umgebung betrieben wird. Dieses Gerät erzeugt, arbeitet mit und emittiert ggf. Hochfrequenzen und kann, sofern die Installation und Verwendung nicht gemäß der Gebrauchsanweisung erfolgt, schädliche Funkstörungen verursachen. Der Betrieb dieses Geräts in Wohnbereichen verursacht möglicherweise Störungen. In diesem Fall muss der Benutzer die Störung auf eigene Kosten beheben.
- n **Hinweis zur FCC-Konformität:** Auch wenn dieses Gerät getestet wurde und die in Teil 15, Unterabschnitt B der FCC-Regeln für ein digitales Gerät der Klasse A aufgeführten Bedingungen erfüllt, beachten Sie bitte, dass das Gerät, das nach 47 CFR 15.103(c) als ein "ausgenommenes Gerät" qualifiziert ist, in Bezug auf die erwähnten geltenden FCC-Vorschriften zum Zeitpunkt der Herstellung von deren Einhaltung freigestellt ist.
- **Hinweis zu Kabeln:** Dieses Gerät wurde mit speziell entwickelten USB-Kabeln, die mit dem Gerät geliefert werden, auf EMV-Konformität getestet. Diese Kabel oder von Bio-Rad autorisierter Ersatz muss verwendet werden, um die fortgesetzte Einhaltung der EMV-Emissionsgrenzwerte sicherzustellen.

### <span id="page-19-0"></span>**Umgebungsbedingungen**

CFX Opus Dx Systeme für den sicheren Betrieb unter den in der nachstehenden Tabelle aufgeführten Umgebungsbedingungen entwickelt.

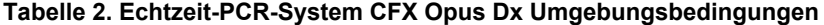

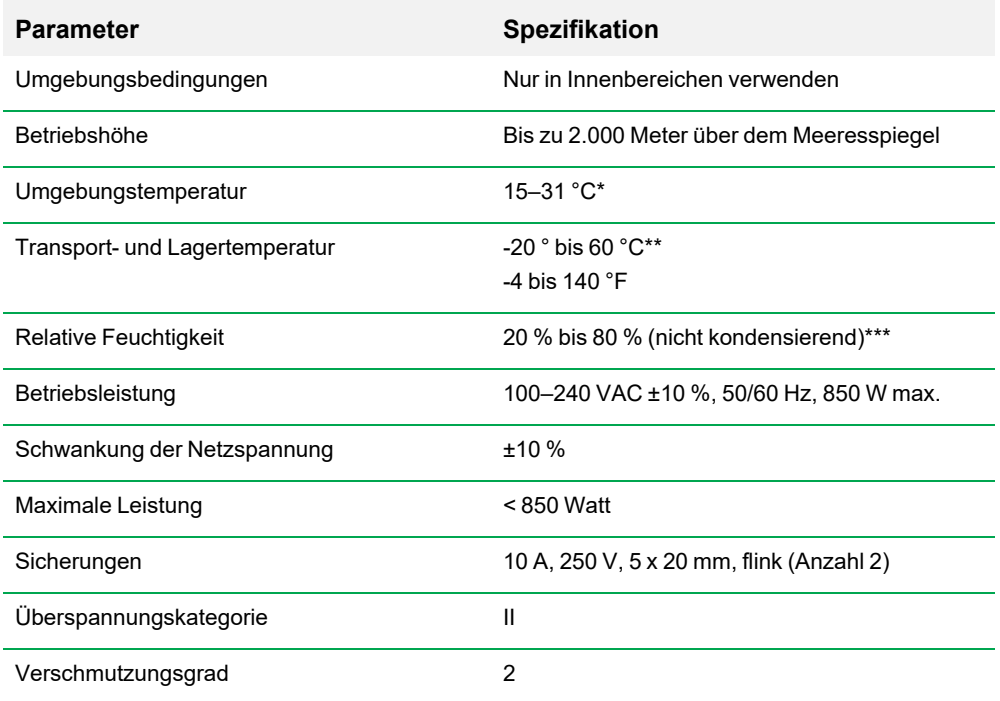

\*Der Betrieb des Geräts außerhalb dieses Temperaturbereichs entspricht möglicherweise nicht den Leistungsspezifikationen. Als unbedenklich gilt eine Raumtemperatur zwischen 5–40 °C.

\*\*Lagern und transportieren Sie das Gerät in seiner Versandverpackung, um diese Temperaturbedingungen zu erfüllen.

\*\*\*Der Betrieb des Geräts bei 4 °C sollte unter diesen Bedingungen auf 18 Stunden begrenzt werden. Eine Aufbewahrung bei 4 °C kann bis zu 72 Stunden durchgeführt werden, sofern die Luftfeuchtigkeit weniger als 60 % beträgt (nicht kondensierend).

### <span id="page-20-0"></span>**Gefährdungen**

Das CFX Opus Dx System ist für einen sicheren Betrieb ausgelegt, wenn es in der vom Hersteller vorgeschriebenen Weise verwendet wird. Wenn das System oder eine der zugehörigen Komponenten auf eine vom Hersteller nicht angegebene Weise verwendet wird, kann der vom Gerät bereitgestellte Schutz beeinträchtigt werden. Bio-Rad haftet nicht für Verletzungen oder Schäden, die durch andere als die vorgesehene Verwendung dieses Systems oder durch Veränderungen des Geräts durch andere Personen als Angestellte oder autorisierte Vertreter von Bio-Rad verursacht werden. Wartungsarbeiten am CFX Opus Dx System sollten nur von geschultem Bio-Rad-Personal durchgeführt werden.

#### <span id="page-20-1"></span>**Biologische Gefährdungen**

Das CFX Opus Dx System ist ein Laborprodukt. Bei Anwesenheit biogefährlicher Materialien, beachten Sie bitte die nachstehenden Richtlinien und halten Sie alle laborspezifischen und lokalen Vorschriften ein.

**Hinweis:** Während des normalen Betriebs dieses Geräts werden keine biologischen Gefahrenstoffe ausgeblasen.

#### **Allgemeine Vorsichtsmaßnahmen**

- Tragen Sie stets einen Laborkittel, Laborhandschuhe und eine Schutzbrille mit Seitenschutz.
- n Vermeiden Sie die Berührung Ihres Mundes, Ihrer Nase und Augen mit den Händen.
- **n Decken Sie jegliche Schnitt- oder Schürfwunden vor der Arbeit mit infektiösem Material vollständig** ab.
- n Waschen Sie Ihre Hände gründlich mit Seife und Wasser nach der Arbeit mit potenziell infektiösem Material, bevor Sie das Labor verlassen.
- Nehmen Sie Armbanduhren und Schmuck vor der Arbeit am Labortisch ab.
- Bewahren Sie alle infektiösen oder potenziell infektiösen Materialien in bruch- und lecksicheren Behältern auf.
- Entfernen Sie vor dem Verlassen des Labors die Schutzkleidung.
- Solange Sie Handschuhe tragen, sollten Sie nicht schreiben, das Telefon beantworten, Lichtschalter betätigen oder Gegenstände berühren, die von anderen Personen möglicherweise ohne Handschuhe berührt werden.
- Wechseln Sie Ihre Handschuhe häufig. Ziehen Sie Ihre Handschuhe sofort aus, wenn sie sichtbar kontaminiert sind.
- Setzen Sie Gegenstände, die nicht ordnungsgemäß dekontaminiert werden können, keinem potenziell infektiösen Material aus.

#### Sicherheit und Einhaltung von Normen

■ Nachdem Sie eine Arbeit mit biogefährlichen Materialien durchgeführt haben, dekontaminieren Sie den Arbeitsbereich mit einem geeigneten Desinfektionsmittel (z.B. mit 1:10 verdünnter Haushaltsbleiche).

#### **Oberflächendekontamination**

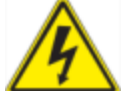

**ACHTUNG!** Schalten Sie das Gerät ab und ziehen Sie das Netzkabel des Geräts aus der Steckdose, bevor Sie Dekontaminationsverfahren durchführen.

Folgende Bereiche können mit jeglichem Bakterizid-, Viruzid- oder Fungizidmittel in Klinikqualität gereinigt werden:

- Äußerer Deckel und Gehäuse
- n Innere Oberfläche des Probenblocks und Kavitäten des Probenblocks
- **n** Bedienfeld und Display

In Bezug auf die Vorbereitung und Anwendung des Desinfektionsmittels lesen Sie bitte die mitgelieferten Anweisungen des Produktherstellers. Spülen Sie den Probenblock und die Kavitäten des Probenblocks nach Anwendung des Desinfektionsmittels mehrere Male mit Wasser ab. Trocknen Sie den Probenblock und die Kavitäten des Probenblocks nach dem Spülen mit Wasser gründlich ab.

**Wichtig:** Verwenden Sie keine scheuernden oder korrosiven Reinigungsmittel oder stark alkalischen Lösungen. Diese Mittel können die Oberflächen zerkratzen und den Probenblock beschädigen, sodass die präzise thermische Kontrolle verloren geht.

#### **Entsorgung biogefährdender Materialien**

Entsorgen Sie die nachstehenden potenziell kontaminierten Materialien in Übereinstimmung mit laborspezifischen, lokalen, regionalen und landesweiten Vorschriften:

- Klinische Proben
- $R$ eagenzien
- <span id="page-22-0"></span>n Gebrauchte Reaktionsgefäße oder andere Verbrauchsmaterialien, die ggf. kontaminiert sind.

#### **Chemische Gefahren**

<span id="page-22-1"></span>Das CFX Opus Dx System enthält keine potenziell gefährlichen chemischen Materialien.

### **Explosions- oder Brandgefahr**

Das CFX Opus Dx System stellt keine ungewöhnliche Gefahr in Bezug auf Entflammbarkeit oder Explosion dar, wenn es von Bio-Rad-Laboren bestimmungsgemäß verwendet wird.

#### <span id="page-23-0"></span>**Elektrische Gefährdungen**

Das CFX Opus Dx System stellt keine ungewöhnliche elektrische Gefahr für Bediener dar, wenn es ohne physische Modifikation ordnungsgemäß installiert und betrieben und an eine Stromquelle mit den richtigen Spezifikationen angeschlossen wird.

### <span id="page-23-1"></span>**Transport**

Vor dem Umzug oder Versand des CFX Opus Dx Systems müssen Dekontaminationsverfahren durchgeführt werden. Transportieren oder versenden Sie das System stets in einem separaten Behälter im von Bio-Rad gelieferten Verpackungsmaterial, welches das System vor Beschädigungen schützt.

Informationen zum Transport des Systems und zur Anforderung des entsprechenden Verpackungsmaterials erhalten Sie von Ihrer örtlichen Bio-Rad-Niederlassung.

### <span id="page-23-2"></span>**Batterie**

Das CFX Opus Dx System verwendet eine 3-V-Lithium-Metall-Knopfzellenbatterie, um im Falle eines Stromausfalls die Zeiteinstellungen zu erhalten. Wenn die Uhrzeit nach Abschalten des Geräts nicht eingestellt bleibt, kann dies ein Hinweis darauf sein, dass die Batterie schwächer wird.

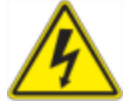

**ACHTUNG!** Versuchen Sie nicht, die Batterie auszutauschen. Sie kann nicht vom Benutzer gewartet werden. Wenden Sie sich stattdessen an den technischen Kundendienst von Bio-Rad.

#### **Nur für den US-Bundestaat Kalifornien**

■ Perchloratmaterial – Lithiumbatterien enthalten Perchloratmaterial; eine besondere Handhabung kann erforderlich sein. Siehe [www.dtsc.ca.gov/hazardouswaste/perchlorate.](http://www.dtsc.ca.gov/hazardouswaste/perchlorate)

### <span id="page-23-3"></span>**Entsorgung**

Das CFX Opus Dx System enthält elektrische Materialien. Diese sollten gemäß der EU-Richtlinie 2012/19/EU über Elektro- und Elektronikaltgeräte (WEEE-Richtlinie) als unsortierter elektrischer Abfall entsorgt und abgeholt werden. Kontaktieren Sie vor der Entsorgung bitte Ihren lokalen Bio-Rad-Vertreter für länderspezifische Anweisungen.

## <span id="page-24-0"></span>Kapitel 1 Einleitung

Das Echtzeit-PCR-System CFX Opus Dx (in diesem Handbuch als CFX Opus Dx System bekannt) ist ein Echtzeit-PCR-System mit einem integrierten 96-Kavitäten-, 384-Kavitäten- oder großvolumigen 96- Kavitäten-Probenblock (in diesem Handbuch als CFX Opus Deepwell Dx bezeichnet), je nach System.

In dieser Anleitung wird erläutert, wie Sie das CFX Opus Dx System einrichten und verwenden, um sensitive quantitative PCR durchzuführen.

**Wichtig:** Cybersicherheit beschreibt den Schutz von Vermögenswerten im Cyberspace vor Cyberangriffen. Dank Cybersicherheit ist es Bio-Rad möglich, seine Mitarbeiter, Informationen und Systeme sowie den Ruf des Unternehmens im Cyberspace zu schützen. Der Cyberspace ist eine technologisch vernetzte Welt, die permanent verbunden und verfügbar ist. Er setzt sich aus Menschen, Organisationen, Informationen und Technologien zusammen.

Ein schnelles Handeln ist bei Cybersicherheitsproblemen entscheidend! Wenn Sie vermuten, dass ein Cybersicherheitsproblem bei Ihrem Gerät vorliegt oder dass die Cybersicherheit an Ihrem Standort verletzt wurde, wenden Sie sich umgehend an Ihren Bio-Rad-Vertreter, um technischen Support anzufordern.

### <span id="page-24-1"></span>**Haupteigenschaften**

Haupteigenschaften vom Echtzeit-PCR-System CFX Opus Dx:

- n Die WLAN-Ethernet-Netzwerkkompatibilität ermöglicht die Konnektivität mit Ihrem internen Netzwerk für unbegrenzten Datenzugriff und das Speichern auf gemeinsam genutzten Netzlaufwerken
- Die USB-Laufwerkskompatibilität bietet ein optionales Medium für die Protokollübertragung und die Datenspeicherung
- USB-Anschlüsse ermöglichen die direkte Verbindung zu einem Computer mit CFX Maestro Dx SE **Software**
- n Programmierbarer Temperaturgradient zur schnellen und einfachen Ermittlung optimaler Annealing-**Temperaturen**

### <span id="page-25-0"></span>**Leistungsspezifikationen**

CFX Opus Dx System-Komponenten bieten eine sensitive Detektion zur präzisen Quantifizierung und Diskriminierung von Nukleinsäuren. In den Tabellen in diesem Abschnitt sind die Spezifikationen für die Probenblock- und optische Erkennungsleistung für die Systeme CFX Opus 96 Dx, CFX Opus 384 Dx und CFX Opus Deepwell Dx aufgeführt.

### <span id="page-25-1"></span>**Leistungsspezifikationen des Probenblocks**

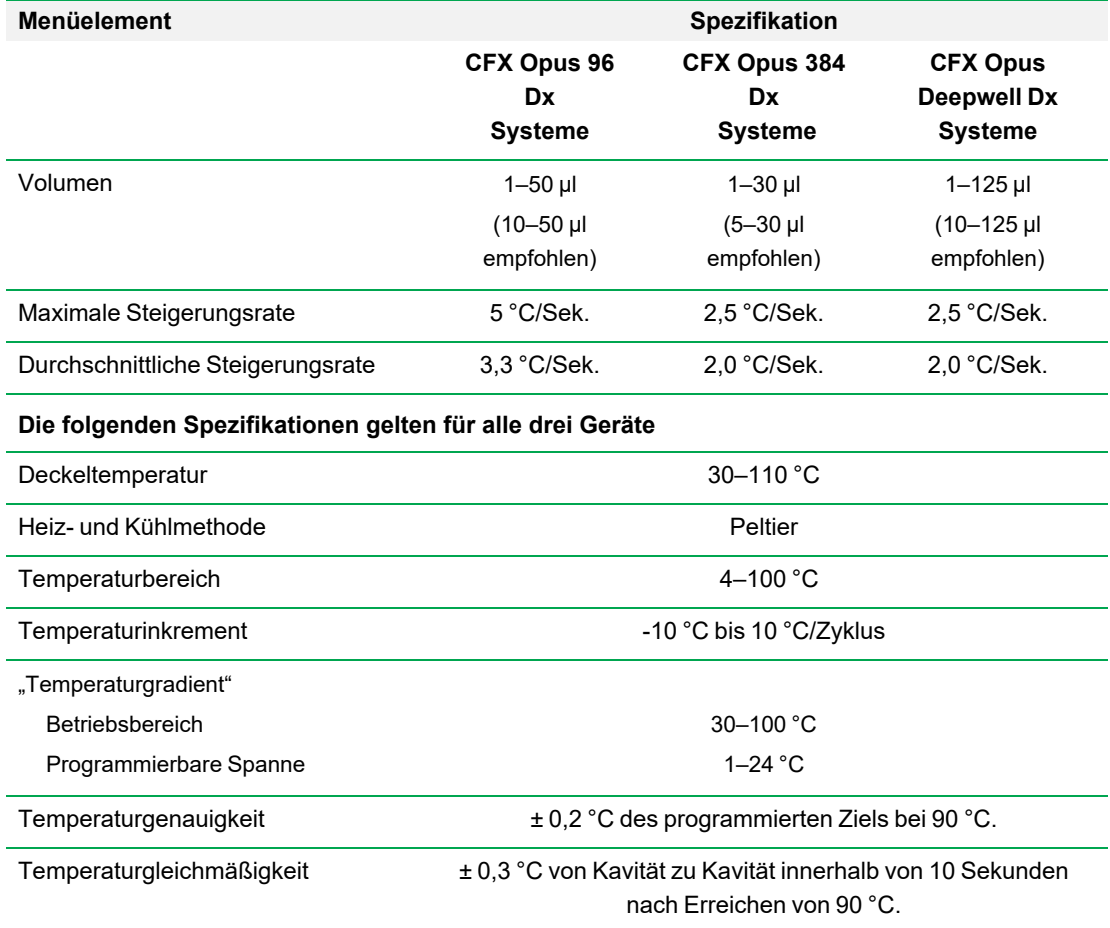

#### **Tabelle 3. Echtzeit-PCR-System CFX Opus Dx Probenblockspezifikationen**

### <span id="page-26-0"></span>**Leistungsspezifikationen der optischen Einheit**

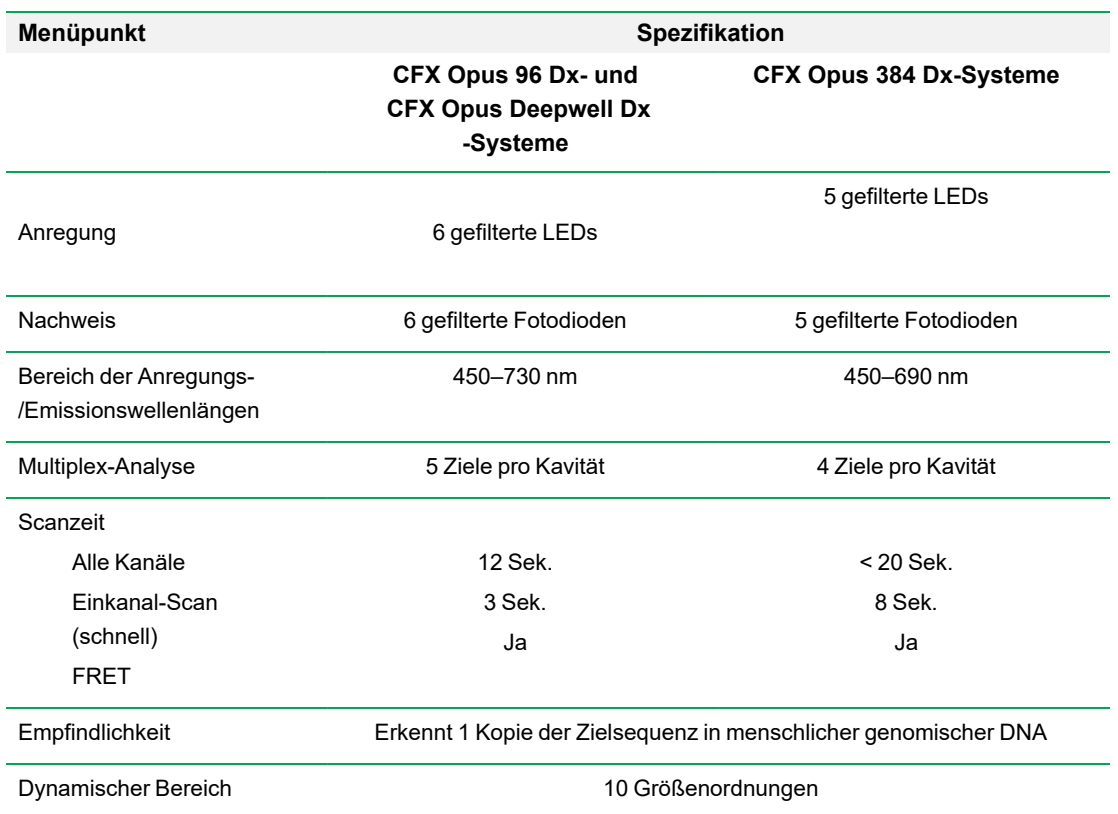

#### **Tabelle 4. Echtzeit-PCR-System CFX Opus Dx – Spezifikationen der optischen Einheit**

### <span id="page-26-1"></span>**Mehr erfahren**

Die Echtzeit-PCR-System CFX Opus Dx-Website ([bio-rad.com/CFXOpus](http://www.bio-rad.com/cfxopus)) bietet Zugriff auf technische Hinweise, Handbücher, Produktinformationen und technischen Support. Diese Website bietet außerdem technische Ressourcen für eine breite Vielfalt an Methoden und Anwendungen in Bezug auf Echtzeit-PCR.

Kapitel 1 Einleitung

## <span id="page-28-0"></span>Kapitel 2 Einrichten vom Echtzeit-PCR-System CFX Opus Dx

In diesem Kapitel wird erklärt, wie Sie das CFX Opus Dx System vor Ort einrichten.

**Tipp:** Machen Sie sich vor dem Einrichten des CFX Opus Dx Systems mit dem System und seinem Probenblock, den Anschlüssen und dem Zubehör vertraut.

### <span id="page-28-1"></span>**Standortbedingungen**

Die Tabellen in diesem Abschnitt führen die Raum-, Umgebungs- und Stromversorgungsbedingungen auf, die für die erfolgreiche Installation und Anwendung vom CFX Opus Dx System erforderlich sind. Informationen zu Gewicht und Abmessungen des verpackten Instruments finden Sie unter [Technische](#page-35-1) Daten des [verpackten](#page-35-1) Geräts auf Seite 34.

**Hinweis:** Um ordnungsgemäß funktionieren zu können, sollte Ihr CFX Opus Dx System auf einer ebenen, trockenen Oberfläche mit ausreichend kühler Luftzufuhr aufgestellt werden.

### <span id="page-28-2"></span>**Laborplatzanforderungen**

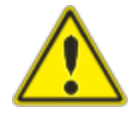

**Vorsicht:** Für einen ungehinderten Luftstrom benötigt das Echtzeit-PCR-System CFX Opus Dx mindestens 10 cm Abstand nach hinten und mindestens 5 cm Abstand entlang einer Seite. Nach oben hin sollte ein Abstand von 5 cm eingehalten werden.

Stellen Sie außerdem sicher, dass um das System herum ausreichend Platz vorhanden ist, um im Notfall das Netzkabel abzuziehen oder auf den Netzschalter zuzugreifen.

**Hinweis:** Wenn Sie planen, das CFX Opus Dx System an einen Computer anzuschließen, auf dem CFX Maestro Dx SE Software läuft, stellen Sie während der Einrichtung sicher, dass in der Nähe des Systems ausreichend Platz für den Computer vorhanden ist.

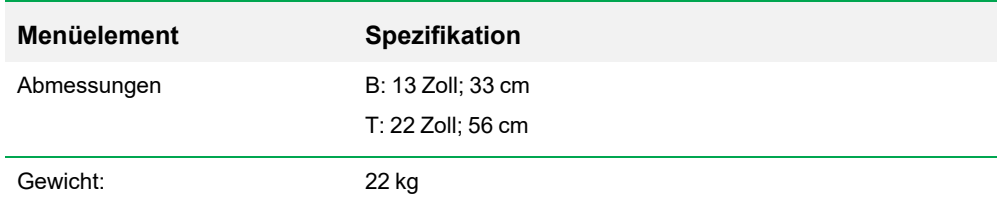

#### **Tabelle 5. Echtzeit-PCR-System CFX Opus Dx Laborplatzanforderungen**

### <span id="page-29-0"></span>**Umgebungsbedingungen**

<span id="page-29-1"></span>Weitere Informationen zu Umgebungsbedingungen Siehe [Umgebungsbedingungen.](#page-19-0)

### **Stromversorgungsbedingungen**

Um einen ordnungsgemäßen Betrieb zu gewährleisten, sollte Ihr CFX Opus Dx System über eine stabile Stromversorgung verfügen, die innerhalb der Spezifikationen liegt. Das an den Stromanschluss angeschlossene Stromkabel muss für 10 Ampere oder mehr eingestuft worden sein.

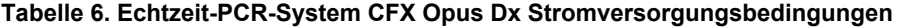

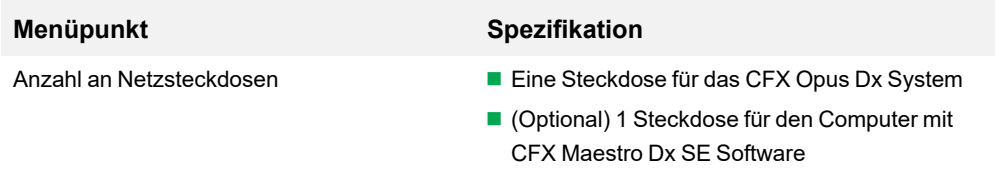

### <span id="page-30-0"></span>**Netzwerkanforderungen**

Das CFX Opus Dx System unterstützt Verbindungen über USB.

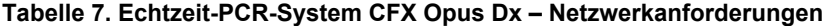

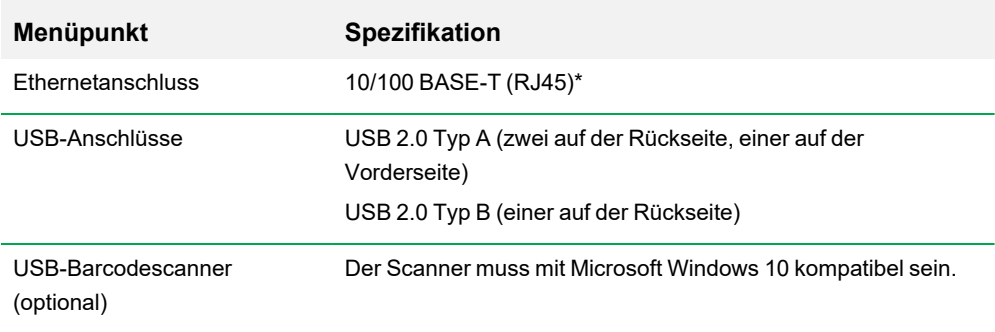

### <span id="page-31-0"></span>**Systemübersicht**

<span id="page-31-1"></span>Die Abbildungen in diesem Abschnitt zeigen die Hauptkomponenten des CFX Opus Dx Systems.

### **Frontansicht**

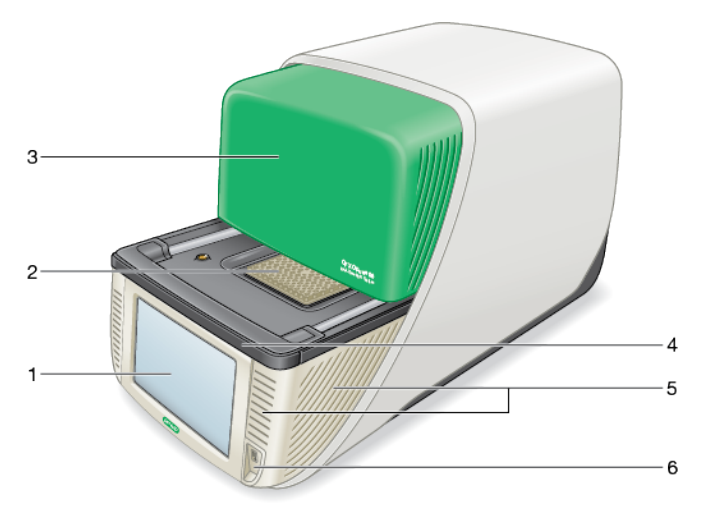

#### LEGENDE

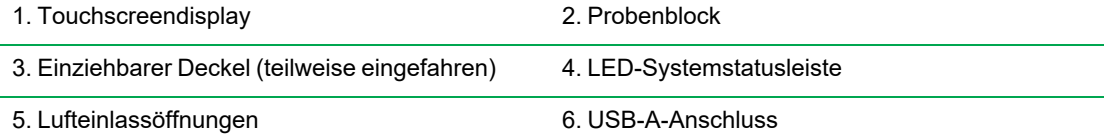

#### **Details**

- **Touchscreendisplay** Bietet Zugriff auf alle Funktionen, die zum Erstellen und Ausführen von Protokollen erforderlich sind.
- n **Probenblock** enthält je nach Gerät die 96-Kavitäten-, 384-Kavitäten- oder Deepwell-Platte.
- **Einziehbarer Deckel** Bietet Zugang zum Probenblock.

**Hinweis:** Das CFX Opus Dx System hat keinen manuellen Öffnungs-/Schließknopf am Deckel. Verwenden Sie zum Öffnen oder Schließen des Deckels die Schaltfläche auf dem Startbildschirm, dem Bildschirm "Run Setup" (Laufkonfiguration) oder dem Bildschirm "Run Status" (Laufstatus) oder verwenden Sie die Deckelsteuerung in CFX Maestro Dx SE Software.

- n **LED-Systemstatusleiste** Zeigt den Systemstatus an:
	- Grün (konstant) Lauf wird ausgeführt.
	- $\Box$  Grün (blinkend) Lauf wird angehalten.
	- $\Box$  Blau (blinkend) Lauf ist abgeschlossen (blinkt, bis der Deckel geöffnet wird).
	- $\Box$  Rot (blinkend) Systemfehler.
	- $\Box$  AUS System ist im Leerlauf (führt keinen Lauf aus, Deckel bewegt sich nicht) oder System wird heruntergefahren.
- n **Lufteinlassöffnungen** Lassen das System schnell aufheizen und abkühlen.

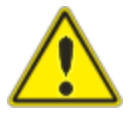

**Wichtig:** Halten Sie alle Lüftungsöffnungen sauber und frei von Hindernissen. Stecken Sie niemals Gegenstände in die Lüftungsschlitze. Lüfter oder andere bewegliche Innenteile können mit dem Objekt kollidieren und Verletzungen oder Schäden am System verursachen. Leitfähige Objekte könnten Kontakt mit internen Schaltkreisen haben und das System beschädigen.

**n USB-A-Anschluss** – Verbindet das CFX Opus Dx System mit USB-Laufwerk, Maus, Tastatur oder Barcodescanner.

#### **Echtzeit-PCR-System CFX Opus Dx-Touchscreen – Besondere Überlegungen**

Es folgen besondere Überlegung in Bezug auf den Touchscreen des CFX Opus Dx Systems. Wenn Sie Fragen zum Touchscreen haben, wenden Sie sich an den technischen Kundendienst von Bio-Rad.

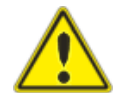

**ACHTUNG!** Wenn Flüssigkeit aus dem LCD-Touchdisplay austritt und mit Ihrer Haut in Kontakt kommt, waschen Sie die betroffene Stelle gründlich mit Wasser und Seife.

#### **Hinweise:**

- Ein starkes einfallendes Licht, das über einen längeren Zeitraum auf den Touchscreen scheint, kann die Qualität und Leistung des Displays beeinträchtigen.
- Setzen Sie den Touchscreen nicht längere Zeit starken ultravioletten Strahlen oder direkter Sonneneinstrahlung aus.
- **n Berühren oder zerkratzen Sie die Oberfläche des Touchscreens nicht mit harten Gegenständen.**
- Der Touchscreen kalibriert sich in den ersten Sekunden nach dem Einschalten des Geräts selbst. Während dieses Vorgangs
	- $\Box$  die Oberfläche des Touchscreens nicht berühren
	- □ Ihre Hände nicht in der Nähe der Oberfläche des Touchscreens platzieren

Wenn die Kalibrierung während der Systeminitialisierung nicht erfolgreich durchgeführt werden kann, funktioniert der Touchscreen möglicherweise einige Zeit nicht richtig. Wenn das Problem weiterhin besteht, schalten Sie das System aus und wieder ein oder wenden Sie sich an den technischen Kundendienst von Bio-Rad.

### <span id="page-34-0"></span>**Rückansicht**

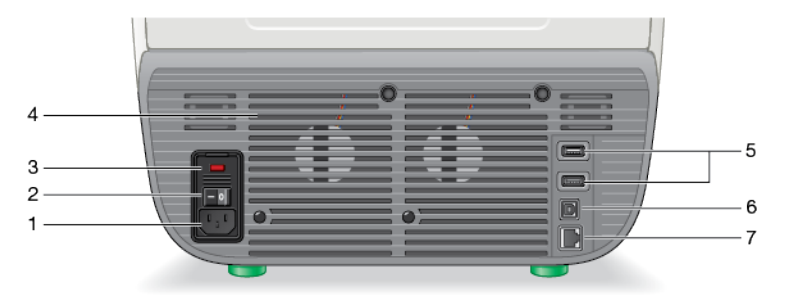

#### LEGENDE

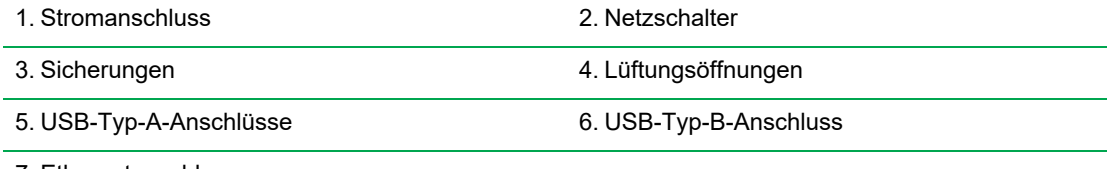

7. Ethernetanschluss

#### **Details**

- **n** Stromanschluss Wird an Wechselstrom angeschlossen.
- Netzschalter Schaltet die Stromversorgung des CFX Opus Dx Systems ein oder aus.
- **Sicherungen** Ermöglicht den Zugriff auf die Sicherungen.
- **n** Lüftungsöffnungen Kühlt das CFX Opus Dx System.

**Wichtig:** Die Lüftungsöffnungen nicht blockieren. Für einen optimalen Betrieb sollte sichergestellt sein, dass die Luft hinter dem CFX Opus Dx System zirkulieren kann.

- n **USB-Typ A-Anschlüsse** Zum Übertragen von Daten von einem bzw. auf ein USB-Speichermedium, oder zum Anschließen von USB-Maus, Tastatur oder Barcodescanner.
- **B** USB-Typ B-Anschluss Verbindet das CFX Opus Dx System mit einem Computer, auf dem CFX Maestro Dx SE Software ausgeführt wird.
- **Ethernetanschluss** Verbindet das CFX Opus Dx System mit Ihrem Netzwerk.

### <span id="page-35-0"></span>**System auspacken**

In diesem Abschnitt wird erläutert, wie Sie das CFX Opus Dx System ordnungsgemäß auspacken. Lesen Sie diesen Abschnitt, bevor Sie beginnen.

**Vorsicht:** Das verpackte CFX Opus Dx System wiegt ungefähr 26 kg. Bio-Rad empfiehlt dringend, das Gerät mit einem Hubwagen von der Versandstelle ins Labor zu bringen.

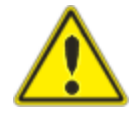

**Wichtig:** Verwenden Sie beim Bewegen und Anheben des Geräts geeignete Hebetechniken, um Schäden am Gerät und Verletzungen zu vermeiden. Bio-Rad empfiehlt, dass zwei oder mehr Personen das Gerät anheben.

#### <span id="page-35-1"></span>**Technische Daten des verpackten Geräts**

In [Tabelle](#page-35-2) 8 sind die Spezifikationen für das verpackte CFX Opus Dx System aufgeführt. Informationen zu den Platzspezifikationen finden Sie unter [Standortbedingungen](#page-28-1) auf Seite 27.

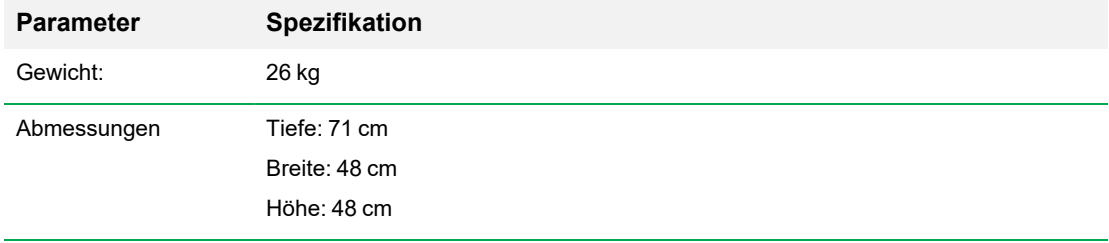

#### <span id="page-35-2"></span>**Tabelle 8. Spezifikationen für das verpackte Echtzeit-PCR-System CFX Opus Dx**
Das Bild unten zeigt das CFX Opus Dx System Gerät in seiner Verpackung.

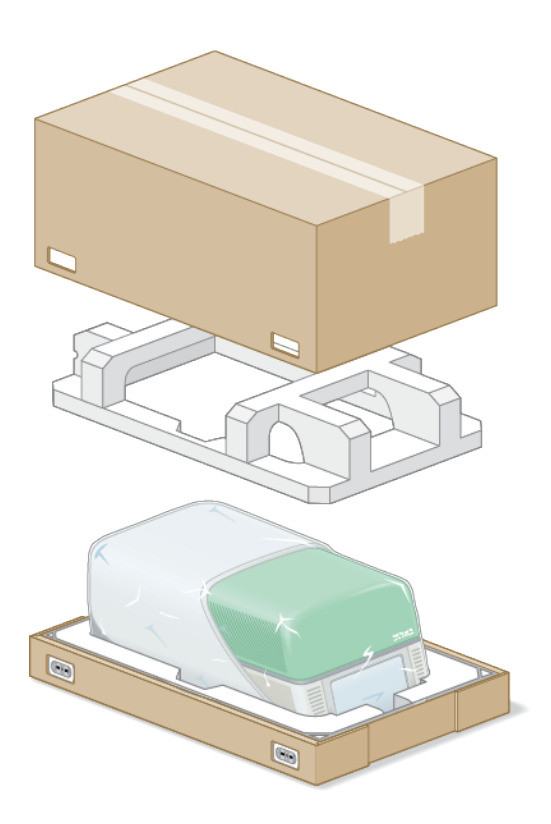

### **Auspacken des Systems**

Installieren Sie das CFX Opus Dx System auf einer ebenen, trockenen Oberfläche mit ausreichend kühlem Luftstrom, damit es ordnungsgemäß funktionieren kann. Das Netzkabel ist ungefähr 1,50 m lang. Stellen Sie sicher, dass Sie ausreichend Zugang zur Steckdose haben, bevor Sie beginnen.

**Hinweis:** Stellen Sie sicher, dass auf dem Labortisch genügend Platz für Ihr Gerät sowie zusätzlicher Platz zum Manövrieren vorhanden ist, während Sie Kabel und Zubehör installieren. Wenn Sie das System über die Software CFX Maestro Dx SE betreiben möchten, stellen Sie sicher, dass auf dem Labortisch Platz für den Computer ist, auf dem die Software ausgeführt wird.

**Vorsicht:** Fassen Sie das Gerät nicht am LCD-Bildschirm oder dem einziehbaren Deckel an. Um das Gerät anzuheben, positionieren Sie Ihre Hände unter der rechten und linken Seite des Geräts.

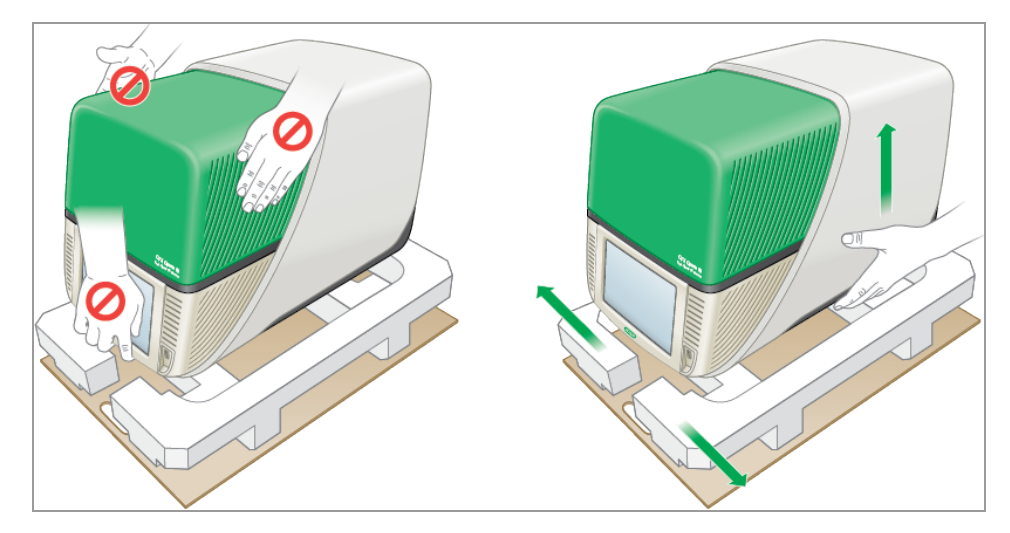

#### **So packen Sie das System aus**

- 1. Stellen Sie sicher, dass der Weg von der Versandstelle zum Labor frei von Hindernissen ist und genügend Platz für das eingepackte CFX Opus Dx System und einen Hubwagen bietet.
- 2. Befördern Sie das Gerät im Transportbehälter mithilfe eines Hubwagens von der Versandstelle ins Labor.

**Wichtig:** Bio-Rad empfiehlt dringend, das verpackte Gerät NICHT mit einer Sackkarre zu befördern.

- 3. Setzen Sie den Transportbehälter mit dem Gerät neben dem Labortisch ab.
- 4. Heben Sie den Behälter mit zwei Personen an und stellen Sie ihn auf den Labortisch.

5. Schneiden Sie die äußeren Gurte, mit denen die Behälteroberseite am Unterteil befestigt ist, mit einer Schere oder einem Teppichmesser durch und entfernen Sie sie.

**Tipp:** Die äußeren Gurte liegen sehr eng an. Halten Sie die Gurte beim Schneiden fest, um Verletzungen zu vermeiden.

6. Entfernen Sie die Plastikklammern an den unteren Ecken, indem Sie die Laschen fest zusammendrücken und die Klammern gerade herausziehen.

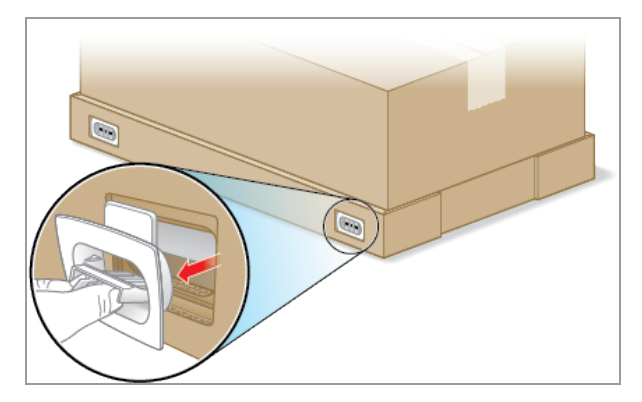

7. Heben Sie das große Oberteil des Behälters nach oben und aus dem Unterteil heraus und stellen Sie es zur Seite.

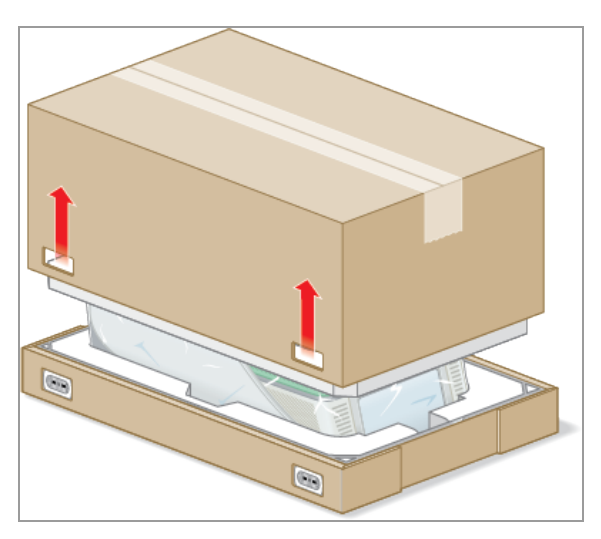

Sie sehen das CFX Opus Dx System, das in Plastikfolie eingewickelt ist und sich in einer Verpackungsstruktur aus Schaumstoff befindet.

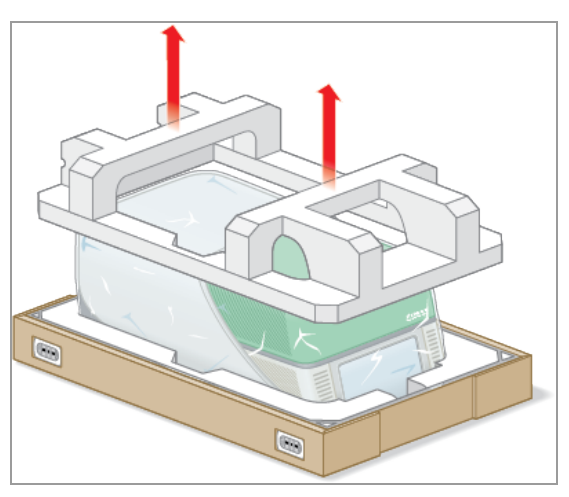

8. Entfernen Sie den oberen Schaumstoffeinsatz und legen Sie ihn zur Seite.

9. Stellen Sie sich vor das Gerät und klappen Sie die Vorderseite des Kartonbodens nach unten.

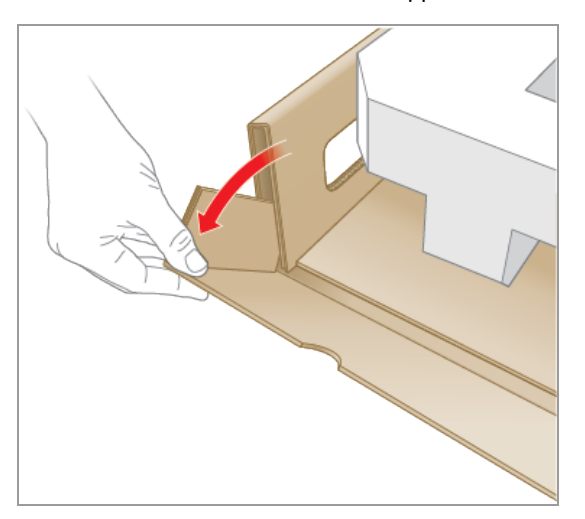

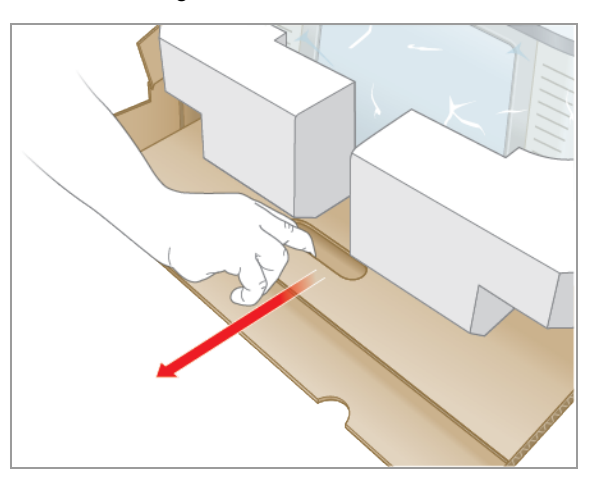

10. Während eine andere Person den Boden hält, fassen Sie die Kartonunterlage und schieben Sie das Gerät vollständig aus dem Unterteil.

- 11. Heben Sie das Gerät vorsichtig an den Hebepunkten zuerst auf einer Seite des Gerätes und dann auf der anderen Seite an, entfernen Sie die Schaumstoffeinsätze und legen Sie sie zur Seite.
- 12. Heben Sie das Gerät vorsichtig mit zwei Personen an und entfernen Sie die Kartonunterlage.
- 13. Schieben Sie die Kunststoffabdeckung am Gerät nach hinten, um sie zu entfernen.
- 14. Überprüfen Sie das Gerät auf Beschädigungen.

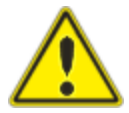

**Wichtig:** Machen Sie nicht weiter, wenn Sie Schäden am System feststellen. Wenden Sie sich stattdessen an den Bio-Rad-Kundendienst.

### **Anschließen der Strom- und Kommunikationskabel**

Wenn Sie das CFX Opus Dx System ausgepackt haben und es auf dem Labortisch installieren, müssen Sie das Netzkabel sowie (optional) die Kommunikationskabel anschließen. In diesem Abschnitt wird erläutert, wie Sie die Kabel anschließen.

**Tipp:** Machen Sie sich vor dem Anschließen der Kabel mit dem CFX Opus Dx System, dem Zubehörset und den Netzschaltern vertraut.

**Wichtig:** Stellen Sie sicher, dass auf dem Labortisch genügend Platz vorhanden ist, um den Netzschalter auf der Rückseite des Systems zu erreichen, nachdem Sie das Netzkabel sowie das USB-Kabel vom Typ B und das Ethernetkabel angeschlossen haben. Verwenden Sie nur die von Bio-Rad gelieferten Netzkabel sowie USB-Typ-B- und Ethernetkabel.

#### **So schließen Sie die Strom- und Kommunikationskabel des CFX Opus Dx Systems an**

- 1. Suchen Sie das mit dem CFX Opus Dx System mitgelieferte Zubehörset.
- 2. Entnehmen Sie das Netzkabel sowie das USB- und das Ethernetkabel aus dem Zubehörset.

**Tipp:** Bewahren Sie das Verpackungsmaterial für eine zukünftige Verwendung auf. Wenn ein Teil fehlt oder beschädigt ist, informieren Sie Ihre lokale Bio-Rad-Niederlassung.

- 3. Stecken Sie ein Ende des Netzkabels in den Netzanschluss auf der Rückseite des Systems.
- 4. Stecken Sie das andere Ende des Netzkabels in eine geerdete, überspannungsgeschützte Netzsteckdose.
- 5. (Optional) Wenn Sie planen, das CFX Opus Dx System mit einem Computer zu verbinden, auf dem CFX Maestro Dx SE läuft, stecken Sie das männliche Ende des mitgelieferten USB-Typ-B-Kabels in den USB-Typ-B-Anschluss auf der Rückseite des Systems.
- 6. (Optional) Wenn Sie das CFX Opus Dx System mit Ihrem internen Netzwerk verbinden möchten, stecken Sie das Ethernetkabel in den Ethernetanschluss auf der Rückseite des Systems.

# **Entfernen der Transportsicherungsschraube**

**Wichtig:** Das CFX Opus Dx System wird mit einer roten Transportsicherungsschraube an der Seite des Deckels geliefert, um das Gerät während des Transports zu stabilisieren. Sie müssen die Transportsicherungsschraube entfernen, bevor Sie das System verwenden können.

#### **Anleitung zur Entfernung der Transportsicherungsschraube**

1. Überprüfen Sie das Vorhandensein der Transportsicherungsschraube des CFX Opus Dx Systems.

**Tipp:** Sie kann sich in einer Kunststoffhülle befinden, die vorn oder an der Seite des Geräts befestigt ist.

- 2. Stellen Sie sicher, dass das Netzkabel richtig in den Stromeingang auf der Rückseite des Geräts eingesteckt ist.
- 3. Sollten Sie dies noch nicht getan haben, stecken Sie das andere Ende des Netzkabels in eine geerdete, überspannungsgeschützte Netzsteckdose.
- 4. Drücken Sie zum Einschalten des CFX Opus Dx Systems den Netzschalter auf der Rückseite des Geräts.
- 5. Das System erkennt, dass die Transportsicherungsschraube eingesetzt ist, und zeigt auf dem Touchscreen eine Meldung an, in der Sie aufgefordert werden, die Schraube zu entfernen. Tippen Sie auf "OK".

Die Anweisungen zum Entfernen der Transportsicherungsschraube werden angezeigt.

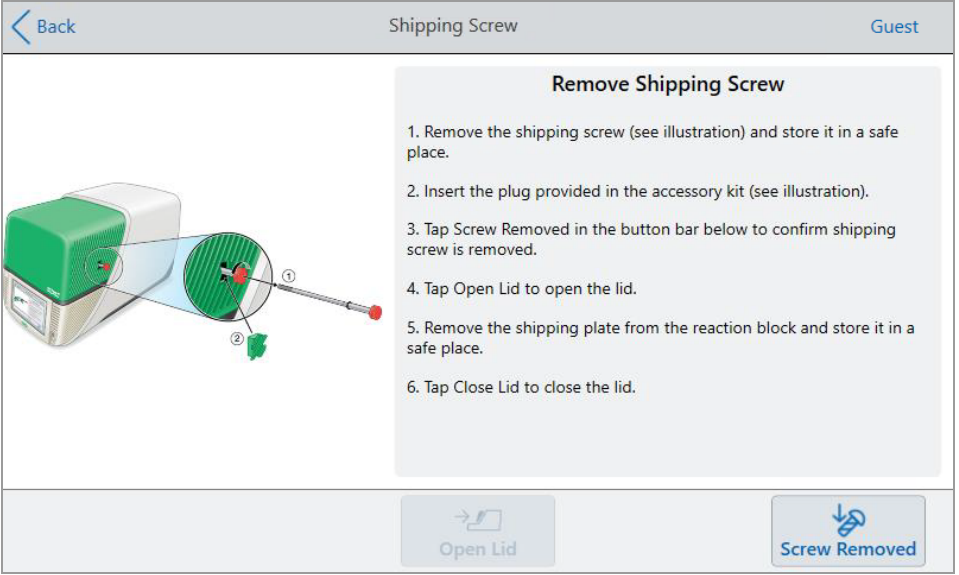

6. Um die Transportsicherungsschraube zu entfernen, drehen Sie sie gegen den Uhrzeigersinn und ziehen Sie sie dann gerade aus dem Loch heraus. Bewahren Sie die Schraube an einem sicheren Ort auf.

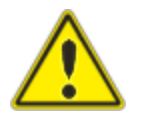

**Vorsicht:** Führen Sie die Transportsicherungsschraube oder andere Gegenstände nicht in das Loch der Schraube ein, während das Gerät in Betrieb ist. Interne bewegliche Teile könnten mit dem Objekt kollidieren, was zu Personenschäden oder Schäden am System führen kann.

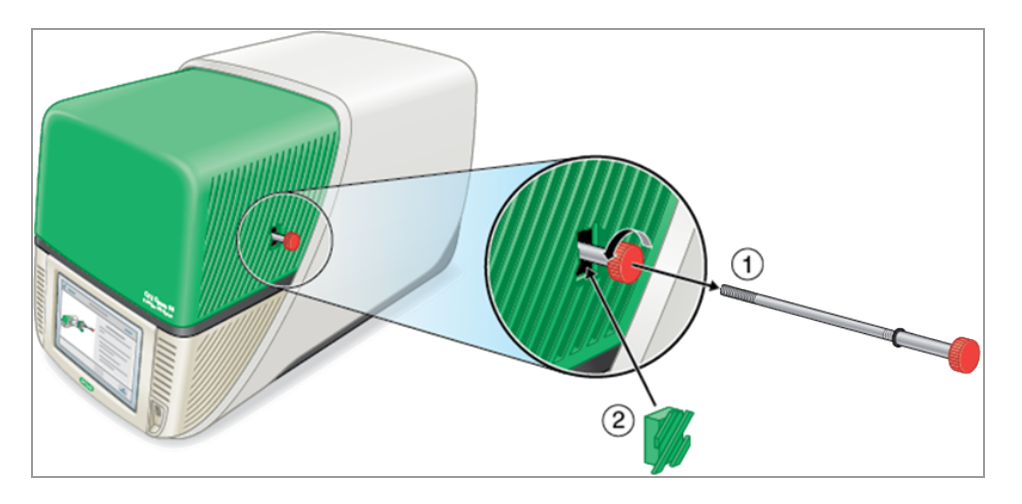

7. Stecken Sie die Abdeckung für die Transportsicherungsschraube in das Schraubloch.

**Tipp:** Die Abdeckung verhindert eine Kontamination der internen Komponenten.

- 8. Tippen Sie auf dem Bildschirm "Shipping Screw" (Transportsicherungsschraube) auf "Screw Removed" (Schraube entfernt), um zu bestätigen, dass die Schraube entfernt wurde.
- 9. Tippen Sie auf "Open Lid" (Deckel öffnen) um den Deckel zu öffnen.
- 10. Entfernen Sie die Versandplatte aus dem Probenblock und bewahren Sie diese an einem sicheren Ort auf.

**Hinweis:** Bewahren Sie die Schraube und die Platte an einem sicheren und zugänglichen Ort auf. Sie müssen die Transportsicherungsschraube und die Versandplatte wieder einsetzen, wenn Sie das System aus irgendeinem Grund zurücksenden müssen.

11. Tippen Sie auf dem Bildschirm "Shipping Screw" (Sicherungsschraube) auf "Close Lid" (Deckel schließen), um den Deckel zu schließen.

Das CFX Opus Dx System ist einsatzbereit und zeigt den Anmeldebildschirm an.

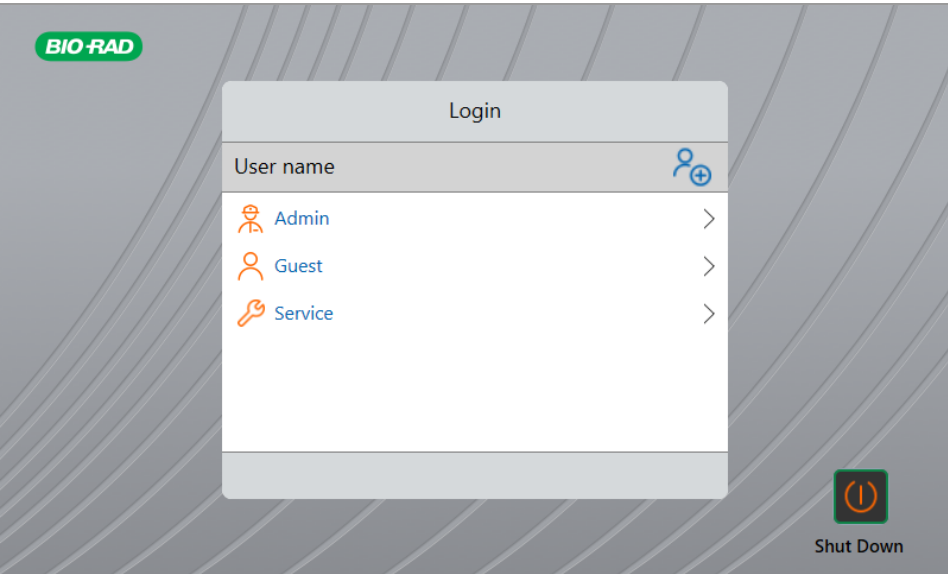

# **Anmelden am Echtzeit-PCR-System CFX Opus Dx**

Das CFX Opus Dx System wird mit drei Standardbenutzern ausgeliefert: Admin, Service und Gast. Benutzer haben auch die Möglichkeit, beim ersten Anmelden am System ein eigenes Konto zu erstellen.

**Tipp:** Das Erstellen von Benutzerkonten auf dem CFX Opus Dx System ist optional.

Ein Benutzer kann sich als Gast anmelden und auf alle Protokolle und Läufe im Order "Public" (Öffentlich) zugreifen, einschließlich der qPCR-Dateien im Standard-qPCR-Ordner von Bio-Rad.

Jeder Benutzer, einschließlich Gastkonten, kann Ordner und Protokolle erstellen, Protokollvorlagen bearbeiten und Protokolle ausführen. Wenn ein Benutzer als Gast angemeldet ist, kann er Unterordner im Ordner "Public" (Öffentlich) erstellen sowie seine Protokolle und Laufdateien im ausgewählten Ordner speichern.

**Tipp:** Alle im Ordner "Public" (Öffentlich) gespeicherten Ordner und Dateien stehen allen CFX Opus Dx System-Benutzern zur Verfügung.

Das CFX Opus Dx System erstellt automatisch einen persönlichen Ordner für jeden Benutzer, der ein eigenes Benutzerkonto erstellt. Wenn Benutzer angemeldet sind, können sie Unterordner in ihrem persönlichen Ordner erstellen sowie ihre Protokolle und Laufdateien im ausgewählten Ordner speichern.

**Hinweis:** Für den Admin- oder Servicebenutzer werden all diese Dateien in den entsprechenden Ordnern gespeichert. Diese Ordner sind für keinen anderen Benutzer zugänglich.

# **Starten des Echtzeit-PCR-Systems CFX Opus Dx**

#### **So starten Sie das Echtzeit-PCR-System CFX Opus Dx**

u Wenn Sie dies noch nicht getan haben, drücken Sie den Netzschalter auf der Rückseite des Geräts, um das CFX Opus Dx System zu starten.

Sie sehen den Startbildschirm des Echtzeit-PCR-Systems CFX Opus.

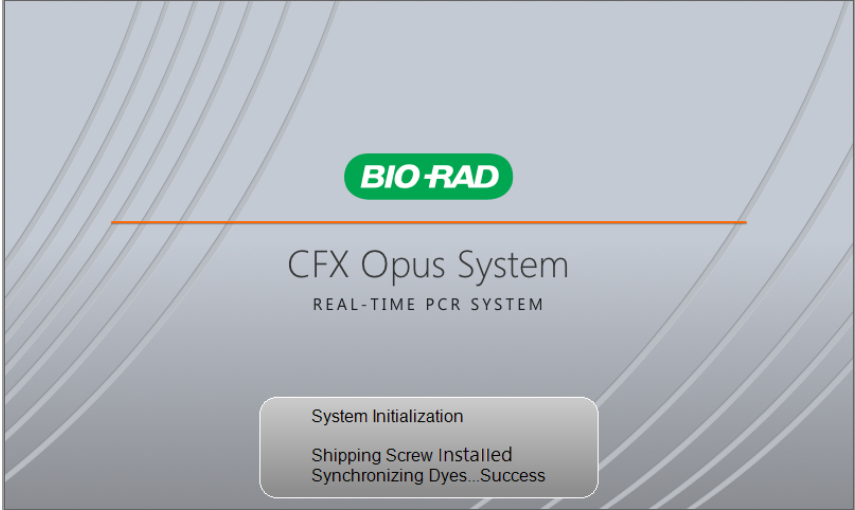

Das System führt eine Reihe von Initialisierungstests durch und zeigt dann den Anmeldebildschirm an.

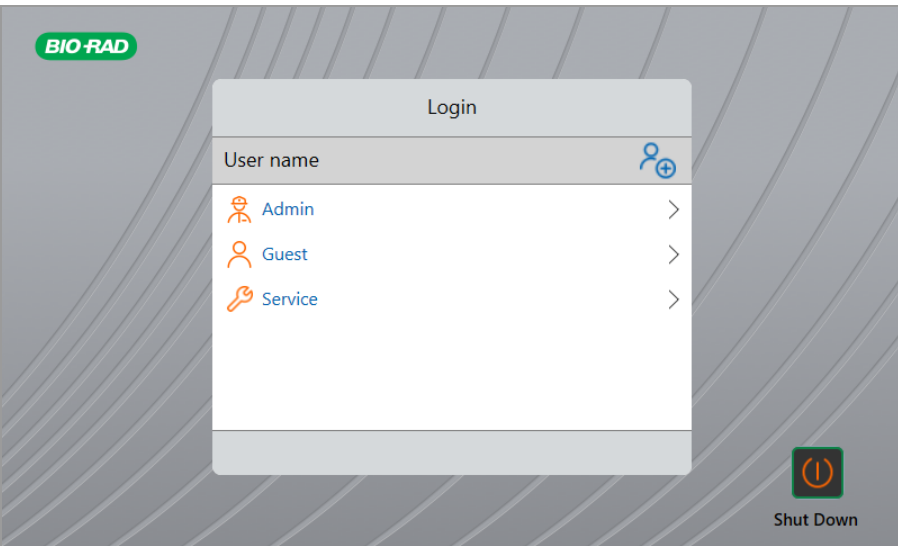

### <span id="page-47-0"></span>**Echtzeit-PCR-System CFX Opus Dx-Benutzerkonten erstellen**

**Tipp:** Das Erstellen von Benutzerkonten auf dem CFX Opus Dx System ist sehr zu empfehlen.

Wenn Sie im CFX Opus Dx System angemeldet sind, haben Sie folgende Möglichkeiten:

- Eine Ordnerstruktur in einer Browserumgebung erstellen und verwalten.
- Protokolle erstellen und bearbeiten und in ihren persönlichen Ordnern speichern.
- Ein Protokoll ausführen und in Ihren persönlichen Ordnern speichern.
- **n Protokolle und Läufe aus Ihren persönlichen Ordnern löschen.**
- Ein Protokoll oder eine Laufdatei in einen öffentlichen Ordner oder auf ein USB-Medium kopieren.
- Eine Verbindung zu einem freigegebenen Ordner im Netzwerk herstellen, um Protokolle zu speichern oder darauf zuzugreifen und Dateien auszuführen.
- **n** Ihr Passwort erstellen und ändern.

In diesem Abschnitt wird erläutert, wie Sie Benutzerkonten im CFX Opus Dx System erstellen.

#### **So erstellen Sie einen neuen Benutzer**

- 1. Führen Sie einen der folgenden Schritte aus:
	- **n** Das CFX Opus Dx System einschalten.
	- Tippen Sie auf dem Startbildschirm auf "Logout" (Abmelden), um einen aktuell angemeldeten Benutzer abzumelden.

Die Anmeldeliste wird angezeigt.

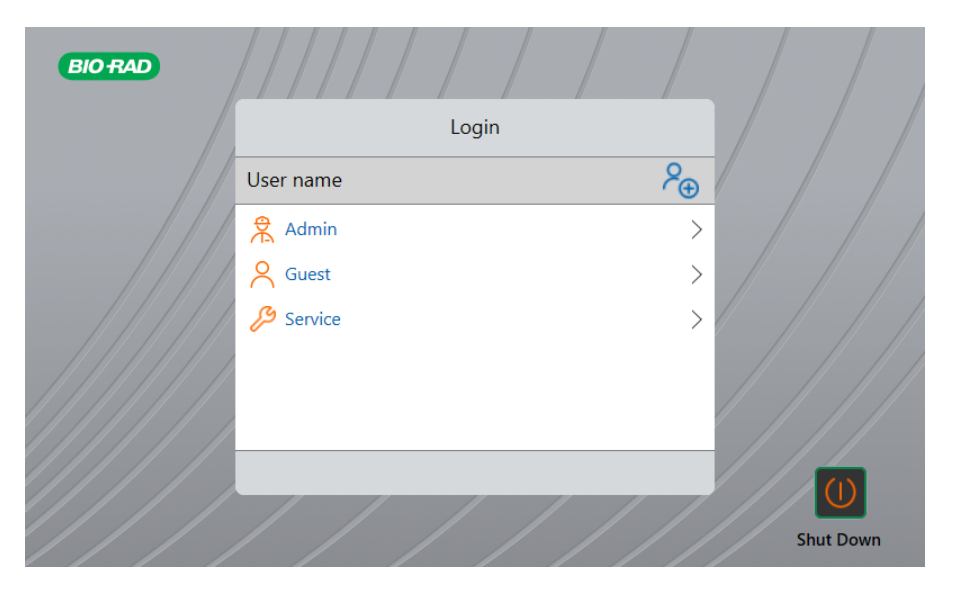

2. Tippen Sie auf das Symbol "Create User" (Benutzer erstellen):

### $P_{\bigoplus}$

3. Geben Sie über die angezeigte alphanumerische Tastatur einen Benutzernamen ein und tippen Sie anschließend auf "OK".

Das Dialogfeld "Password" (Passwort) wird angezeigt.

- 4. Führen Sie einen der folgenden Schritte aus:
	- n Geben Sie ein Passwort über die angezeigte alphanumerische Tastatur ein und bestätigen Sie es. Tippen Sie anschließend auf "Save Password" (Passwort speichern).

Passwörter für das CFX Opus Dx System können beliebige Kombinationen von alphanumerischen Zeichen sein. Passwörter müssen zwischen 4 und 50 Zeichen lang sein.

**Tipp:** Bei Passwörtern wird zwischen Groß- und Kleinschreibung unterschieden.

■ Tippen Sie auf "Skip Password" (Passwort überspringen).

Tipp: Sie können Ihr Passwort ein anderes Mal erstellen, indem Sie auf "Tools > User Profile" (Werkzeuge > Benutzerprofil) zugreifen. Weitere Informationen finden Sie unter [Benutzerpasswörter](#page-74-0) ändern auf Seite 73.

Der Startbildschirm zeigt Ihren Benutzernamen neben der Schaltfläche "Logout" (Abmelden) an.

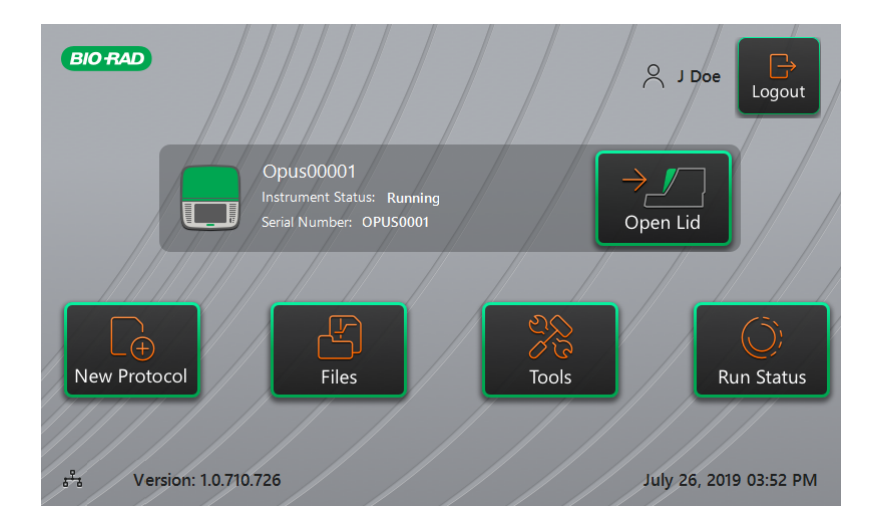

## **Anmelden am Echtzeit-PCR-System CFX Opus Dx**

Wenn das CFX Opus Dx System gestartet wird, wird die Anmeldeliste angezeigt und die vorhandenen Benutzer werden mit dem neuesten Benutzer oben aufgelistet.

**Wichtig:** Das Administratorkonto hat standardmäßig kein Passwort. Bio-Rad empfiehlt beim ersten Zugriff dringend, ein Passwort für das Administratorkonto zu erstellen und dieses in einem Passworttresor festzuhalten. Das Zurücksetzen eines vergessenen Administratorpassworts erfordert einen Anruf beim technischen Kundendienst von Bio-Rad. Weitere Informationen finden Sie unter [Benutzerpasswörter](#page-74-0) ändern auf Seite 73.

#### **So melden Sie sich beim Administratorkonto an, wenn das CFX Opus Dx System gestartet wird**

- 1. Suchen Sie in der Anmeldeliste nach "Admin" und tippen Sie darauf.
- 2. Wenn Sie dazu aufgefordert werden, geben Sie das Administratorpasswort über die angezeigte alphanumerische Tastatur ein und tippen Sie anschließend auf "OK".

#### **So melden Sie sich bei einem Benutzerkonto an, wenn das CFX Opus Dx System gestartet wird**

- 1. Suchen Sie in der Anmeldeliste nach Ihrem Benutzernamen und tippen Sie darauf.
- 2. Wenn Sie dazu aufgefordert werden, geben Sie das Passwort über die angezeigte alphanumerische Tastatur ein und tippen Sie anschließend auf "OK".

**Tipp:** Nachdem Sie Ihr Benutzerkonto erstellt haben, wird die Tastatur nicht angezeigt, wenn Sie kein Passwort festgelegt haben.

#### **So melden Sie sich beim Gastkonto an, wenn das CFX Opus Dx System gestartet wird**

Suchen Sie in der Anmeldeliste nach "Guest" (Gast) und tippen Sie darauf.

**Tipp:** Die Tastatur wird nicht angezeigt, da das Gastkonto kein Passwort hat.

#### **So wechseln Sie den Benutzer**

1. Tippen Sie auf dem Startbildschirm auf "Logout" (Abmelden), um den aktuell angemeldeten Benutzer abzumelden.

Die Anmeldeliste wird angezeigt.

- 2. Tippen Sie in der Anmeldeliste auf Ihren Benutzernamen.
- 3. Wenn Sie dazu aufgefordert werden, geben Sie das Passwort über die angezeigte alphanumerische Tastatur ein und tippen Sie anschließend auf "OK".

**Tipp:** Die Tastatur wird nicht angezeigt, wenn das Benutzerkonto kein Passwort hat.

#### **So melden Sie sich ab**

▶ Tippen Sie auf dem Startbildschirm auf "Logout" (Abmelden).

# <span id="page-51-0"></span>**Laden des Probenblocks**

Bio-Rad empfiehlt dringend, nur Platten und Reaktionsgefäße mit niedrigem Profil (low profile) mit dem CFX Opus Dx System zu verwenden. Bei Verwendung von Platten mit hohem Profil können Reaktionsgefäße zerdrückt werden. Die Verwendung von Reaktionsgefäßen mit gewölbtem Deckel kann sich negativ auf die Plattenablesung auswirken.

Für eine Liste der Platten und Reaktionsgefäße, die mit dem CFX Opus Dx System kompatibel sind, besuchen Sie uns unter [www.bio-rad.com/cfxopus](http://www.bio-rad.com/cfxopus) oder wenden Sie sich an Ihren Bio-Rad-Vertriebsmitarbeiter vor Ort.

Für eine einheitliche Heizung und Kühlung der Proben müssen sich die Reaktionsgefäße in vollständigem Kontakt mit dem Probenblock befinden. Führen Sie folgende Schritte aus, um einen adäquaten Kontakt zu gewährleisten:

- Bestätigen Sie, dass der Probenblock gereinigt ist, bevor Sie Proben einsetzen.
- Drücken Sie die einzelnen Reaktionsgefäße, Reaktionsgefäßstreifen oder Mikrotiterplatten in die Blockkavitäten.
- n Wenn Sie eines oder mehrere Reaktionsgefäße verwenden, sorgen Sie für eine gleichmäßige Verteilung der Reaktionsgefäße oder setzen Sie mindestens ein leeres Reaktionsgefäß in jede Ecke des Blocks ein, um sicherzustellen, dass der Deckel gleichmäßigen Druck auf die einzelnen Reaktionsgefäße ausübt.

#### **Laden von Platten, Röhrchen und Reaktionsgefäßstreifen in den Probenblock**

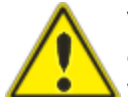

**Vorsicht:** Führen Sie niemals eine Probe mit einem Deckel oder einer Dichtung durch, die offen, locker, durchstochen oder anderweitig beschädigt ist. Dadurch erhöht sich die Wahrscheinlichkeit eines Bruchs, der zu Verletzungen führen oder das System kontaminieren kann.

**Wichtig:** Gleichen Sie bei der Verwendung des CFX Opus Dx Systems die Reaktionsgefäßstreifen stets aus oder stellen Sie verschlossene Reaktionsgefäße in die Eck-Kavitäten, um sicherzustellen, dass der beheizte Deckel den Druck gleichmäßig auf alle Reaktionsgefäße im Reaktionsblock verteilt.

#### **So laden Sie Platten in den Probenblock**

- 1. Zum Öffnen des motorisierten Deckels führen Sie einen der folgenden Schritte aus:
	- Tippen Sie im Startbildschirm auf "Open Lid" (Deckel öffnen).
	- Tippen Sie auf dem Bildschirm "Run Setup" (Laufkonfiguration) auf "Open Lid" (Deckel öffnen).
- Klicken Sie im Bereich "Detected Instruments" (Erkannte Geräte) in der CFX Maestro Dx SE Software auf "Open Lid" (Deckel öffnen).
- Klicken Sie im Bereich "Detected Instruments" (Erkannte Geräte) in der CFX Maestro Dx SE mit der rechten Maustaste auf das Gerät und klicken Sie auf "Open Lid" (Deckel öffnen).
- n Klicken Sie in der Registerkarte "Start Run" (Lauf starten) im Bereich "Run Setup" (Laufkonfiguration) in der CFX Maestro Dx SE auf "Open Lid" (Deckel öffnen).
- 2. Positionieren Sie die Mikrotiterplatte, einzelne Reaktionsgefäße oder Reaktionsgefäßstreifen mit verschlossenen Deckeln in dem Block.

**Wichtig:** Stellen Sie sicher, dass die Reaktionsgefäße vollständig verschlossen sind, um ein Austreten von Flüssigkeit oder Dampf zu vermeiden.

**Tipp:** Laden Sie für optimale Ergebnisse Probenvolumina von 10–50 µl für das CFX Opus 96 Dx-System, 10–125 µl für das CFX Opus Deepwell Dx-System und 5–30 µl für das CFX Opus 384 Dx-System.

- 3. Für eine genaue Datenanalyse stellen Sie sicher, dass die Ausrichtung der Proben im Block exakt dieselbe ist wie die Ausrichtung der Kavitäteninhalte im CFX Maestro Dx SE.
- 4. Zum Schließen des motorisierten Deckels führen Sie einen der folgenden Schritte aus:
	- Tippen Sie im Startbildschirm auf "Close Lid" (Deckel schließen).
	- Tippen Sie auf dem Bildschirm "Run Setup" (Laufkonfiguration) auf "Close Lid" (Deckel schließen).
	- Klicken Sie im Fenster "Detected Instruments" (Erkannte Geräte) in der CFX Maestro Dx SE-Software auf "Close Lid" (Deckel schließen).
	- Klicken Sie in der Registerkarte "Start Run" (Lauf starten) im Bereich "Run Setup" (Laufkonfiguration) in der CFX Maestro Dx SE auf "Close Lid" (Deckel schließen).
	- Klicken Sie im Bereich "Detected Instruments" (Erkannte Geräte) in der CFX Maestro Dx SE mit der rechten Maustaste auf das Gerät und klicken Sie auf "Close Lid" (Deckel schließen).
	- Klicken Sie im Dialogfeld "Run Details" (Laufinformationen) der CFX Maestro Dx SE (wenn Sie mit der rechten Maustaste auf das Gerät im Bereich "Detected Instruments" (Erkannte Geräte) klicken und "Run Details" (Laufinformationen) auswählen) auf "Close Lid" (Deckel schließen).

**Wichtig:** Stellen Sie sicher, dass der Deckel beim Schließen nicht behindert wird. Auch wenn es einen Sicherheitsmechanismus gibt, der dafür sorgt, dass der Deckel nicht schließt, wenn ein Widerstand wahrgenommen wird, sollten Sie darauf achten, dass der Weg des Deckels frei von Hindernissen ist, bevor dieser geschlossen wird.

# **Herunterfahren des Echtzeit-PCR-Systems CFX Opus Dx**

**Wichtig:** Befolgen Sie diese Anweisungen, um das CFX Opus Dx System sicher und vollständig herunterzufahren.

#### **So funktioniert das Herunterfahren des CFX Opus Dx Systems**

- 1. Stellen Sie sicher, dass kein Protokoll ausgeführt wird und das System nicht mehr verwendet wird.
- 2. Wenn Sie dies noch nicht getan haben, entfernen Sie die Proben aus dem Block.
	- a. Tippen Sie im Startbildschirm auf "Open Lid" (Deckel öffnen), um auf die Proben zuzugreifen.
	- b. Entfernen Sie die Proben aus dem Block und tippen Sie anschließend auf "Close Lid" (Deckel schließen).
- 3. Tippen Sie im Startbildschirm auf "Logout" (Abmelden), um sich vom System abzumelden.
- 4. Tippen Sie im Anmeldebildschirm auf "Shut Down" (Herunterfahren) ( **Shut Down**), um das System sanft herunterzufahren.
- 5. Wenn der Soft-Shutdown-Vorgang des CFX Opus Dx Systems abgeschlossen ist, drücken Sie den Netzschalter auf der Rückseite des Geräts, um das System abzuschalten.

# Kapitel 3 Konfigurieren vom Echtzeit-PCR-System CFX Opus Dx

Nach erfolgreicher Installation des CFX Opus Dx Systems können Sie das System gemäß den Anforderungen an Ihrem Standort konfigurieren. Der als Administrator angemeldete Anwender kann über den Touchscreen des Systems die folgenden Aufgaben ausführen:

- Zeitzone und Ortszeit des CFX Opus Dx Systems einstellen
- Den Bildschirmschoner des Systems aktivieren oder deaktivieren
- **n** Das System umbenennen
- Die Netzwerkkommunikation einrichten
- Den E-Mail-Dienst einrichten
- Das System mit einem Computer mit CFX Maestro Dx SE Software verbinden

Als Benutzer des CFX Opus Dx Systems können Sie:

- Ein eigenes CFX Opus Dx System-Anmeldekonto erstellen
- **n** Ihr Passwort festlegen oder ändern
- Ihre E-Mail-Adresse festlegen oder ändern
- Die Verbindung zu einem freigegebenen Netzwerkordner festlegen oder ändern

Als Gastbenutzer des CFX Opus Dx Systems können Sie:

**n** Ihr E-Mail-Konto festlegen oder ändern

In diesem Kapitel wird erläutert, wie Sie das CFX Opus Dx System konfigurieren.

# **Touchscreenübersicht**

Dieser Abschnitt bietet einen Überblick über die Touchscreenfunktionen des CFX Opus Dx Systems.

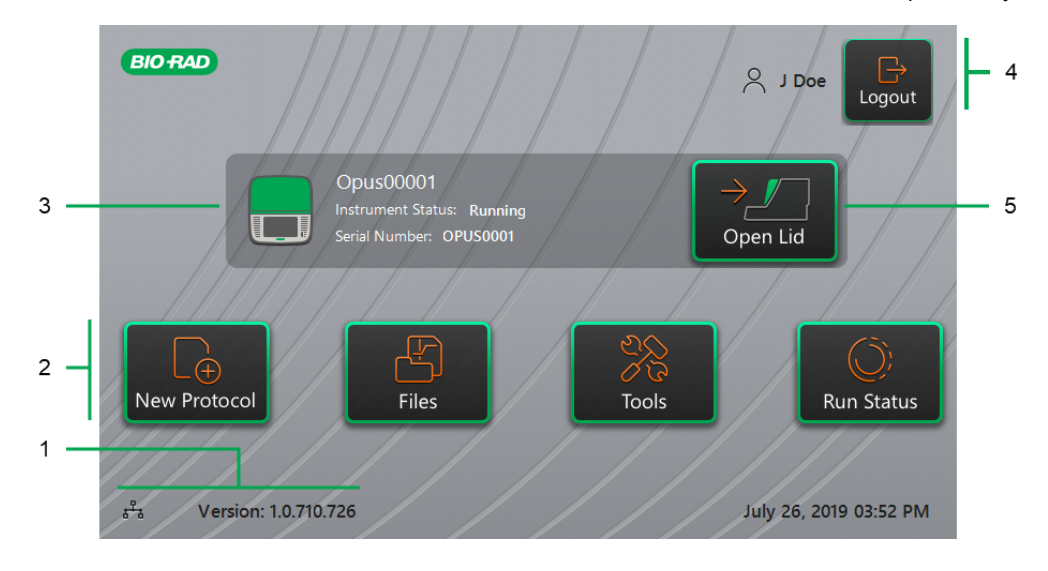

LEGENDE

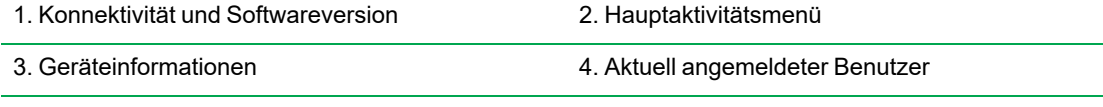

5. Deckel öffnen/schließen

#### **Details**

- n **Konnektivität und Softwareversion** Zeigt die aktuelle Softwareversion und die Art der Betriebsverbindung an:
	- o **Netzwerkverbindung** Zeigt die Betriebsverbindung zu einem Ethernetnetzwerk an:

ጜ – Ethernet-Netzwerkverbindung

- o **Softwareversion** Zeigt die Softwareversion des Touchscreens an. Informationen zum manuellen Installieren von Updates finden Sie unter [Aktualisieren](#page-148-0) der Software und Firmware auf [Echtzeit-PCR-System](#page-148-0) CFX Opus Dx auf Seite 147.
- n **Hauptaktivitätsmenü** Ermöglicht den schnellen Zugriff auf die wichtigsten Aktivitäten, die zum Erstellen und Ausführen von Protokollen und der Verwaltung des CFX Opus Dx Systembetriebs erforderlich sind.
- o **"New Protocol" (Neues Protokoll)** Öffnet den Bildschirm "New Protocol" (Neues Protokoll), in dem Sie ein neues Protokoll erstellen können. Weitere Informationen finden Sie unter Erstellen von [Protokollen](#page-84-0) auf Seite 83.
- o **"Files" (Dateien)** Öffnet den "File Browser" (Dateibrowser), in dem Sie Ihre Dateien verwalten und Läufe ausführen können. Ausführliche Informationen zum Verwalten von Dateien finden Sie unter Dateien und Ordner [verwalten](#page-124-0) auf Seite 123.
- □ "**Tools" (Werkzeuge)** Zugriff auf Menüs, über die Benutzer und Administratoren Systemverwaltungsvorgänge ausführen können.
- o **"Run Status" (Laufstatus)** Öffnet den Bildschirm "Run Status" (Laufstatus), um den aktuellen Lauf anzuzeigen.
- n **"Instrument status" (Geräteinformationen)** Identifiziert das System, die Seriennummer und den aktuellen Status.
- "Logout action/status" (Abmeldeaktion/-status) Identifiziert den aktuell angemeldeten Benutzer und ermöglicht es diesem, sich vom System abzumelden.
	- **□** "Logout" (Abmelden) Tippen Sie auf diese Schaltfläche, um sich vom System abzumelden. Das System zeigt dann die Anmeldeliste an.

**Tipp:** Informationen zum Erstellen eines neuen Benutzerkontos finden Sie unter [Echtzeit-](#page-47-0)PCR-System CFX Opus [Dx-Benutzerkonten](#page-47-0) erstellen auf Seite 46.

- □ "Logged in user" (Angemeldeter Benutzer) Identifiziert den aktuell am System angemeldeten Benutzer.
- n **"Open/Close Lid" (Deckel öffnen/schließen)** Öffnet oder schließt den Gerätedeckel.

Wenn der Deckel geschlossen ist, wird "Open Lid" (Deckel öffnen) angezeigt. Wenn der Deckel geöffnet ist, wird "Close Lid" (Deckel schließen) angezeigt. Einzelheiten zum Laden von Platten finden Sie unter Laden des [Probenblocks](#page-51-0) auf Seite 50.

# **Softwaredateien**

<span id="page-57-0"></span>[Tabelle](#page-57-0) 9 führt die Dateitypen des CFX Opus Dx Systems auf.

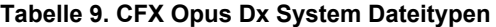

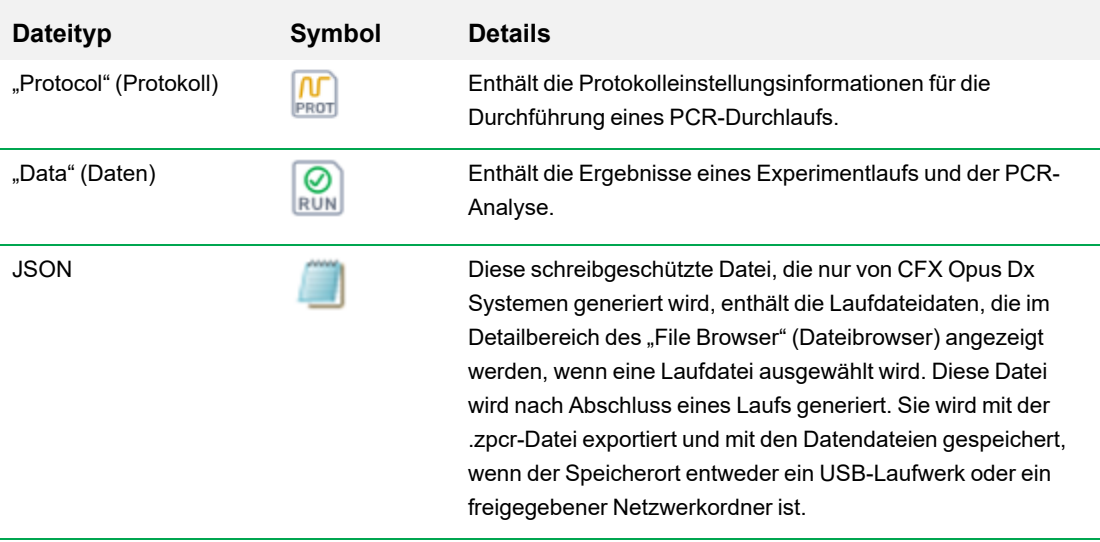

# **Bildschirm "Tools" (Werkzeuge)**

Über den Bildschirm "Tools" (Werkzeuge) können Benutzer und Administratoren auf verschiedene Optionen zugreifen. Diese Optionen steuern das System. Alle Optionen, die Benutzern zur Verfügung stehen, stehen auch Administratoren zur Verfügung. Nur Personen, die sich mit einem Administratorkonto anmelden, haben Zugriff auf die "Admin Options" (Administratoroptionen).

## **Optionen auf dem Bildschirm "User Tools" (Benutzerwerkzeuge)**

**Tipp:** Sie müssen sich nicht mit einem Benutzerkonto anmelden, um auf die "User options" (Benutzeroptionen) zuzugreifen. Auch mit einem Gastkonto kann über den Bildschirm "Tools" (Werkzeuge) auf die Optionen zugegriffen werden.

#### **So greifen Sie auf den Bildschirm "User Tools" (Benutzerwerkzeuge) zu**

- 1. Tippen Sie auf dem Startbildschirm auf "Logout" (Abmelden) und melden Sie sich anschließend mit Ihren Anmeldeinformationen an.
- 2. Tippen Sie auf dem Startbildschirm auf "Tools" (Werkzeuge).

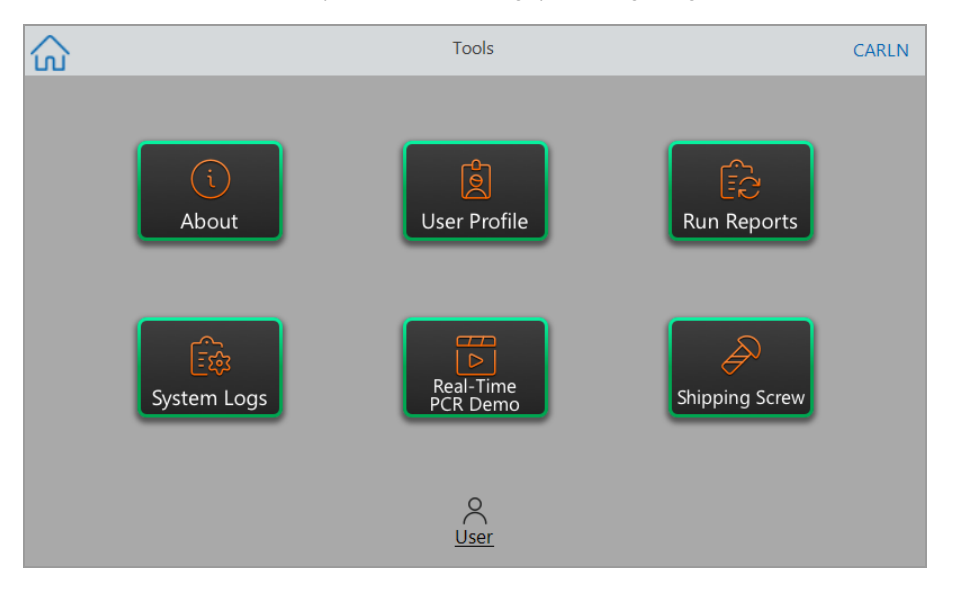

Der Bildschirm "User Tools" (Benutzerwerkzeuge) wird angezeigt.

n **"About" (Über)** – Zeigt die aktuelle Softwareversion, die Seriennummer, die Speicherkapazität und -verfügbarkeit sowie die Gesamtanzahl der Betriebsstunden und -zyklen des Systems seit dem letzten Einloggen an.

n **"User Profile" (Benutzerprofil)** – Zeigt die Benutzerprofiloptionen für Passwort, E-Mail-Adresse, und das freigegebene Netzwerk an.

**Hinweis:** Ein Gastbenutzer kann nur seine E-Mail-Adresse festlegen.

■ "**Run Reports" (Laufberichte)** – Zeigt den Laufbericht für jedes auf dem System ausgeführte Protokoll an. Benutzer können einen bestimmten Laufbericht oder alle Laufberichte auf ein angeschlossenes USB-Laufwerk exportieren.

**Tipp:** Zusätzlich zum Exportieren von Laufberichten können Administratoren die Liste der Laufberichte kürzen, um ältere oder ungültige Berichte zu entfernen, und die .zpcr-Datei ausgewählter Läufe wiederherstellen.

- n **"System Logs" (Systemprotokolle)** Zeigt zwei Arten von Protokollen an:
	- o **"Messages Log" (Nachrichtenprotokoll)** Nachrichten, die während jedes Laufs auftreten.
	- □ "Usage Log" (Nutzungsprotokoll) Alle Ereignisse, die während jedes Laufs auftreten.

**Hinweis:** In diesem Bildschirm können angemeldete Benutzer alle Nachrichten- und Nutzungsprotokolle auf ein angeschlossenes USB-Laufwerk exportieren. Administratoren können alle Protokolle exportieren sowie alle Protokolle aus dem System löschen.

- n **"Real-Time PCR Demo" (Echtzeit-PCR-Demo)** Zeigt eine Demonstration eines Echtzeit-96- Kavitäten-, 384-Kavitäten- oder Deepwell-SYBR<sup>®</sup>- oder Echtzeit-Multiplex-PCR-Laufs auf dem Touchscreen an.
- n **"Shipping Screw" (Transportsicherungsschraube)** Zeigt Anleitungen zum Entfernen oder Montieren der Transportsicherungsschraube an.

# **Optionen auf dem Bildschirm "Admin Tools" (Administratorwerkzeuge)**

Alle Optionen, die Benutzern zur Verfügung stehen, stehen auch Administratoren zur Verfügung. Nur Personen, die sich als Administrator anmelden, haben Zugriff auf die "Admin options" (Administratoroptionen).

#### **So greifen Sie auf den Bildschirm "Admin Tools" (Administratorwerkzeuge) zu**

- 1. Tippen Sie bei Bedarf auf dem Startbildschirm auf "Logout" (Abmelden) und melden Sie sich als Administrator an.
- 2. Tippen Sie auf dem Startbildschirm auf "Tools" (Werkzeuge).

Der Bildschirm "Tools" (Werkzeuge) zeigt dann die "Admin options" (Administratoroptionen) an.

**Tipp:** Tippen Sie unten auf dem Bildschirm auf "User" (Benutzer), um die Standardbenutzeroptionen anzuzeigen.

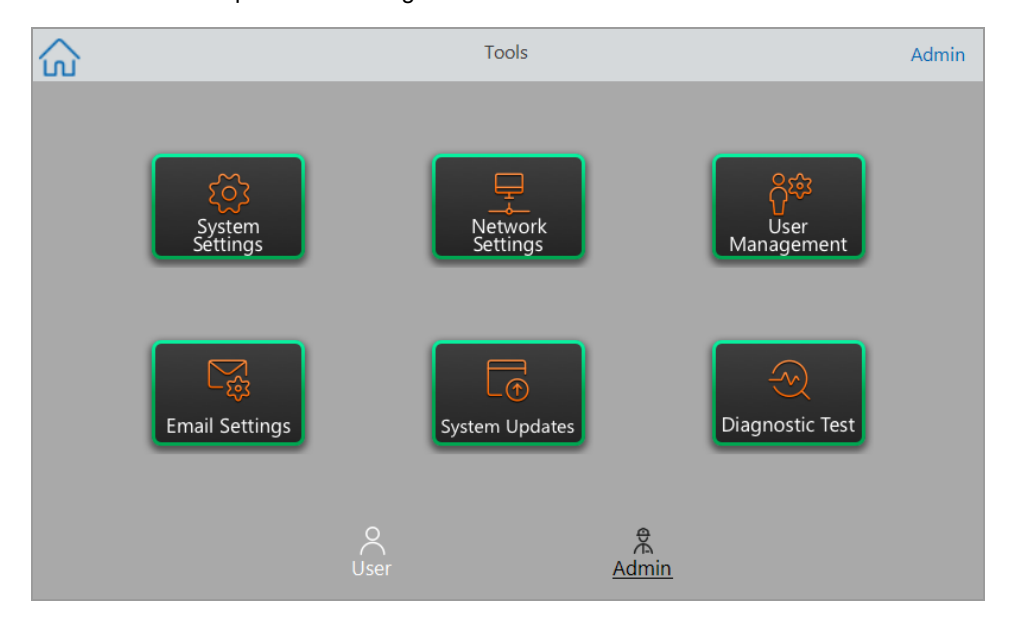

- n **"System Settings" (Systemeinstellungen)** In diesem Bildschirm haben Administratoren folgende Möglichkeiten:
	- $\Box$  Zeitzone, Datum und Uhrzeit im System einstellen.
	- $\square$  Passwortanforderung aktivieren oder deaktivieren.

**Hinweis:** Wenn ein Benutzer ein lokales Benutzerkonto ohne Passwort erstellt, bevor Sie diese Anforderung aktivieren, wird dieser Benutzer beim nächsten Anmeldeversuch aufgefordert, ein Passwort zu erstellen.

 $\square$  Den Bildschirmschoner aktivieren oder deaktivieren und die Leerlaufzeit einstellen.

**Hinweis:** Der Bildschirmschoner wird angezeigt, nachdem das System eine bestimmte Zeit lang inaktiv war. Der Bildschirmschoner wird nicht angezeigt, während ein Lauf ausgeführt wird.

- $\Box$  Das System umbenennen
- n **"Network Settings" (Netzwerkeinstellungen)** Details zur aktuellen Netzwerkverbindung anzeigen; diesen Bildschirm verwenden, um das System über eine Ethernetverbindung mit dem internen Netzwerk zu verbinden.
- "User Management" (Benutzerverwaltung) Benutzer entfernen und Passwörter zurücksetzen.
- **. Email Settings" (E-Mail-Einstellungen)** E-Mail-Serverinformationen festlegen.
- "System Updates" (Systemupdates) Die Systemsoftware und Firmware von einem angeschlossenen USB-Laufwerk aktualisieren.

**Hinweis:** Das CFX Opus Dx System-Installationsprogramm kann sowohl Software- als auch Firmware-Updates enthalten. CFX Opus Dx System-Firmware-Updates werden nicht in einem separaten Paket vertrieben.

n **"Diagnostic Test" (Diagnosetest)** – Eine Reihe von diagnostischen Selbsttests am System durchführen (zur Verwendung bei der Wartung des Systems).

# **Das Echtzeit-PCR-System CFX Opus Dx umbenennen**

Zu Beginn ist Ihr CFX Opus Dx System mit der Seriennummer benannt. Sie können das System zur einfacheren Identifizierung umbenennen.

#### **Umbenennen eines CFX Opus Dx Systems**

- 1. Tippen Sie im Startbildschirm auf "Logout" (Abmelden) und melden Sie sich als Administrator an.
- 2. Tippen Sie im Startbildschirm auf "Tools" (Werkzeuge), um das Menü "Tools" (Werkzeuge) zu öffnen.
- 3. Tippen Sie auf dem Bildschirm "Admin tools" (Administratorwerkzeuge) auf "System Settings" (Systemeinstellungen), um den Bildschirm "System Settings" (Systemeinstellungen) zu öffnen.

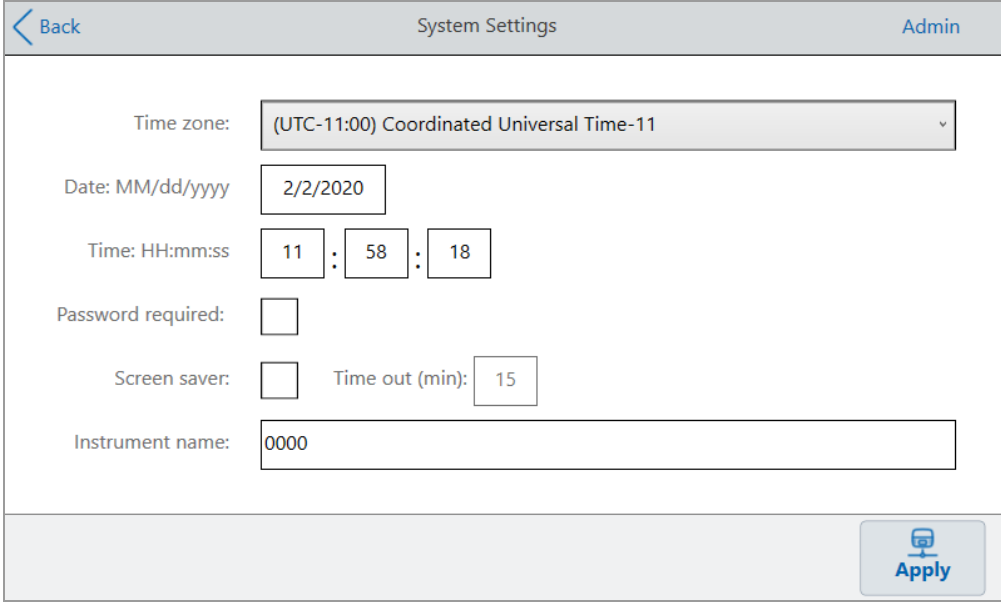

- 4. Tippen Sie auf das Feld "Instrument name" (Name des Geräts) und geben Sie über die angezeigte alphanumerische Tastatur einen neuen Namen ein.
- 5. Tippen Sie auf "Apply" (Anwenden), um die Änderung der Einstellungen zu bestätigen.
- 6. Tippen Sie auf "Back" (Zurück), um zum Menü "Tools" (Werkzeuge) zurückzukehren.

### **Einstellen der Zeitzone am Echtzeit-PCR-System CFX Opus Dx**

Die Systemzeit von CFX Opus wird mit der in Ihrem Computerbetriebssystem konfigurierten Zeitzone synchronisiert. Wenn Ihr Gerät mit dem Internet verbunden ist, können Sie die Zeitzone gemäß der üblichen Praxis Ihres Labors einstellen. Sie können dann die tatsächliche Zeit am System entsprechend der Zeitzone einstellen, in der sich das System befindet.

Die Zeitzonenänderungen werden sofort auf die Felder "Date" (Datum) und "Time" (Uhrzeit) der Systemeinstellungen angewendet und gespeichert, wenn Sie auf "Apply" (Anwenden) tippen. Alle Änderungen an Datum und Uhrzeit, die Sie vor dem Einstellen der Zeitzone vorgenommen haben, gehen verloren. Änderungen an Datum und Uhrzeit, die nach der Zeitzonenänderung vorgenommen wurden, werden gespeichert und zusätzlich zur Zeitzonenänderung angewendet, wenn Sie auf "Apply" (Anwenden) tippen.

Laufberichte zeigen die Ortszeit an (d. h. die Zeitzone, in der sich das Gerät befindet, auf dem das Experiment ausgeführt wird).

**Wichtig:** Auch wenn Sie die Zeitzone einstellen, müssen Sie die richtige Zeit einstellen. Das System erkennt die Ortszeit nicht automatisch.

**Tipp:** Zeitänderungen aufgrund des Wechsels zwischen Sommerzeit und Normalzeit werden automatisch durchgeführt, wenn Sie die Zeitzone einstellen.

#### **So stellen Sie die Zeitzone am CFX Opus Dx System ein**

- 1. Tippen Sie im Startbildschirm auf "Logout" (Abmelden) und melden Sie sich als Administrator an.
- 2. Tippen Sie im Startbildschirm auf "Tools" (Werkzeuge), um das Menü "Tools" (Werkzeuge) zu öffnen.
- 3. Tippen Sie auf dem Bildschirm "Admin tools" (Administratorwerkzeuge) auf "System Settings" (Systemeinstellungen), um den Bildschirm "System Settings" (Systemeinstellungen) zu öffnen.

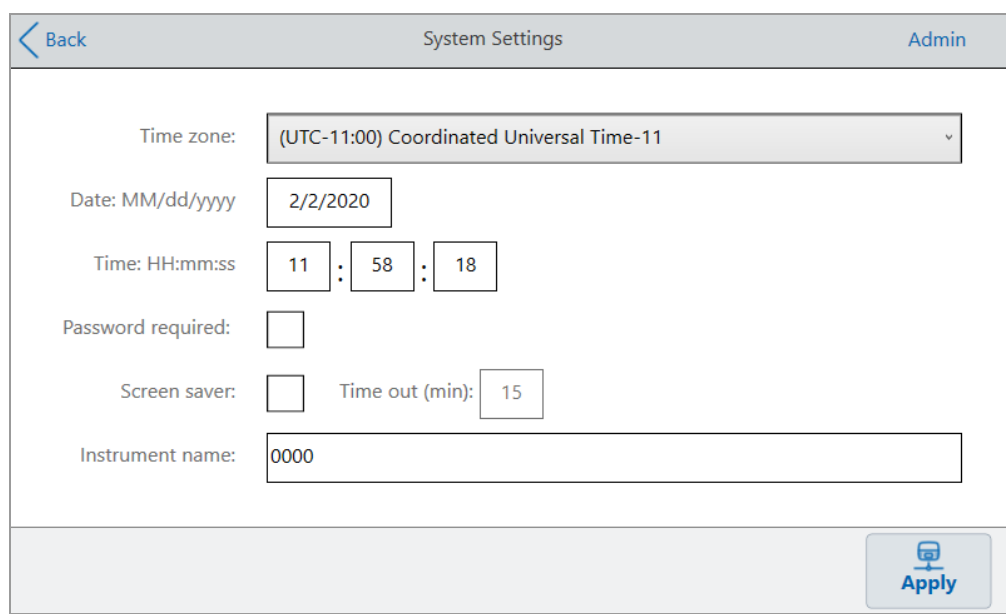

- 4. Tippen Sie auf das Feld "Time Zone" (Zeitzone) und wählen Sie die gewünschte Zeitzone aus der angezeigten Drop-down-Liste aus.
- 5. Tippen Sie auf das Feld "Date" (Datum) und stellen Sie das Datum mithilfe des angezeigten Kalenders ein.
- 6. Tippen Sie auf die Felder "Time" (Uhrzeit) und stellen Sie Stunde, Minute und Sekunde in den entsprechenden Feldern über die angezeigten Tastaturen ein.

**Hinweis:** Das Stundenfeld ist ein 24-Stunden-Feld.

- 7. Tippen Sie auf "Apply" (Anwenden), um die Änderung der Einstellungen zu bestätigen.
- 8. Tippen Sie auf "Back" (Zurück), um zum Menü "Tools" (Werkzeuge) zurückzukehren.

# **Einrichten einer Netzwerkverbindung am Echtzeit-PCR-System CFX Opus Dx**

Beim Herstellen einer Verbindung zwischen dem CFX Opus Dx System und Ihrem internen Netzwerk ist ein DHCP-Server erforderlich, damit das System eine IP-Adresse erhält. Der DHCP-Server sollte so konfiguriert sein, dass dem System immer dieselbe IP-Adresse zugewiesen wird. Weitere Informationen erhalten Sie von Ihrem Netzwerkadministrator.

Standardmäßig ist die IP-Adresse des CFX Opus Dx Systems dynamisch. Das heißt, die IP-Adresse kann sich bei jedem Neustart des Systems ändern. In diesen Fällen muss das System bei jedem Start erneut eine Verbindung zu Ihrem internen Netzwerk herstellen. Eine statische IP-Adresse ändert sich nie. Daher stellt das System bei jedem Neustart immer wieder eine Verbindung zum Netzwerk her.

In diesem Abschnitt wird erläutert, wie Sie am CFX Opus Dx System eine dynamische oder statische IP-Netzwerkverbindung einrichten.

#### **Einrichten einer dynamischen IP-Netzwerkverbindung**

**Hinweis:** Stellen Sie vor Beginn dieses Prozesses sicher, dass Ihr CFX Opus Dx System ausgeschaltet ist.

#### **So richten Sie eine dynamische IP-Netzwerkverbindung ein**

- 1. Wenn Sie dies noch nicht getan haben, stecken Sie das mitgelieferte Ethernetkabel in den Ethernetanschluss auf der Rückseite des CFX Opus Dx Systems.
- 2. Stecken Sie das lose Ende des Ethernetkabels in den Router oder Hub der Netzwerkverbindung.
- 3. Schalten Sie das System ein.

Das CFX Opus Dx System erkennt automatisch eine verfügbare IP-Adresse und stellt eine Verbindung zu Ihrem Netzwerk her. Das System zeigt das Ethernetsymbol in der unteren linken Ecke des Startbildschirms an, um eine erfolgreiche Ethernet-Netzwerkkommunikation zu signalisieren.

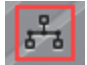

- 4. Um die dynamische IP-Konfiguration zu testen, melden Sie sich im CFX Opus Dx System als Administrator an und tippen Sie im Startbildschirm auf "Tools" (Werkzeuge).
- 5. Tippen Sie in der Liste "Admin Tools" (Administratorwerkzeuge) auf "Network Settings" (Netzwerkeinstellungen).

6. Tippen Sie im Bildschirm "Network Settings" (Netzwerkeinstellungen) auf "IP Config" (IP-Konfiguration).

Das Dialogfeld "IP Config" (IP-Konfiguration) wird angezeigt und zeigt die Details der aktuellen dynamischen IP-Konfiguration an, zum Beispiel:

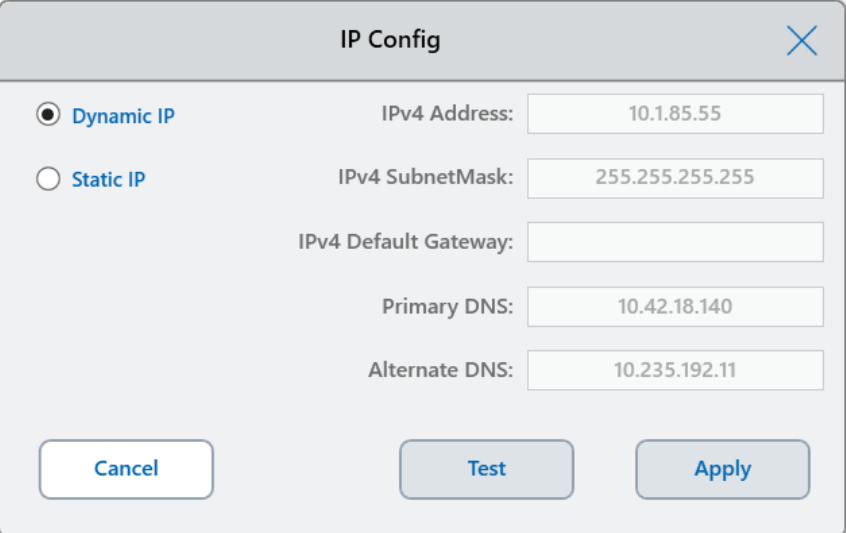

7. Tippen Sie auf "Test", um die Verbindung zu testen.

Eine Meldung zeigt an, dass eine Internetverbindung gefunden wurde.

- 8. Tippen Sie auf "OK", um die Nachricht zu schließen, und tippen Sie anschließend auf "Cancel" (Abbrechen), um das Dialogfeld "IP Config" (IP-Konfiguration) zu schließen und zum Bildschirm "Network Settings" (Netzwerkeinstellungen) zurückzukehren.
- 9. Tippen Sie im Bildschirm "Network Settings" (Netzwerkeinstellungen) auf "Back" (Zurück), um zum Bildschirm "Tools" (Werkzeuge) zurückzukehren.
- 10. Wenden Sie bei Bedarf Netzwerksicherheitsmaßnahmen gemäß den Sicherheits- und Datenschutzrichtlinien Ihres Unternehmens an.

#### **Einrichten einer statischen IP-Netzwerkverbindung**

**Hinweis:** Stellen Sie vor Beginn dieses Prozesses sicher, dass Ihr CFX Opus Dx System ausgeschaltet ist.

Beim Einrichten einer statischen IP-Netzwerkverbindung müssen Sie die IPv4-Adresse, die Subnetzmaske, das Standardgateway sowie die primären und alternativen DNS-Serverdetails für Ihr System angeben. Die entsprechenden Einstellungen erhalten Sie von Ihrem Systemadministrator.

**Hinweis:** CFX Opus Dx Systeme unterstützen nur IPv4-Konnektivität. Stellen Sie sicher, dass die Einstellungen für Ihren Standort geeignet sind.

#### **So richten Sie eine statische IP-Netzwerkverbindung ein**

- 1. Wenn Sie dies noch nicht getan haben, stecken Sie das mitgelieferte Ethernetkabel in den Ethernetanschluss auf der Rückseite des CFX Opus Dx Systems.
- 2. Stecken Sie das lose Ende des Ethernetkabels in den Router oder Hub der Netzwerkverbindung.
- 3. Schalten Sie das System ein.

Das CFX Opus Dx System erkennt automatisch eine verfügbare IP-Adresse und stellt eine Verbindung zu Ihrem Netzwerk her.

- 4. Um eine statische IP-Konfiguration einzurichten, melden Sie sich im CFX Opus Dx System als Administrator an und tippen Sie im Startbildschirm auf "Tools" (Werkzeuge).
- 5. Tippen Sie in der Liste "Admin Tools" (Administratorwerkzeuge) auf "Network Settings" (Netzwerkeinstellungen).
- 6. Tippen Sie im Bildschirm "Network Settings" (Netzwerkeinstellungen) auf "IP Config" (IP-Konfiguration).

Das Dialogfeld "IP Config" (IP-Konfiguration) wird angezeigt.

- 7. Tippen Sie auf "Static IP" (Statische IP) und geben Sie die IP-Adresse, die Subnetzmaske, das Standardgateway sowie die primären und alternativen DNS-Serverdetails für Ihren Standort an.
	- …IP Address" (IP-Adresse) die spezifische numerische Adresse für das CFX Opus Dx System
	- "IP Subnet Mask" (IP-Subnetzmaske) der numerische Filter, mit dem das Subnetz definiert wird, zu dem die IP-Adresse gehört
	- "IP Default Gateway" (IP-Standardgateway) (optional, erforderlich, wenn Sie auf das CFX Opus Dx System von Computern mit CFX Maestro Dx SE-Software zugreifen möchten, die sich in einem anderen Subnetz befinden) die IP-Adresse des Knotens, der die Kommunikation zwischen Subnetzen ermöglicht

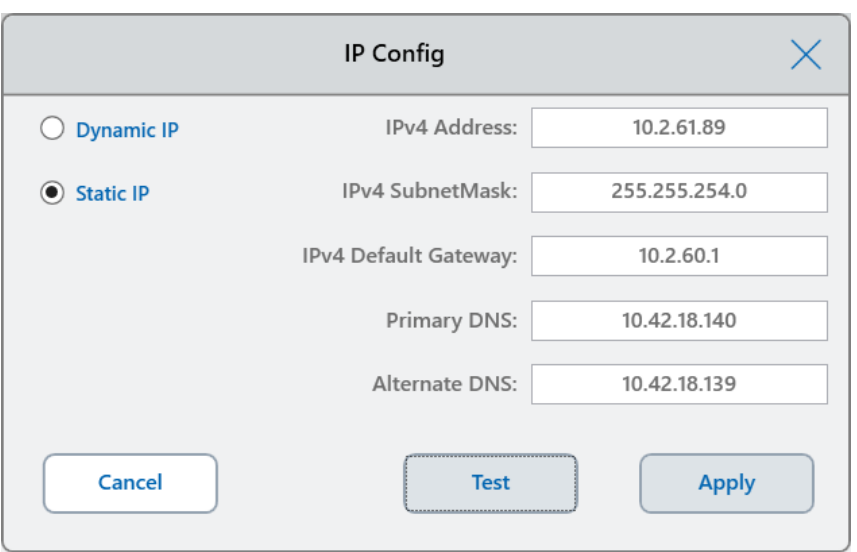

n "Primary and Alternate DNS Servers" (Primäre und alternative DNS-Server) – die IP-Adresse der Knoten, die einen Servernamen in seine IP-Adresse übersetzen

8. Tippen Sie auf "Test", um die Verbindung zu testen.

Eine Meldung zeigt an, dass eine Internetverbindung gefunden wurde.

- 9. Tippen Sie auf "OK", um die Nachricht zu schließen, und tippen Sie anschließend auf "Cancel" (Abbrechen), um das Dialogfeld "IP Config" (IP-Konfiguration) zu schließen und zum Bildschirm "Network Settings" (Netzwerkeinstellungen) zurückzukehren.
- 10. Tippen Sie im Bildschirm "Network Settings" (Netzwerkeinstellungen) auf "Back" (Zurück), um zum Bildschirm "Tools" (Werkzeuge) zurückzukehren.
- 11. Das System zeigt das Ethernetsymbol in der unteren linken Ecke des Startbildschirms an, um eine erfolgreiche Ethernet-Netzwerkkommunikation zu signalisieren.

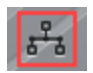

12. Wenden Sie bei Bedarf Netzwerksicherheitsmaßnahmen gemäß den Sicherheits- und Datenschutzrichtlinien Ihres Unternehmens an.

### **E-Mail-Dienst einrichten**

Sie können das CFX Opus Dx System mit Ihrem Postausgangsserver verbinden und Benachrichtigungen und Berichte zu Läufen direkt an ein bestimmtes Benutzerkonto senden lassen. Das CFX Opus Dx System speichert die Verbindungsparameter des E-Mail-Servers, bis Sie sie ändern.

Standardmäßig wird das System mit gespeicherten Gmail-Servereinstellungen ausgeliefert. Sie können ein Gmail-Konto erstellen und E-Mails an dieses Konto senden lassen oder Sie können das System so programmieren, dass E-Mails an ein bestimmtes Konto auf dem E-Mail-Server Ihres Standorts gesendet werden.

In diesem Abschnitt wird erläutert, wie Sie das System mit einem benutzerdefinierten E-Mail-Server verbinden.

**Hinweis:** Fragen Sie Ihren Systemadministrator nach den standortspezifischen Anforderungen des E-Mail-Servers, bevor Sie das System mit einem benutzerdefinierten E-Mail-Server verbinden.

#### **So schließen Sie das CFX Opus Dx System an einen benutzerdefinierten E-Mail-Server an**

- 1. Tippen Sie im Startbildschirm auf "Logout" (Abmelden) und melden Sie sich anschließend als Administrator an.
- 2. Tippen Sie im Startbildschirm auf "Tools" (Werkzeuge), um den Bildschirm "Tools" (Werkzeuge) zu öffnen.
- 3. Tippen Sie auf dem Bildschirm "Admin Tools" (Administratorwerkzeuge) auf "Email Settings" (E-Mail-Einstellungen), um das Dialogfeld "Email Setup" (E-Mail-Einrichtung) zu öffnen.

Im Dialogfeld "Email Setup" (E-Mail-Einrichtung) werden die Standardeinstellungen des Gmail-Servers angezeigt.

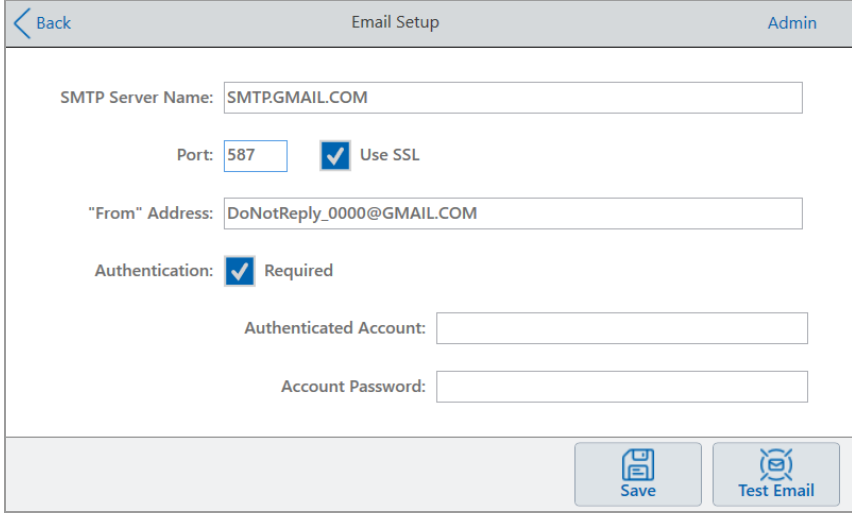

- 4. Geben Sie die Informationen für Ihr Unternehmen ein:
	- n **"Authentication" (Authentifizierung)** standardmäßig ist die Authentifizierung ausgewählt (erforderlich für E-Mail-Server von Gmail) und die Felder "Authenticated Account" (Authentifiziertes Konto) und "Account Password" (Kontokennwort) sind aktiv. Wenn für Ihren Standort keine Kontoauthentifizierung erforderlich ist, deaktivieren Sie dieses Kontrollkästchen.

**Tipp:** Wenden Sie sich an Ihren Systemadministrator, um den Namen des authentifizierten Kontos und dessen Kennwort zu erfahren.

- o **"Authenticated Account" (Authentifiziertes Konto)** der Name des authentifizierten Kontos.
- □ "Account Password" (Kontokennwort) das Passwort für das authentifizierte Konto.
- 5. Tippen Sie auf "Save" (Speichern), um die Änderungen zu speichern.
- 6. (Optional) So überprüfen Sie, ob die SMTP-Servereinstellungen korrekt sind:
	- a. Tippen Sie auf "Test Email" (Test-E-Mail), um das Dialogfeld "Email Server" (E-Mail-Server) zu öffnen.
	- b. Geben Sie eine gültige E-Mail-Adresse an und geben Sie eine Beispielgröße für den Anhang ein.

Die Größenbeschränkung für Anhänge wird vom Server Ihres Unternehmens festgelegt. Bio-Rad empfiehlt, eine Anhanggröße zwischen 0,5 und 5 MB zu testen.

**Tipp:** Geben Sie 0 ein, um eine Test-E-Mail ohne Anhang zu senden.

c. Tippen Sie auf "Send Email" (E-Mail senden).

Das System sendet eine Test-E-Mail an das E-Mail-Konto.

- d. Tippen Sie auf "Cancel" (Abbrechen), um zum Dialogfeld "Email Setup" (E-Mail-Einrichtung) zurückzukehren.
- 7. Tippen Sie auf "Back" (Zurück), um zum Bildschirm "Tools" (Werkzeuge) zurückzukehren.

### **E-Mail-Server ändern**

Das CFX Opus Dx System speichert die Verbindungsparameter für jeweils einen E-Mail-Server. Die letzte Serververbindung bleibt erhalten, bis Sie sie ändern.

#### **So wechseln Sie zu einem anderen E-Mail-Server**

- 1. Nehmen Sie im Dialogfeld "Email Setup" (E-Mail-Einrichtung) die entsprechenden Änderungen vor.
- 2. Tippen Sie auf "Save" (Speichern) und dann auf "Yes" (Ja), um die Änderungen zu speichern.

3. Tippen Sie auf "Back" (Zurück), um zum Bildschirm "Tools" (Werkzeuge) zurückzukehren.

# **Verbindung zu einem Computer mit CFX Maestro Dx SE Software herstellen**

Während der Installation installiert das CFX Maestro Dx SE-Softwareinstallationsprogramm die Gerätetreiber auf dem Computer. Wenn Sie die Software starten, erkennt CFX Maestro Dx SE die verbundenen Geräte.

**Wichtig:** Sie müssen das CFX Opus Dx System vom CFX Maestro Dx SE-Computer trennen, bevor Sie die Software installieren. Während der Softwareinstallation müssen Sie das System nicht ausschalten.

#### **So werden verbundene Geräte erkannt**

- 1. Falls Sie dies noch nicht getan haben, stecken Sie das rechteckige (männliche) Ende des mitgelieferten USB-Kabels (Typ B) in den USB-Anschluss (Typ B) auf der Rückseite des CFX Opus Dx Systems.
- 2. Stecken Sie das andere Ende (Typ A) in einen USB-Anschluss des CFX Maestro Dx SE-Computers.
- 3. Falls das System nicht bereits in Betrieb ist, drücken Sie den Netzschalter auf der Rückseite des Geräts, um es einzuschalten.
- 4. Starten Sie die CFX Maestro Dx SE-Software.

Die Software erkennt automatisch das verbundene Gerät und zeigt dessen Namen im Fenster "Detected Instruments" (Erkannte Geräte) auf der Startseite an.
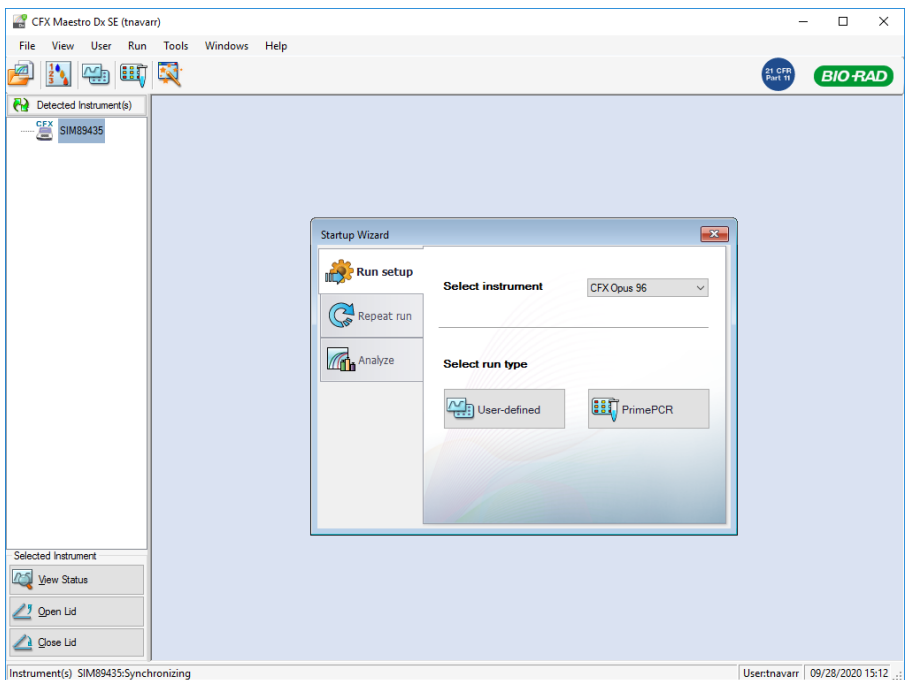

**Hinweis:** Sollte das Gerät nicht im Fenster "Detected Instruments" (Erkannte Geräte) angezeigt werden, überprüfen Sie, ob das UBS-Kabel richtig angeschlossen ist. Um die Treiber erneut zu installieren, wählen Sie auf der Startseite der CFX Maestro Dx SE-Software "Tools > Reinstall Instrument Drivers" (Werkzeuge > Gerätetreiber erneut installieren).

## **Kalibrieren neuer Farbstoffe**

Die CFX Opus 96 Dx und CFX Opus 96 Deepwell Dx Systeme sind werkseitig für häufig verwendete Fluorophore in Platten mit weißen und transparenten Kavitäten kalibriert. Das CFX Opus 384 Dx-System ist werkseitig nur für häufig verwendete Fluorophore in Platten mit weißen Kavitäten kalibriert.

Eine Liste der werkseitig kalibrierten Fluorophore, Kanäle und Geräte sowie Anweisungen zur Kalibrierung neuer Farbstoffe finden Sie im CFX Maestro Dx SE Software-Benutzerhandbuch.

## **Persönliche Benutzerkonten verwalten**

Wenn Sie beim CFX Opus Dx System als Benutzer eingeloggt sind, können Sie:

- **n** Ihr Passwort festlegen oder ändern
- **n** Ihre E-Mail-Adresse festlegen oder ändern
- **n Ihr freigegebenes Netzlaufwerk festlegen oder ändern**

In diesem Abschnitt wird erläutert, wie Sie Ihr persönliches Konto verwalten.

<span id="page-74-0"></span>**Wichtig:** Gastbenutzer können nur ihr E-Mail-Konto festlegen oder ändern.

### **Benutzerpasswörter ändern**

Bio-Rad empfiehlt, dass Sie zum Zeitpunkt der Erstellung Ihres Benutzerprofils ein Passwort erstellen. Sie können Ihr Passwort jederzeit ändern. In diesem Abschnitt wird erläutert, wie Sie ein Passwort festlegen, wenn Sie zum Zeitpunkt der Erstellung Ihres Benutzerprofils noch kein Passwort erstellt haben.

**Hinweis:** Wenn Sie eine Verbindung zu einem freigegebenen Netzlaufwerk herstellen möchten, brauchen Sie ein Passwort.

**Tipp:** Passwörter für das CFX Opus Dx System können beliebige Kombinationen von alphanumerischen Zeichen sein. Passwörter müssen zwischen 4 und 50 Zeichen lang sein und unterscheiden zwischen Groß- und Kleinschreibung.

#### **So erstellen Sie ein Benutzerpasswort**

1. Tippen Sie auf dem Startbildschirm auf "Tools" (Werkzeuge) und anschließend im Bildschirm "Tools" (Bildschirm) auf "User Profile" (Benutzerprofil).

User Profile  $\langle$  Back CARLN **CFX Opus Password**  $\odot$ User Name: **Email Notification**  $\odot$ **Email Address: Network Folder**  $\odot$ Folder Path: △ Network drive connection not set up. **BR.io Account**  $\odot$ **BR.io Email:** △ BR.io connection not set up

Der Bildschirm "User Profile" (Benutzerprofil) wird angezeigt.

2. Tippen Sie im Bereich "Password" (Passwort) des CFX Opus Dx Systems auf das Symbol  $\heartsuit$ , um das Dialogfeld zu erweitern. Tippen Sie anschließend auf "Change Password" (Passwort ändern).

Das Dialogfeld "Change Password" (Passwort ändern) wird angezeigt.

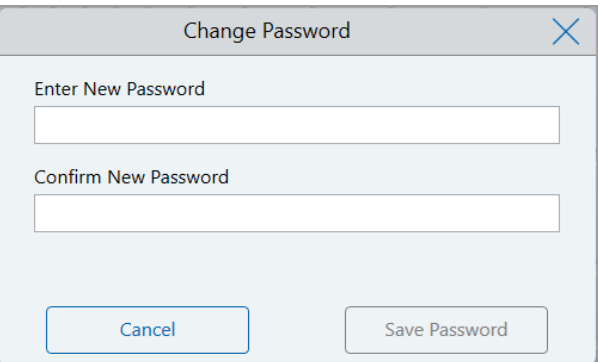

- 3. Geben Sie Ihr Passwort über die alphanumerische Tastatur ein und bestätigen Sie es. Tippen Sie anschließend auf "Save Password" (Passwort speichern).
- 4. Tippen Sie auf "Back" (Zurück), um zum Bildschirm "Tools" (Werkzeuge) zurückzukehren. Tippen Sie anschließend auf "Home" (Start), um zum Startbildschirm zurückzukehren.

### **So ändern Sie Ihr Passwort**

- 1. Tippen Sie im Bereich "Password" (Passwort) auf dem Bildschirm "User Profile" (Benutzerprofil) des CFX Opus Dx Systems auf "Change Password" (Passwort ändern).
- 2. Geben Sie Ihr aktuelles Passwort über die angezeigte alphanumerische Tastatur ein und tippen Sie anschließend auf "OK".

Das Dialogfeld "Change Password" (Passwort ändern) wird angezeigt.

- 3. Geben Sie im Dialogfeld "Change Password" (Passwort ändern) ein Passwort über die angezeigte alphanumerische Tastatur ein und bestätigen Sie es. Tippen Sie anschließend auf "Save Password" (Passwort speichern).
- 4. Tippen Sie auf "Back" (Zurück), um zum Bildschirm "Tools" (Werkzeuge) zurückzukehren. Tippen Sie anschließend auf "Home" (Start), um zum Startbildschirm zurückzukehren.

### **E-Mail-Adresse einrichten**

Wenn Sie eine E-Mail-Adresse zu Ihrem CFX Opus Dx System-Benutzerkonto hinzufügen, können Sie nach Abschluss eines Laufs per E-Mail benachrichtigt werden. Dies ist eine Option im Bildschirm "Run Setup" (Laufkonfiguration) zum Ausführen von Läufen. Weitere Informationen finden Sie unter [Ausführen](#page-110-0) von [Protokollen](#page-110-0) auf Seite 109.

**Hinweis:** Gastbenutzer können auswählen, welches E-Mail-Konto Benachrichtigungen nach Abschluss eines Laufs erhält. Das System sendet jedoch weiterhin Benachrichtigungen an diese E-Mail-Adresse, es sei denn, das Gast-E-Mail-Konto wird geändert. Bio-Rad empfiehlt, dass alle Gastbenutzerkonten eine generische E-Mail-Adresse verwenden, damit Gastbenutzer keine Benachrichtigungen verpassen.

**Hinweis:** Um E-Mail-Benachrichtigungen vom CFX Opus Dx System zu erhalten, muss Ihr Website-Administrator den E-Mail-Dienst konfigurieren. Weitere Informationen finden Sie unter [E-Mail-Dienst](#page-69-0) [einrichten](#page-69-0) auf Seite 68.

### **So fügen Sie Ihrem Benutzerkonto eine E-Mail-Adresse hinzu**

1. Tippen Sie auf dem Startbildschirm auf "Tools" (Werkzeuge) und anschließend auf dem Bildschirm "User" (Benutzer) auf "User Profile" (Benutzerprofil).

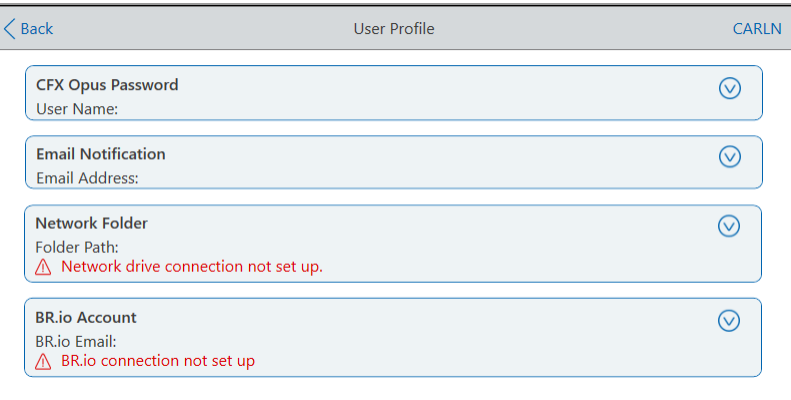

Der Bildschirm "User Profile" (Benutzerprofil) wird angezeigt.

- 2. Tippen Sie im Abschnitt "Email Notification" (E-Mail-Benachrichtigung) auf  $\mathcal{D}$ , um das Dialogfeld zu erweitern.
- 3. Tippen Sie auf das Feld "Email Address" (E-Mail-Adresse), geben Sie Ihre E-Mail-Adresse über die angezeigte alphanumerische Tastatur ein und tippen Sie anschließend auf "OK".
- 4. Tippen Sie auf "Back" (Zurück), um zum Bildschirm "Tools" (Werkzeuge) zurückzukehren. Tippen Sie anschließend auf "Home" (Start), um zum Startbildschirm zurückzukehren.

**Hinweis:** Abhängig von Ihrem Dienstanbieter können Sie das System möglicherweise so konfigurieren, dass eine E-Mail-Benachrichtigung an Ihr Mobiltelefon gesendet wird. Wenden Sie sich an Ihren Mobilfunkanbieter, um spezifische Informationen zur E-Mail-Adresse für Ihr Mobiltelefon zu erhalten. Geben Sie die E-Mail-Adresse Ihres Telefons (z. B. 5552221234@ihr\_ dienstanbieter EmailDomain.de) in das Textfeld "Email Notification" (E-Mail-Benachrichtigung) im Bildschirm "User Preferences" (Benutzereinstellungen) ein.

**Hinweis:** Das System kann u. U. E-Mail-Benachrichtigungen an Ihr Smartphone senden, sofern dieser Service von Ihrem Mobilfunkanbieter unterstützt wird. Wenden Sie sich an Ihren Mobilfunkanbieter, um Informationen zu konkreten E-Mail-Domains zu erhalten. Geben Sie die E-Mail-Adresse Ihres Telefons (z. B. 5552221234@ihr\_dienstanbieter\_EmailDomain.de) in das Textfeld "Email Notification" (E-Mail-Benachrichtigung an) im Bildschirm "User Preferences" (Benutzereinstellungen) ein.

### **Einrichten einer Verbindung zu einem freigegebenen Netzlaufwerk**

**Hinweis:** Sie benötigen ein Passwort auf dem CFX Opus Dx System, um eine Verbindung zu einem freigegebenen Netzlaufwerk herzustellen. Weitere Informationen finden Sie unter [Benutzerpasswörter](#page-74-0) ändern auf Seite 73.

Sie können Ihr CFX Opus Dx System-Benutzerkonto mit einem freigegebenen Laufwerk in Ihrem internen Netzwerk verbinden. Wenn eine Verbindung besteht, können Sie Protokolle auf Ihrem CFX Opus Dx System erstellen und auf Ihrem Netzwerk Protokolle und Laufdateien speichern. Sie können auch CFX-Protokolldateien von Ihrem Netzlaufwerk in einen Ordner auf dem CFX Opus Dx System kopieren.

#### **So stellen Sie eine Verbindung zu einem freigegebenen Netzlaufwerk her**

1. Tippen Sie auf dem Startbildschirm auf "Tools" (Werkzeuge) und anschließend auf dem Bildschirm "User" (Benutzer) auf "User Profile" (Benutzerprofil).

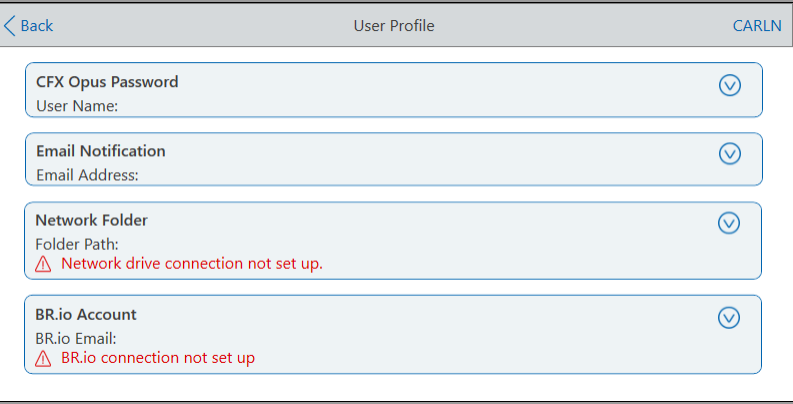

Der Bildschirm "User Profile" (Benutzerprofil) wird angezeigt.

- 2. Tippen Sie im Abschnitt "Network Folder" (Netzwerkordner) auf **☉**, um das Dialogfeld zu erweitern.
- 3. Geben Sie im Abschnitt "Folder Path" (Ordnerpfad) den Pfad zum freigegebenen Netzwerkordner im folgenden Format ein:

\\server\_name\folder\_name\...\target\_folder

**Hinweis:** Sie müssen die beiden Backslashs (\\) am Anfang des Pfads eingeben und jeden Ordner mit einem einzigen Backslash trennen.

4. Geben Sie im Abschnitt "Connection" (Verbindung) den **globalen Domänennamen** und den Benutzernamen, mit denen Sie eine Verbindung zu diesem Server herstellen, in diesem Format ein:

global domain name\user name

Sie müssen den Backslash in den Pfad aufnehmen, zum Beispiel:

#### Global\Carln

**Tipp:** Dieser Benutzername unterscheidet sich möglicherweise von Ihrem CFX Opus Dx System-Benutzernamen.

- 5. (Optional) Tippen Sie auf "Save User Password" (Benutzerkennwort speichern), um Ihr Netzwerkkennwort auf dem CFX Opus Dx System zu speichern. Wenn Sie sich das nächste Mal bei Ihrem CFX Opus Dx System-Konto anmelden, werden Sie nicht zur Eingabe eines Kennworts aufgefordert.
- 6. Tippen Sie auf "Connect" (Verbinden).
- 7. Geben Sie das Kennwort, mit dem Sie eine Verbindung zu diesem Server herstellen, über die angezeigte alphanumerische Tastatur ein und tippen Sie anschließend auf "OK".

Wenn die Verbindung erfolgreich hergestellt wurde, ändert sich der Status des Netzwerkordners zu "Connected" (Verbunden):

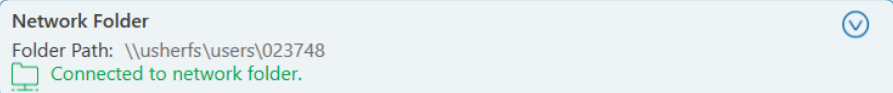

8. Tippen Sie auf "Back" (Zurück), um zum Bildschirm "Tools" (Werkzeuge) zurückzukehren. Tippen Sie anschließend auf "Home" (Start), um zum Startbildschirm zurückzukehren.

**Tipp:** Das System informiert Sie, wenn der Ordner, mit dem Sie verbunden sind, schreibgeschützt ist.

### **So trennen Sie das CFX Opus Dx System von Ihrem Netzlaufwerk**

1. Tippen Sie auf dem Startbildschirm auf "Tools" (Werkzeuge) und anschließend auf dem Bildschirm "User" (Benutzer) auf "User Profile" (Benutzerprofil).

Der Bildschirm "User Profile" (Benutzerprofil) wird angezeigt.

- 2. Tippen Sie im Abschnitt "Network Folder" (Netzwerkordner) auf das Symbol ♥, um das Dialogfeld zu erweitern.
- 3. Tippen Sie auf "Disconnect" (Trennen).
- 4. Tippen Sie auf "Back" (Zurück), um zum Bildschirm "Tools" (Werkzeuge) zurückzukehren. Tippen Sie anschließend auf "Home" (Start), um zum Startbildschirm zurückzukehren.

## **Benutzerkonten verwalten**

Administratorbenutzer des CFX Opus Dx Systems können eingeschränkte Benutzerverwaltungsaufgaben ausführen. Auf dem Bildschirm "User Profile" (Benutzerprofil) kann der Administrator ein eigenes Passwort erstellen. Auf dem Bildschirm "User Management" (Benutzerverwaltung) kann der Administrator folgende Aufgaben ausführen:

- **n** Passwort eines Benutzers ändern
- n Benutzerkonto löschen

In diesem Abschnitt wird erläutert, wie Sie das Administratorpasswort festlegen und Benutzerkonten verwalten.

### **Administratorpasswort festlegen**

**Wichtig:** Der Standardadministrator hat kein Passwort. Bio-Rad empfiehlt ausdrücklich, dass der Benutzer, der die Administratorrolle übernimmt, sofort ein Passwort festlegt und dieses Passwort in einem Passworttresor speichert. Das Zurücksetzen des Administratorpassworts erfordert einen Anruf beim technischen Kundendienst von Bio-Rad.

Passwörter für das CFX Opus Dx System können beliebige Kombinationen von alphanumerischen Zeichen sein. Passwörter müssen zwischen 4 und 50 Zeichen lang sein und unterscheiden zwischen Groß- und Kleinschreibung.

#### **So fügen Sie das Administratorpasswort hinzu**

- 1. Tippen Sie auf dem Startbildschirm auf "Logout" (Abmelden), um alle angemeldeten Benutzer abzumelden, und melden Sie sich dann als Administrator an.
- 2. Tippen Sie auf dem Startbildschirm auf "Tools" (Werkzeuge), um den Bildschirm "Admin Tools" (Administratorwerkzeuge) zu öffnen.
- 3. Tippen Sie auf das Benutzersymbol am unteren Bildschirmrand, um den Bildschirm "User Tools" (Benutzerwerkzeuge) anzuzeigen. Tippen Sie anschließend auf "User Profile" (Benutzerprofil).

Der Bildschirm "User Profile" (Benutzerprofil) wird angezeigt.

- 4. Tippen Sie im Bereich "Password" (Passwort) des CFX Opus Dx Systems auf das Symbol  $\bigvee$ und tippen Sie anschließend auf "Change Password" (Passwort ändern).
- 5. Geben Sie im Dialogfeld "Change Password" (Passwort ändern) ein Passwort über die angezeigte alphanumerische Tastatur ein und bestätigen Sie es. Tippen Sie anschließend auf "Save Password" (Passwort speichern).

6. Tippen Sie auf "Back" (Zurück), um zum Bildschirm "Tools" (Werkzeuge) zurückzukehren. Tippen Sie anschließend auf "Home" (Start), um zum Startbildschirm zurückzukehren.

#### **So ändern Sie das Administratorpasswort**

- 1. Tippen Sie im Bereich "Password" (Passwort) auf dem Bildschirm "User Profile" (Benutzerprofil) des CFX Opus Dx Systems auf "Change Password" (Passwort ändern).
- 2. Geben Sie Ihr aktuelles Passwort über die angezeigte alphanumerische Tastatur ein und tippen Sie anschließend auf "OK".

Das Dialogfeld "Change Password" (Passwort ändern) wird angezeigt.

- 3. Geben Sie Ihr neues Passwort ein und bestätigen Sie es und tippen Sie dann auf "Save Password" (Passwort speichern).
- 4. Tippen Sie auf "Back" (Zurück), um zum Bildschirm "Tools" (Werkzeuge) zurückzukehren. Tippen Sie anschließend auf "Home" (Start), um zum Startbildschirm zurückzukehren.

### **Benutzerpasswörter zurücksetzen**

Falls ein Benutzer sein Passwort vergessen hat, kann der Administrator das Passwort für diesen Benutzer zurücksetzen. Benutzer können ihr Passwort jederzeit und so oft sie möchten ändern.

#### **So ändern oder fügen Sie ein Passwort für einen Benutzer hinzu**

- 1. Tippen Sie auf dem Startbildschirm auf "Logout" (Abmelden) und melden Sie sich als Administrator an.
- 2. Tippen Sie auf dem Startbildschirm auf "Tools" (Werkzeuge) und anschließend auf dem Bildschirm "Admin Tools" (Administratorwerkzeuge) auf "User Management" (Benutzerverwaltung).

Der Bildschirm "User Management" (Benutzerverwaltung) wird angezeigt.

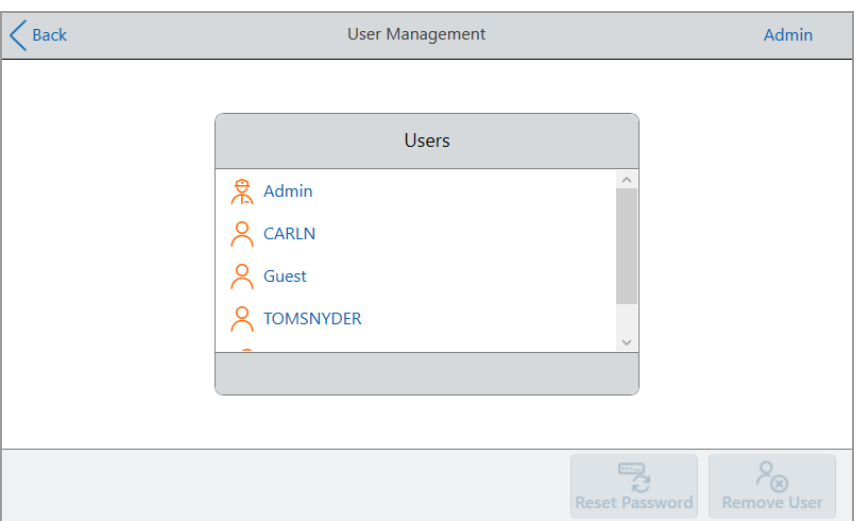

- 3. Tippen Sie in der Liste "Users" (Benutzer) auf den gewünschten Benutzernamen.
- 4. Tippen Sie in der unteren Symbolleiste auf "Reset Password" (Passwort zurücksetzen). Das Dialogfeld "Reset Password" (Passwort zurücksetzen) wird angezeigt.
- 5. Geben Sie ein neues Passwort über die angezeigte alphanumerische Tastatur ein und bestätigen Sie es. Tippen Sie anschließend auf "Save Password" (Passwort speichern).
- 6. Tippen Sie auf "Back" (Zurück), um zum Bildschirm "Tools" (Werkzeuge) zurückzukehren. Tippen Sie anschließend auf "Home" (Start), um zum Startbildschirm zurückzukehren.

### **Echtzeit-PCR-System CFX Opus Dx-Benutzerkonten löschen**

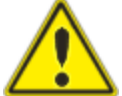

**ACHTUNG!** Das Löschen von Benutzerkonten aus dem CFX Opus Dx System löscht ebenfalls dauerhaft die Protokolle, Laufdateien und Benutzerdaten der Benutzer. Seien Sie vorsichtig, wenn Sie Benutzer aus dem System löschen.

**Hinweis:** Sie können keine Administrator-, Gast- oder Servicebenutzerkonten löschen.

### **So löschen Sie ein Benutzerkonto**

- 1. Tippen Sie auf dem Startbildschirm auf "Logout" (Abmelden) und melden Sie sich als Administrator an.
- 2. Tippen Sie auf dem Startbildschirm auf "Tools" (Werkzeuge) und anschließend auf dem Bildschirm "Admin Tools" (Administratorwerkzeuge) auf "User Management" (Benutzerverwaltung).

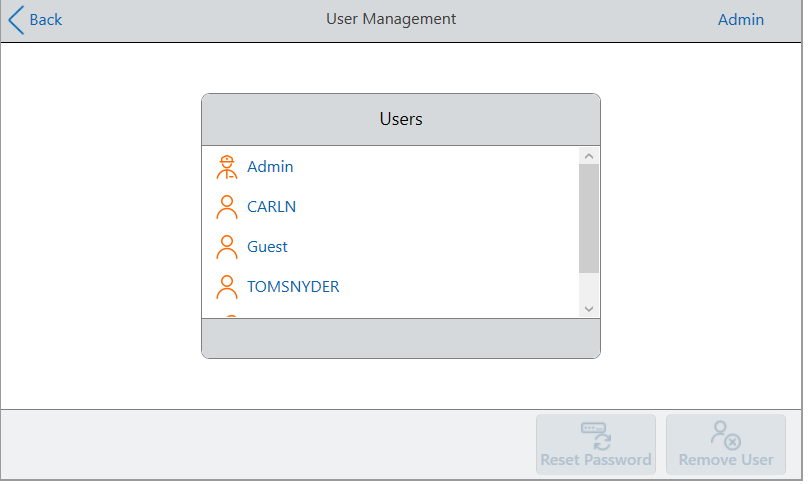

Der Bildschirm "User Management" (Benutzerverwaltung) wird angezeigt.

- 3. Tippen Sie in der Liste "Users" (Benutzer) auf den gewünschten Benutzernamen.
- 4. Tippen Sie in der unteren Symbolleiste auf "Remove User" (Benutzer entfernen).

Ein Warnhinweis informiert darüber, dass durch das Entfernen eines Benutzers dessen Benutzerdaten dauerhaft gelöscht werden.

- 5. Tippen Sie auf "Cancel" (Abbrechen), um den Bildschirm abzubrechen, oder auf "Remove" (Entfernen), um das Benutzerkonto zu entfernen und die Daten dauerhaft zu löschen.
- 6. Tippen Sie auf "Back" (Zurück), um zum Bildschirm "Tools" (Werkzeuge) zurückzukehren. Tippen Sie anschließend auf "Home" (Start), um zum Startbildschirm zurückzukehren.

# Kapitel 4 Erstellen von Protokollen

Mithilfe des Touchscreens auf dem Echtzeit-PCR-System CFX Opus Dx können Sie Protokolle erstellen und bearbeiten, Schrittparameter ändern und das Probenvolumen und die Deckeltemperatur einstellen.

Für jedes Protokoll können Sie folgende Parameter hinzufügen, bearbeiten oder entfernen:

- **n** Plattenablesung
- **n** Temperaturgradienten
- **n** Temperaturinkremente
- **n** Steigerungsrate
- Zeit verlängern
- **Narntöne**
- GOTO-Schritte

Ein Protokoll kann die folgenden Arten von Schritten enthalten:

- Temperatur fährt mit einer festgelegten Steigerungsrate die Zieltemperatur an und hält diese Temperatur; kann am Ende des Schritts eine Plattenablesung beinhalten.
- Gradient wendet eine Temperaturdifferenz über die Reihen des Blocks an; kann am Ende des Schritts eine Plattenablesung beinhalten.
- GOTO erstellt einen Zyklus mit einer bestimmten Anzahl von Wiederholungen zwischen bestimmten Schritten im Protokoll.
- Schmelzkurve –- sammelt Fluoreszenzdaten in festgelegten Temperaturintervallen zwischen einer Starttemperatur und einer Endtemperatur; wird zur Durchführung einer Schmelzkurvenanalyse verwendet. Beinhaltet eine Plattenablesung nach jedem Intervall.

Im Abschnitt Parameter und Bereiche für [Protokollschritte](#page-85-0) auf Seite 84 sind die Optionen und Bereiche für Protokollschritte aufgeführt. Überprüfen Sie die Informationen in diesem Abschnitt, bevor Sie Ihr Protokoll erstellen.

## <span id="page-85-0"></span>**Parameter und Bereiche für Protokollschritte**

Verwenden Sie die Informationen in [Tabelle](#page-86-0) 10, um die Standardeinstellungen für die Schritte in Ihrem Protokoll zu ändern.

### **Temperaturschritte**

Die Zieltemperatur ist ein Wert zwischen 4,0 und 100,0 °C, der in Zehntelgrad eingestellt wird. Das System fährt auf diese Temperatur hoch und hält diesen Wert für eine bestimmte Zeit (die Haltezeit).

### **Gradientenschritte**

Der Gradientenbereich ist die Differenz zwischen der unteren und der oberen Temperatur in einem Gradientenschritt. Der maximal zulässige Bereich beträgt 24 °C. Die niedrigere Temperatur ist ein Wert zwischen 30,0 und 99,0 °C, der in Zehntelgrad eingestellt wird. Die maximale obere Temperatur beträgt 100 °C. Der Thermocycler fährt im gesamten Block auf den Zieltemperaturgradienten hoch und hält diese Temperatur für eine bestimmte Haltezeit.

**Wichtig:** Das Instrument berechnet den Gradientenwert. Wenn Sie einen Wert in die oberen und unteren Felder des Gradientenrechners eingeben, berechnet die Software automatisch die Temperaturen für die verbleibenden Felder und weist sie zu. Wenn Sie eine Temperatur in ein Feld zwischen dem oberen und unteren Feld eingeben, berechnet das Instrument automatisch die verbleibenden Felder. Sie können nicht in jedem Feld manuell einen Temperaturwert eingeben.

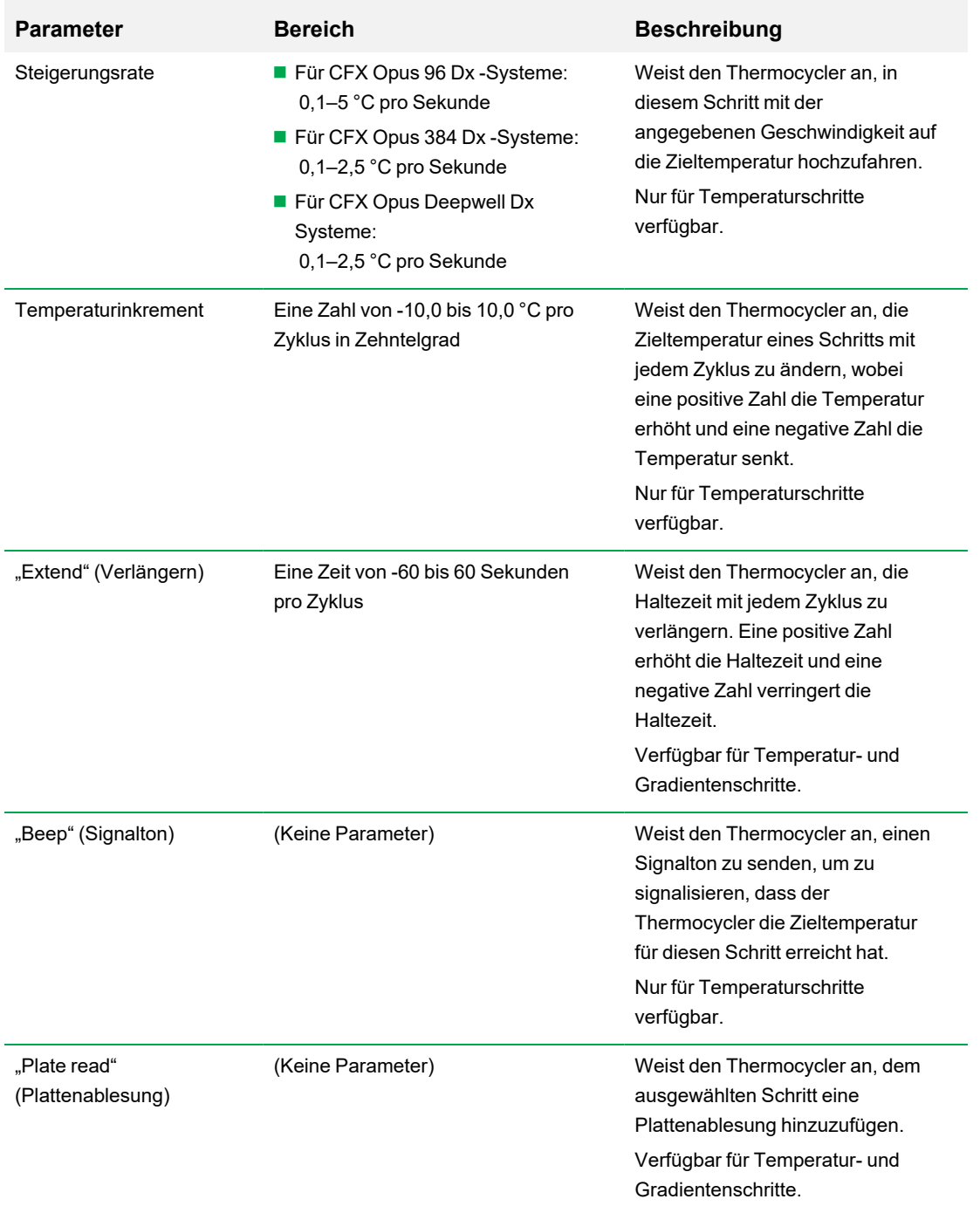

### <span id="page-86-0"></span>**Tabelle 10. Parameter und Bereiche für Protokollschritte**

## <span id="page-87-0"></span>**Protokoll erstellen**

**Wichtig:** Seien Sie beim Erstellen Ihres Protokolls vorsichtig, wenn Sie das Probenvolumen und die Deckeltemperatur einstellen. Wenn die Deckeltemperatur zu hoch ist, kann die Probentemperatur über die Zieltemperatur steigen. Weitere Informationen zu diesen Einstellungen finden Sie unter Einstellen des Probenvolumens und der [Deckeltemperatur](#page-100-0) auf Seite 99.

### **So erstellen Sie ein Protokoll**

1. Tippen Sie im Startbildschirm auf "New Protocol" (Neues Protokoll), um den Bildschirm "New Protocol" (Neues Protokoll) zu öffnen.

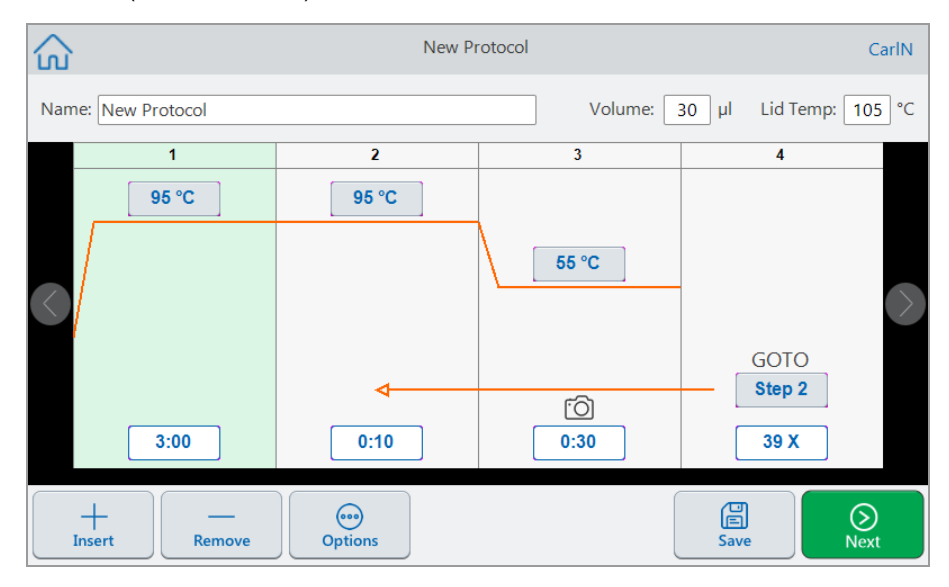

- 2. Um eine der folgenden Optionen festzulegen oder zu ändern, tippen Sie auf die entsprechende Schaltfläche oder das entsprechende Feld und geben Sie einen Wert über die angezeigte alphanumerische Tastatur ein:
	- **Name**" der Name des Protokolls. Der Name kann aus bis zu 32 alphanumerischen Zeichen bestehen.

**Tipp:** Leerzeichen werden als Zeichen betrachtet.

n **"Volume" (Volumen)** – das Proben-/Reaktionsvolumen in μl.

**Hinweis:** Die Volumeneinstellung wirkt sich auf den Regelungsmodus aus, mit dem bestimmt wird, wann die Probe die Zieltemperatur erreicht. Weitere Informationen finden Sie unter Probenvolumen- und [Temperaturregelungsmodi](#page-100-1) auf Seite 99.

■ …Lid temp" (Deckeltemperatur) – die Temperatur des Deckels in °C.

■ "**Temperature" (Temperatur)** – die Zieltemperatur des Schritts. Zum Beispiel:

95 °C (Zieltemperatur auf 95 °C eingestellt)

■ "Time" (Zeit) – die Haltezeit des Schritts (zwischen 1 Sek. und 17:59:59) im Format HH:MM:SS. Zum Beispiel:

(Haltezeit auf 10 Sek. eingestellt)  $0:10$ 

**Tipp:** Klicken Sie auf die Taste $\stackrel{\infty}{=}\,$ , um eine unbegrenzte Haltezeit für einen Schritt festzulegen.

n **GOTO step number (GOTO-Schrittnummer)** – (nur für GOTO-Schritte) die Schrittnummer, zu der der GOTO-Zyklus zurückkehrt. Zum Beispiel:

(Der GOTO-Zyklus kehrt zu Schritt 2 zurück und wiederholt die nachfolgenden Step 2 Schritte.)

n **GOTO cycles (GOTO-Zyklen)** – (nur für GOTO-Schritte) die Häufigkeit, mit der der Zyklus wiederholt werden soll. Standardmäßig ist 39 Mal ausgewählt. Zum Beispiel:

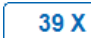

(Wiederholen Sie den Zyklus 39 Mal)

- 3. (Optional) Wenn Ihr Protokoll eine neue Temperatur, einen neuen Gradienten, eine neue Schmelzkurve, einen neuen Plattenlesevorgang oder einen neuen GOTO-Schritt erfordert:
	- a. Wählen Sie den Schritt im Protokoll aus, der dem neuen Schritt vorausgeht, und tippen Sie unten im Bildschirm auf "Insert" (Einfügen).

Insert Step Œ 目 **Gradient Melt Curve** Temperature ۴ô۱ දා **Plate Read** Goto

Das Dialogfeld "Insert Step" (Schritt einfügen) wird angezeigt.

b. Tippen Sie auf den Typ des einzufügenden Schritts.

Der neue Schritt wird im Protokoll hervorgehoben und rechts neben dem ausgewählten Schritt angezeigt. Die Standardtemperatur des neuen Schritts beträgt 50 °C und die Standardzeit beträgt 30 Sekunden (0:30). Tippen Sie auf "Time" (Zeit) oder "Temperature" (Temperatur), um die Parameter im neuen Schritt zu bearbeiten.

- 4. (Optional) Um einen Schritt zu löschen, wählen Sie den Schritt aus und tippen Sie unten im Bildschirm auf "Remove" (Entfernen).
- 5. Tippen Sie auf "Save" (Speichern), um das Protokoll zu speichern.

Das Dialogfeld "Save As" (Speichern unter) wird eingeblendet:

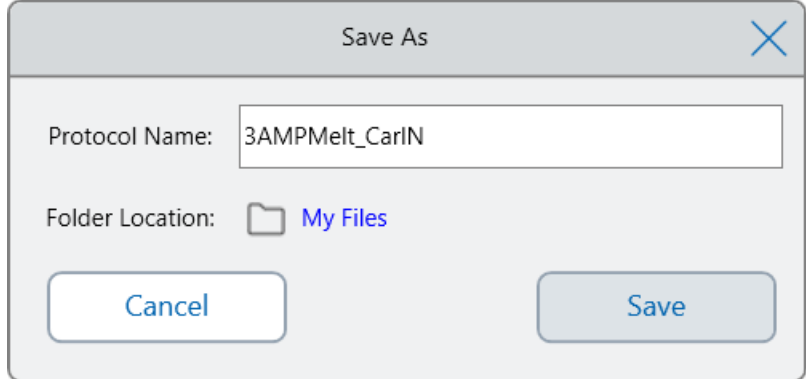

Wenn Sie über ein lokales Benutzerkonto verfügen, ist der Standardspeicherort Ihr persönlicher Ordner, der im Dialogfeld "Save As" (Speichern unter) als "My Files" (Eigene Dateien) angezeigt wird. Protokolle, die in diesem Ordner oder einem beliebigen Ordner in der Ordnerstruktur "My Files" (Eigene Dateien) gespeichert sind, sind nur für Sie sichtbar. Dateien in Ihrer Struktur "My Files" (Eigene Dateien) stehen anderen Benutzern nicht zur Verfügung und können nicht mit anderen Benutzern geteilt werden.

Alternativ können Sie Protokolle in einem freigegebenen Netzwerkordner speichern, wenn Sie diese Einstellung aktiviert haben. Sie können sie auch auf einem angeschlossenen USB-Laufwerk speichern.

Außerdem können Sie Protokolle an einem Speicherort im Ordner "Public" (Öffentlich) speichern. Dateien, die in diesem Ordner oder in einem beliebigen Ordner innerhalb der Struktur des öffentlichen Ordners gespeichert sind, sind für alle CFX Opus Dx System-Benutzer in Ihrer Organisation sichtbar und können gemeinsam genutzt werden.

**Wichtig:** An einem anderen Speicherort gespeicherte Dateien werden nicht gleichzeitig auf dem CFX Opus Dx System gespeichert. Berücksichtigen Sie dies, bevor Sie den Standort auswählen.

Für Gastbenutzer ist der Standardspeicherort der Ordner "Public" (Öffentlich). Gastbenutzer können Protokolle nur in der Struktur des öffentlichen Ordners oder auf einem angeschlossenen USB-Laufwerk speichern.

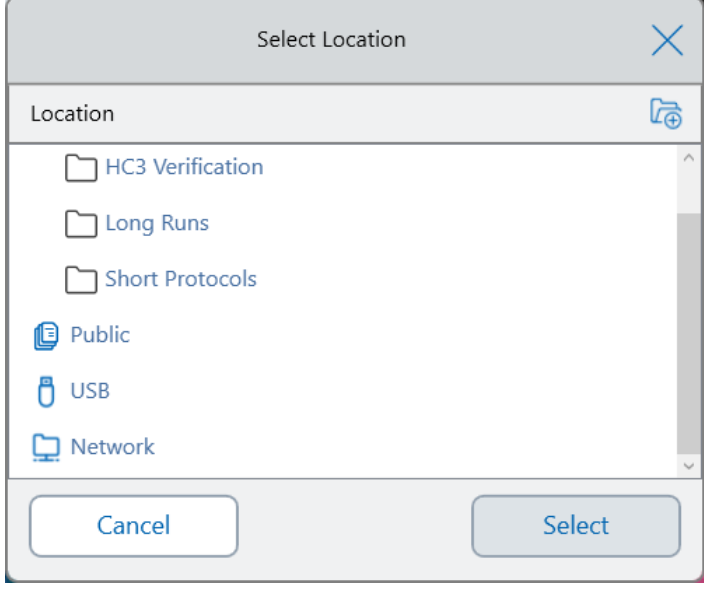

**Tipp:** Weitere Informationen zum Verwalten von Dateien und Ordnern finden Sie in [Kapitel](#page-124-0) 6, Dateien und Ordner [verwalten.](#page-124-0)

- 6. Im Dialogfeld "Save As" (Speichern unter):
	- a. Wenn Sie das Protokoll noch nicht benannt haben, tippen Sie auf das Feld "Protocol Name" (Protokollname) und geben Sie einen Namen für das Protokoll über die angezeigte alphanumerische Tastatur ein.
	- b. Führen Sie einen der folgenden Schritte aus, um das Dateiziel zu bestimmen:
		- Akzeptieren Sie den Standard-Ordnerspeicherort.
		- Tippen Sie auf den Link "Folder Location" (Ordnerspeicherort), um das Dialogfeld "Select Location" (Speicherort auswählen) zu öffnen und den neuen Speicherort auszuwählen.

Tippen Sie gegebenenfalls auf "Create Folder" (Ordner erstellen) (<sub>44</sub>), um einen neuen Ordner am aktuell ausgewählten Speicherort zu erstellen. Wenn Sie fertig sind, tippen Sie auf "Select" (Auswählen).

c. Tippen Sie auf "Save" (Speichern), um das Protokoll zu speichern, oder auf "Cancel" (Abbrechen), um zum Bildschirm "New Protocol" (Neues Protokoll) zurückzukehren. 7. Tippen Sie im Bildschirm "New Protocol" (Neues Protokoll) auf "Next" (Weiter), um das Dialogfeld "Run Setup" (Laufkonfiguration) zu öffnen.

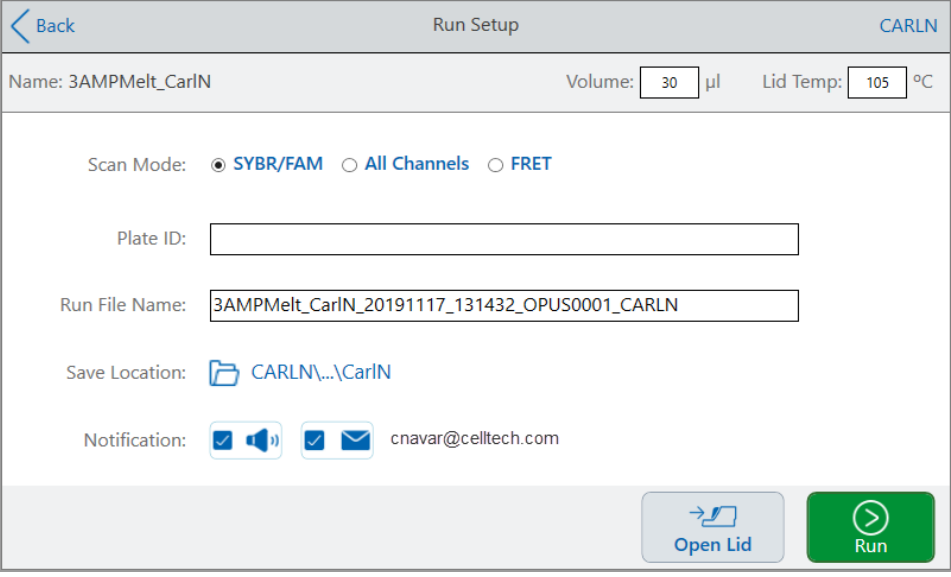

- 8. Passen Sie die Laufeinstellungen nach Bedarf für Ihr Protokoll an:
	- **n** Probenvolumen
	- **n** Deckeltemperatur
	- $\blacksquare$  Scan-Modus
	- (Optional) Platten-ID
	- **Name der Laufdatei**

**Tipp:** Dies ist der Name für die Laufdatei, getrennt vom Protokollnamen.

**n** Speicherort

**Tipp:** Der Standardspeicherort ist der persönliche Ordner des Benutzers ("My Files" – Eigene Dateien). Sie können diesen ändern, um in denselben Ordner wie das gespeicherte Protokoll, auf ein freigegebenes Netzlaufwerk, oder ein USB-Laufwerk zu speichern.

■ Benachrichtigungen nach Abschluss des Laufs

Sie können das System einen Signalton abgeben und/oder E-Mails an ein bestimmtes E-Mail-Konto senden lassen, wenn der Lauf abgeschlossen ist.

9. Tippen Sie im Bildschirm "Run Setup" (Laufkonfiguration) auf "Run" (Ausführen), um den Lauf zu starten.

Weitere Informationen finden Sie in Kapitel 5, Ausführen von [Protokollen](#page-110-0).

### **Ändern der Einstellungen in einem Protokollschritt**

Während Sie Ihr Protokoll erstellen, können Sie die Standardeinstellungen für jeden Schritt ändern. Sie können Folgendes hinzufügen oder entfernen:

- Zieltemperatur
- **n** Haltezeit
- **n** Temperaturgradienten
- $\blacksquare$  Temperaturinkremente
- **n** Steigerungsrate
- **n** Zeit verlängern
- **Narntöne**

Sie können auch die Standardeinstellungen eines GOTO-Schritts ändern. Diese Aufgaben werden in den folgenden Abschnitten erläutert.

### **Zieltemperatur und Haltezeit ändern**

### **So ändern Sie die Zieltemperatur und die Haltezeit**

1. Tippen Sie in der unteren Symbolleiste auf "Options" (Optionen), um das Dialogfeld "Step Options" (Schrittoptionen) zu öffnen:

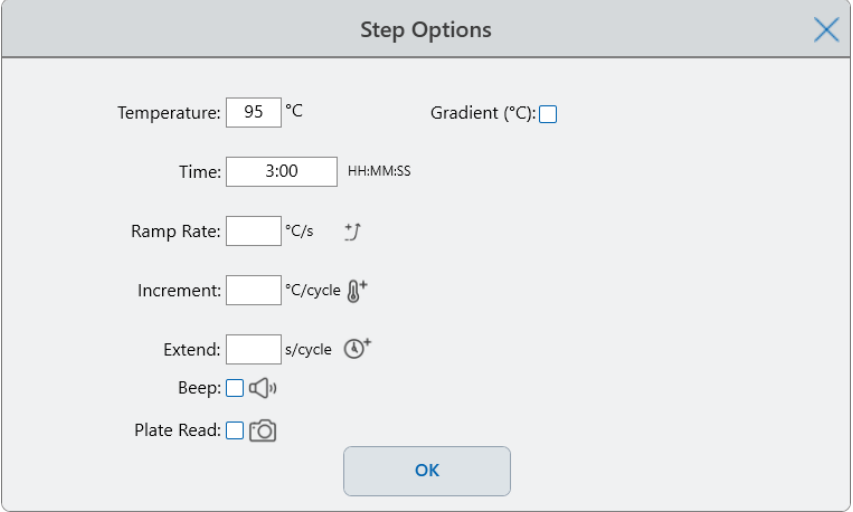

- 2. Tippen Sie auf die entsprechende Option und geben Sie über die angezeigte Tastatur einen neuen Wert ein.
- 3. Tippen Sie auf "OK", um zu bestätigen und die Tastatur zu schließen.
- 4. Tippen Sie auf "OK", um das Dialogfeld "Step Options" (Schrittoptionen) zu schließen.
- 5. Tippen Sie auf "Save" (Speichern), um die Änderungen zu speichern.

**Tipp:** Tippen Sie alternativ im Zielschritt auf das entsprechende Feld und geben Sie über die angezeigte Tastatur einen neuen Wert ein. Tippen Sie auf "OK", um die Tastatur zu schließen und zum Protokoll zurückzukehren.

### **Temperaturgradienten hinzufügen oder entfernen**

### **So fügen Sie einen Temperaturgradienten hinzu**

1. Wählen Sie im Protokoll den Zielschritt aus und tippen Sie auf "Options" (Optionen).

Das Dialogfeld "Step Options" (Schrittoptionen) wird angezeigt.

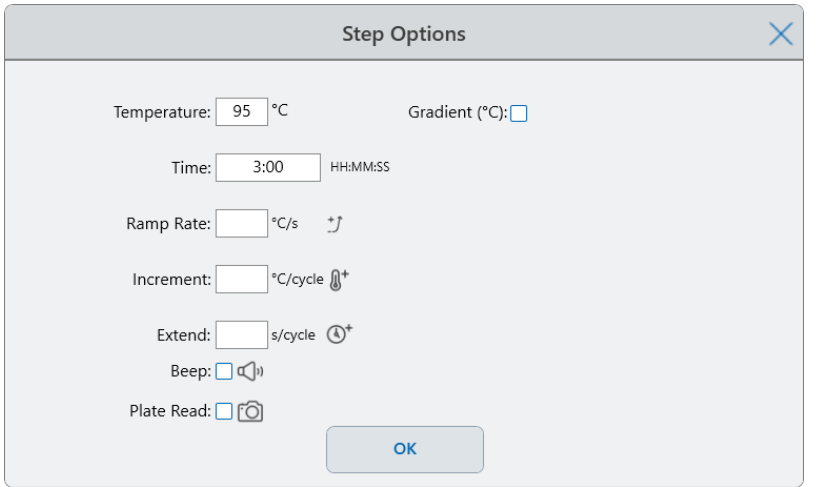

2. Tippen Sie im Dialogfeld "Step Options" (Schrittoptionen) auf das Kontrollkästchen "Gradient". Der Gradientenbereich wird rechts im Dialogfeld "Step Options" (Schrittoptionen) angezeigt.

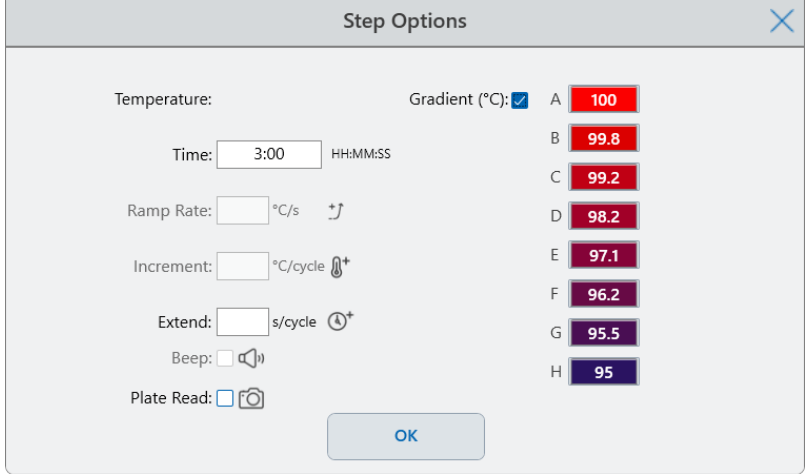

3. Um den Gradientenbereich zu ändern, tippen Sie entweder auf den höheren oder den niedrigeren Wert und geben Sie einen neuen Wert über die angezeigte Tastatur ein.

**Wichtig:** Der obere Wert des Gradientenbereichs darf um maximal 24 °C vom unteren Wert abweichen.

- 4. Tippen Sie auf "OK", um zu bestätigen und die Tastatur zu schließen.
- 5. Tippen Sie auf "OK", um das Dialogfeld "Step Options" (Schrittoptionen) zu schließen.
- 6. Tippen Sie auf "Save" (Speichern), um die Änderungen zu speichern.

### **So entfernen Sie einen Temperaturgradienten**

1. Wählen Sie im Protokoll den Gradientenschritt aus und tippen Sie auf "Options" (Optionen).

Das Dialogfeld "Step Options" (Schrittoptionen) wird angezeigt.

- 2. Deaktivieren Sie das Kontrollkästchen "Gradient".
- 3. Tippen Sie auf "OK", um zu bestätigen und die Tastatur zu schließen.
- 4. Tippen Sie auf "OK", um das Dialogfeld "Step Options" (Schrittoptionen) zu schließen.
- 5. Tippen Sie auf "Save" (Speichern), um die Änderungen zu speichern.

### **Steigerungsrate hinzufügen oder entfernen**

Die Option für die Steigerungsrate weist den Thermocycler an, in diesem Schritt mit der angegebenen Geschwindigkeit auf eine Zieltemperatur hochzufahren.

Um einen Thermocycler zu emulieren, der mit einer langsameren Steigerungsrate als das CFX Opus Dx System läuft, ändern Sie die Steigerungsrate des entsprechenden Protokollschritts.

#### **Steigerungsrate hinzufügen**

1. Wählen Sie im Protokoll den Zielschritt aus und tippen Sie auf "Options" (Optionen).

Das Dialogfeld "Step Options" (Schrittoptionen) wird angezeigt.

- 2. Tippen Sie auf "Ramp Rate" (Steigerungsrate) und geben Sie über die angezeigte Tastatur einen Wert ein.
- 3. Tippen Sie auf "OK", um zu bestätigen und die Tastatur zu schließen.
- 4. Tippen Sie auf "OK", um das Dialogfeld "Step Options" (Schrittoptionen) zu schließen.
- 5. Tippen Sie auf "Save" (Speichern), um die Änderungen zu speichern.

### **Steigerungsrate entfernen**

- 1. Wählen Sie im Protokoll den Schritt für die Steigerungsrate aus und tippen Sie auf "Options" (Optionen).
- 2. Tippen Sie im Dialogfeld "Step Options" (Schrittoptionen) auf "Ramp Rate" (Steigerungsrate) und dann auf "Off" (Aus), um den Eintrag zu löschen.
- 3. Tippen Sie auf "OK", um zu bestätigen und die Tastatur zu schließen.
- 4. Tippen Sie auf "OK", um das Dialogfeld "Step Options" (Schrittoptionen) zu schließen.
- 5. Tippen Sie auf "Save" (Speichern), um die Änderungen zu speichern.

### **Temperaturinkrement hinzufügen oder entfernen**

Ein Temperaturinkrement erhöht oder senkt die Zieltemperatur eines Schritts innerhalb jedes Zyklus.

### **So fügen Sie ein Temperaturinkrement hinzu**

1. Wählen Sie im Protokoll den Zielschritt aus und tippen Sie auf "Options" (Optionen).

Das Dialogfeld "Step Options" (Schrittoptionen) wird angezeigt.

- 2. Tippen Sie auf "Increment" (Temperaturinkrement).
- 3. Geben Sie über die angezeigte Tastatur einen Inkrementwert ein.

**Tipp:** Eine positive Zahl erhöht die Temperatur, eine negative Zahl senkt die Temperatur.

- 4. Tippen Sie auf "OK", um zu bestätigen und die Tastatur zu schließen.
- 5. Tippen Sie auf "OK", um das Dialogfeld "Step Options" (Schrittoptionen) zu schließen.
- 6. Tippen Sie auf "Save" (Speichern), um die Änderungen zu speichern.

### **So entfernen Sie ein Temperaturinkrement**

- 1. Wählen Sie im Protokoll den Schritt für das Temperaturinkrement aus und tippen Sie auf "Options" (Optionen).
- 2. Tippen Sie im Dialogfeld "Step Options" (Schrittoptionen) auf "Increment" (Temperaturinkrement) und dann auf 0 (Null), um den Eintrag zu löschen.
- 3. Tippen Sie auf "OK", um zu bestätigen und die Tastatur zu schließen.
- 4. Tippen Sie auf "OK", um das Dialogfeld "Step Options" (Schrittoptionen) zu schließen.
- 5. Tippen Sie auf "Save" (Speichern), um die Änderungen zu speichern.

### **Hinzufügen oder Entfernen einer Option zum Verlängern der Zeit**

Die Option "Extend" (Verlängern) weist den Thermocycler an, die Haltezeit mit jedem Zyklus zu verlängern.

### **Hinzufügen oder Ändern einer Verlängerungsoption**

1. Wählen Sie im Protokoll den Zielschritt aus und tippen Sie auf "Options" (Optionen).

Das Dialogfeld "Step Options" (Schrittoptionen) wird angezeigt.

- 2. Tippen Sie auf "Extend" (Verlängern) und geben Sie einen Wert über die angezeigte Tastatur ein.
- 3. Tippen Sie auf "OK", um zu bestätigen und die Tastatur zu schließen.
- 4. Tippen Sie auf "OK", um das Dialogfeld "Step Options" (Schrittoptionen) zu schließen.
- 5. Tippen Sie auf "Save" (Speichern), um die Änderungen zu speichern.

#### **So entfernen Sie eine Verlängerungsoption**

- 1. Wählen Sie im Protokoll den Verlängerungsschritt aus und tippen Sie auf "Options" (Optionen).
- 2. Tippen Sie im Dialogfeld "Step Options" (Schrittoptionen) auf "Extend" (Verlängern) und dann auf "0" (Null), um den Eintrag zu löschen.
- 3. Tippen Sie auf "OK", um zu bestätigen und die Tastatur zu schließen.
- 4. Tippen Sie auf "OK", um das Dialogfeld "Step Options" (Schrittoptionen) zu schließen.
- 5. Tippen Sie auf "Save" (Speichern), um die Änderungen zu speichern.

### **Signalton hinzufügen oder entfernen**

Das CFX Opus Dx System kann einen Signalton abgeben, wenn die Zieltemperatur eines Protokollschritts erreicht ist.

### **So fügen Sie einen Signalton hinzu**

1. Wählen Sie im Protokoll den Zielschritt aus und tippen Sie auf "Options" (Optionen).

Das Dialogfeld "Step Options" (Schrittoptionen) wird angezeigt.

- 2. Tippen Sie auf das Kontrollkästchen "Beep" (Signalton), um es auszuwählen.
- 3. Tippen Sie auf "OK", um zu bestätigen und die Tastatur zu schließen.
- 4. Tippen Sie auf "OK", um das Dialogfeld "Step Options" (Schrittoptionen) zu schließen.
- 5. Tippen Sie auf "Save" (Speichern), um die Änderungen zu speichern.

### **So entfernen Sie einen Signalton**

- 1. Wählen Sie im Protokoll den Signalschritt aus und tippen Sie auf "Options" (Optionen).
- 2. Tippen Sie im Dialogfeld "Step Options" (Schrittoptionen) auf "Beep" (Signalton), um das Kontrollkästchen zu deaktivieren.
- 3. Tippen Sie auf "OK", um zu bestätigen und die Tastatur zu schließen.
- 4. Tippen Sie auf "OK", um das Dialogfeld "Step Options" (Schrittoptionen) zu schließen.
- 5. Tippen Sie auf "Save" (Speichern), um die Änderungen zu speichern.

### **Parameter in einem GOTO-Schritt ändern**

Der GOTO-Schritt weist den Thermocycler an, zu einem bestimmten Schritt im Protokoll zurückzukehren und die Schrittfolge eine bestimmte Anzahl von Malen zu wiederholen. Dies erzeugt einen Zyklus im PCR-Experiment. Der GOTO-Schritt in Schritt 4 im folgenden Bild weist den Thermocycler an, zu Schritt 2 zurückzukehren und 34 zusätzliche Wiederholungen auszuführen, um insgesamt 35 Zyklen durchzuführen.

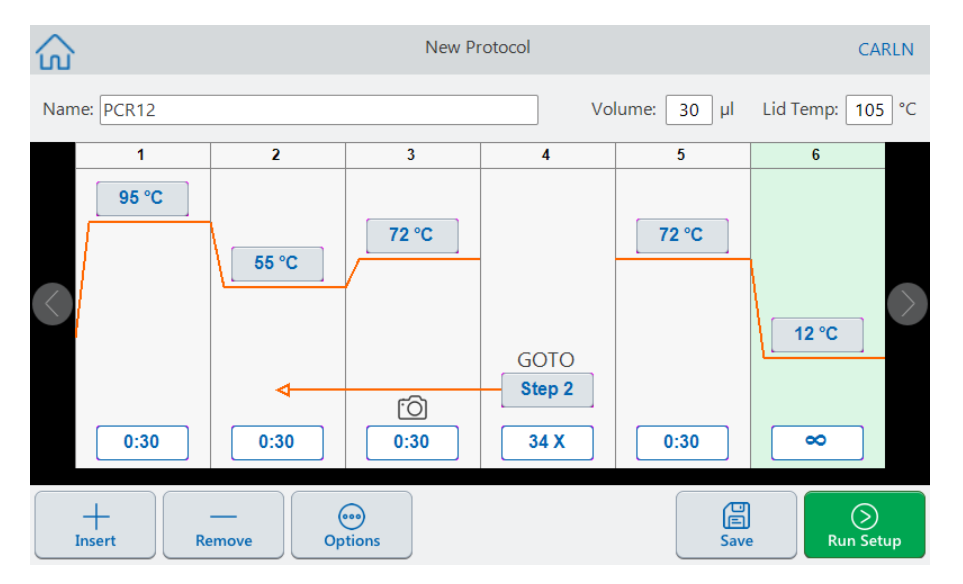

### **So ändern Sie Parameter in einem GOTO-Schritt**

- 1. Um den Rückkehrschritt zu ändern, tippen Sie im GOTO-Schritt auf **"Step" (Schritt)** und geben die neue Schrittnummer über das angezeigte Tastenfeld ein.
- 2. Tippen Sie auf "OK", um zu bestätigen und die Tastatur zu schließen.
- 3. Um die Anzahl der Wiederholungen zu ändern, tippen Sie im GOTO-Schritt auf das Wiederholungs-**X** und geben über die angezeigte Tastatur einen neuen Wert ein.

### Kapitel 4 Erstellen von Protokollen

- 4. Tippen Sie auf "OK", um zu bestätigen und die Tastatur zu schließen.
- 5. Tippen Sie auf "OK", um das Dialogfeld "Step Options" (Schrittoptionen) zu schließen.
- 6. Tippen Sie auf "Save" (Speichern), um die Änderungen zu speichern.

## <span id="page-100-0"></span>**Einstellen des Probenvolumens und der Deckeltemperatur**

<span id="page-100-1"></span>**Wichtig:** Wenn die Deckeltemperatur zu hoch ist, kann die Probentemperatur über die Zieltemperatur steigen.

### **Probenvolumen- und Temperaturregelungsmodi**

Das CFX Opus Dx System verwendet einen von zwei Temperaturmodi, um zu bestimmen, wann die Probe die Zieltemperatur erreicht:

- n **"Calculated mode" (Kalkulierter Modus)** Wenn die Einstellung des Probenvolumens größer als Null ist, berechnet das CFX Opus Dx System die Probentemperatur basierend auf dem Probenvolumen.Bio-Rad empfiehlt die Verwendung des kalkulierten Modus, da er die tatsächliche Probentemperatur am genauesten darstellt.
- **Block mode** " (Blockmodus) Wenn das Probenvolumen auf null (0) µl eingestellt ist, erfasst das CFX Opus Dx System die Probentemperatur als dieselbe Temperatur wie die gemessene Blocktemperatur.

### **So ändern Sie das Probenvolumen**

- 1. Tippen Sie im Bildschirm "New Protocol" (Neues Protokoll) oder "Edit Protocol" (Protokoll bearbeiten) auf "Volume" (Volumen) am oberen Rand des Bildschirms und geben Sie über die angezeigte Tastatur einen neuen Wert ein.
- 2. Tippen Sie auf "OK", um zu bestätigen und die Tastatur zu schließen.

### **So zeigen Sie die Regelungsmoduseinstellung für ein gespeichertes Protokoll oder eine gespeicherte Laufdatei an**

- 1. Tippen Sie auf dem Startbildschirm auf "Files" (Dateien), um den Bildschirm "File Browser" (Dateibrowser) zu öffnen.
- 2. Tippen Sie auf den Speicherort und den Ordner, in dem sich die Protokoll- oder Laufdatei befindet. Tippen Sie anschließend auf den Dateinamen, um die Details anzuzeigen.

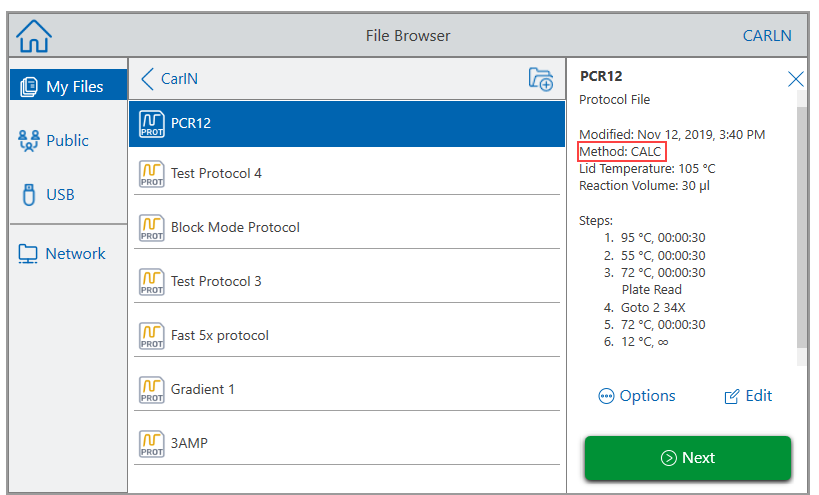

Das folgende Bild zeigt beispielsweise, dass das PCR2-Protokoll den CALC-Regelungsmodus (Kalkulierter Regelungsmodus) verwendet:

### **Deckeltemperatur**

**Hinweis:** Für die Systeme CFX Opus 96 und CFX Opus Deepwell Dx gilt: Bio-Rad empfiehlt eine Deckeltemperatur von 105 °C. Für das CFX Opus 384 Dx-System empfiehlt Bio-Rad eine Deckeltemperatur von 95 °C.

Durch den einstellbaren beheizten Deckel des CFX Opus Dx Systems können Sie die Temperatur des Deckels steuern. Durch Erhitzen des Deckels wird verhindert, dass sich in den Probenkavitäten Kondenswasser bildet. Wenn das CFX Opus Dx System läuft, hält der beheizte Deckel die für das laufende Protokoll angegebene Temperatur. Ohne beheizten Deckel kann Wasser aus den Reagenzien durch Kondensation verloren gehen und die Reaktanten können sich im Reaktionsgefäß oder in der Platte konzentrieren.

Die standardmäßige Deckeltemperatur beträgt 105 °C für CFX Opus 96 Dx- und CFX Opus Deepwell Dx-Probenblöcke sowie 95 °C für CFX Opus 384 Dx.

**Hinweis:** Wenn der Block bei einer Temperatur von unter 30 °C eine unbegrenzte Haltezeit hat, hält die Deckelheizung 31 °C aufrecht.

#### **So ändern Sie die Deckeltemperatur**

- 1. Tippen Sie im Bildschirm "New Protocol" (Neues Protokoll) oder "Edit Protocol" (Protokoll bearbeiten) auf "Lid temp" (Deckeltemperatur) am oberen Rand des Bildschirms und geben Sie über die angezeigte Tastatur einen neuen Wert ein.
- 2. Tippen Sie auf "OK", um zu bestätigen und die Tastatur zu schließen.

## **Protokoll bearbeiten**

Sie können jeden Parameter innerhalb eines vorhandenen Protokolls bearbeiten. Sie können es dann unter demselben Namen in demselben oder einem anderen Ordner speichern oder das Protokoll umbenennen und in einem beliebigen Ordner speichern. Ein umbenanntes Protokoll überschreibt das ursprüngliche Protokoll nicht.

**Tipp:** Sie können auch eine abgeschlossene Laufdatei öffnen, das ursprüngliche Protokoll bearbeiten und das Protokoll in einem anderen Ordner oder unter einem anderen Namen speichern. Weitere Informationen finden Sie unter [Extrahieren](#page-120-0) und Bearbeiten eines Protokolls aus einem Lauf auf [Seite](#page-120-0) 119.

**Vorsicht:** Das Speichern eines Protokolls mit demselben Namen im selben Ordner überschreibt das ursprüngliche Protokoll. Sie können mehrere Protokolle mit demselben Namen haben, solange sie in verschiedenen Ordnern gespeichert sind.

Das CFX Opus Dx System bietet zwei Optionen zum Bearbeiten eines Protokolls:

- Direkte Interaktion mit Schaltflächen, die im Protokoll angezeigt werden:
	- $\Box$  Tippen Sie bei Schritten für Temperatur, Gradient und Schmelzkurve auf die Schaltflächen "Temperature" (Temperatur) und "Step Time" (Schrittzeit), um diese Parameter festzulegen. Weitere Optionen finden Sie im Dialogfeld "Options" (Optionen).
	- □ Tippen Sie bei Goto-Schritten auf die Schaltfläche "Step Number" (Schrittnummer), um den Schritt zu ändern, bei dem der Goto-Zyklus beginnt. Tippen Sie auf die Schaltfläche "Cycles" (Zyklen), um die Anzahl der zu wiederholenden Zyklen zu ändern.
- n Tippen Sie in der unteren Symbolleiste auf "Options" (Optionen), um das Dialogfeld "Step Options" (Schrittoptionen) zu öffnen, in dem Sie auf alle für den ausgewählten Schritt verfügbaren Optionen zugreifen können.

### **Protokoll bearbeiten**

#### **So bearbeiten Sie ein Protokoll**

1. Tippen Sie im Startbildschirm auf "Files" (Dateien), um den Bildschirm "File Browser" (Dateibrowser) zu öffnen.

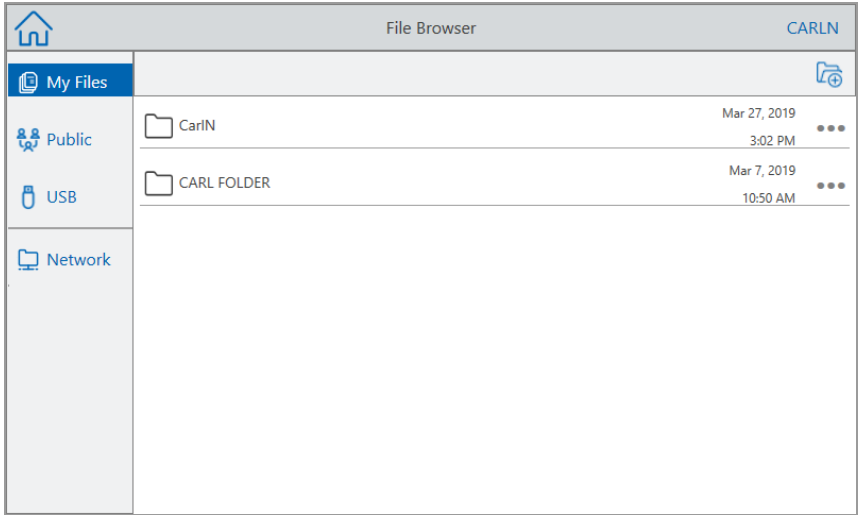

2. Tippen Sie auf den Speicherort und den Ordner, in dem sich die Protokolldatei befindet, und tippen Sie anschließend auf den Dateinamen, um sie auszuwählen.

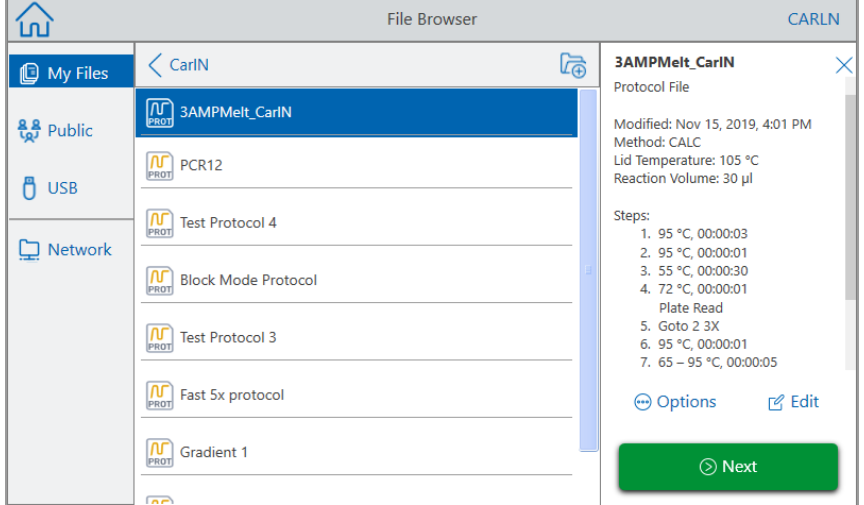

3. Tippen Sie auf "Edit" (Bearbeiten), um den Bildschirm "Edit Protocol" (Protokoll bearbeiten) zu öffnen. Das Protokoll wird in einem grafischen Format angezeigt.

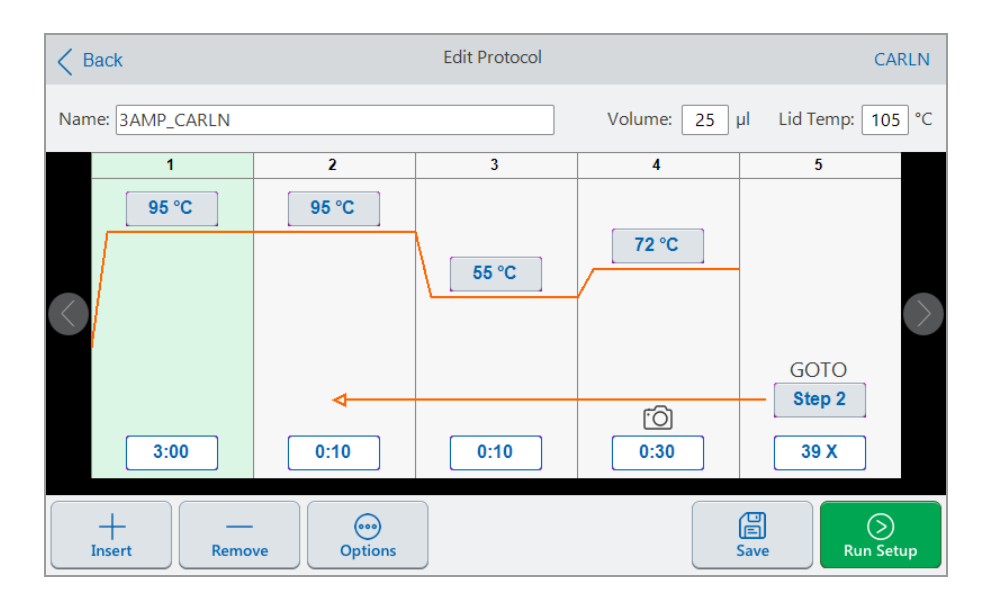

- 4. Um eine der folgenden Optionen festzulegen oder zu ändern, tippen Sie auf die entsprechende Schaltfläche oder das entsprechende Feld und geben Sie einen Wert über die angezeigte alphanumerische Tastatur ein:
	- **Name**
	- "Volume" (Volumen)

**Hinweis:** Die Volumeneinstellung wirkt sich auf den Regelungsmodus aus, mit dem bestimmt wird, wann die Probe die Zieltemperatur erreicht. Weitere Informationen finden Sie unter Probenvolumen- und [Temperaturregelungsmodi](#page-100-1) auf Seite 99.

- "Lid temp" (Deckeltemperatur)
- "Temperature" (Temperatur)
- "Step time" (Schrittzeit)
- "GOTO step destination (start of cycle)" (GOTO-Schrittziel (Zyklusbeginn))
- "GOTO number of cycles" (GOTO-Zyklenanzahl)
- 5. (Optional) Um einen neuen Schritt hinzuzufügen, wählen Sie einen Schritt im Protokoll aus und tippen Sie in der unteren Symbolleiste auf "Insert" (Einfügen).

Tippen Sie im Dialogfeld "Insert Step" (Schritt einfügen) auf den Typ des einzufügenden Schritts. Der neue Schritt wird rechts neben dem ausgewählten Schritt angezeigt. Weitere Informationen finden Sie [Protokoll](#page-87-0) erstellen auf Seite 86.

- 6. Tippen Sie auf "Next" (Weiter), um das Dialogfeld "Run Setup" (Laufkonfiguration) zu öffnen, und tippen Sie anschließend auf "Run" (Ausführen), um das Protokoll auszuführen.
- 7. Tippen Sie auf "Save" (Speichern), um einen neuen Dateinamen, einen neuen Ordner und einen neuen Speicherort für das Protokoll einzugeben.

### **Bearbeiten eines qPCR-Protokolls**

Das CFX Opus Dx System wird mit einer Reihe vorkonfigurierter schreibgeschützter qPCR-Beispielprotokolle geliefert. Sie können die qPCR-Beispielprotokolle in einen beliebigen Ordner auf dem System kopieren.

**Hinweis:** Sie können diese schreibgeschützten Protokolle nicht bearbeiten oder löschen, selbst wenn Sie eine Kopie erstellen und sie in einem anderen Ordner speichern.

Die Beispiel-qPCR-Dateien befinden sich im Ordner "Public" (Öffentlich) > "Bio-Rad qPCR", der ebenfalls schreibgeschützt ist. Sie können keine Dateien in diesem Ordner speichern oder aus diesem löschen.

Jeder Benutzer, einschließlich des Gastbenutzers, kann ein qPCR-Protokoll jedoch umbenennen und an einem anderen Speicherort speichern, bevor es ausgeführt wird. Umbenannte Protokolle sind offene Protokolle und können bearbeitet, kopiert und gelöscht werden.

**Hinweis:** Sie müssen das umbenannte qPCR-Protokoll an einem anderen Ort als dem Ordner "Bio-Rad qPCR" speichern.

In diesem Abschnitt wird erläutert, wie Sie ein Beispiel-qPCR-Protokoll bearbeiten.

### **So bearbeiten Sie ein qPCR-Protokoll**

1. Im Bildschirm "File Browser" (Dateibrowser) tippen Sie im linken Navigationsbereich auf "Public" (Öffentlich) und dann auf den Ordner "Bio-Rad qPCR" zum Anzeigen der qPCR-Beispielprotokolle.

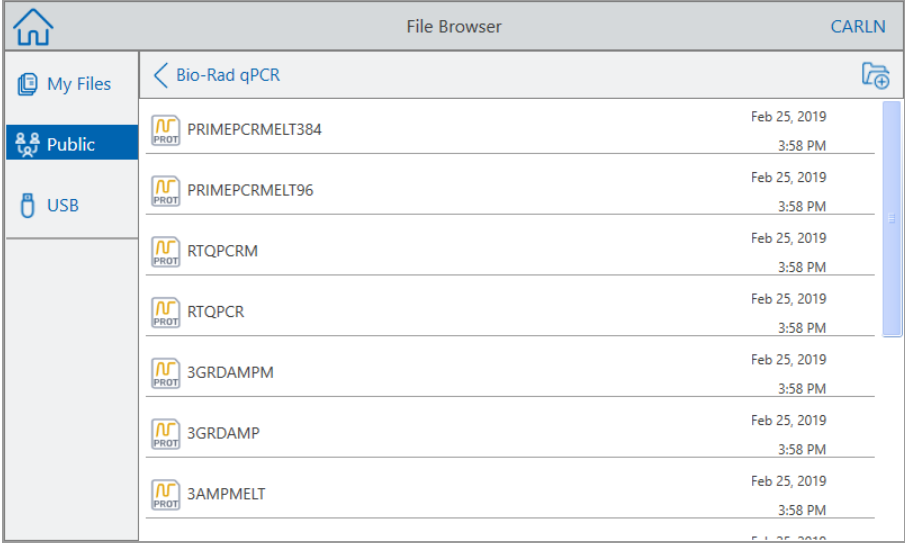

2. Wählen Sie das Zielprotokoll aus und tippen Sie anschließend auf "Edit" (Bearbeiten).

Der Bildschirm "Edit Protocol" (Protokoll bearbeiten) wird angezeigt.

3. Geben Sie im Feld "Name" einen neuen Namen für das Protokoll ein.

**Tipp:** Sie müssen das Protokoll umbenennen. Sofern Sie es nicht umbenennen, speichert das System keine Änderungen an einem qPCR-Protokoll, unabhängig davon, in welchem Ordner Sie es speichern.

- 4. (Optional) Nehmen Sie im Bildschirm "Edit Protocol" (Protokoll bearbeiten) die erforderlichen Änderungen am Protokoll vor und tippen Sie anschließend auf "Save" (Speichern).
- 5. Tippen Sie im Dialogfeld "Save As" (Speichern unter) auf den Link "Folder Location" (Ordnerspeicherort) und wählen Sie einen Speicherort aus, an dem das Protokoll gespeichert werden soll.
- 6. Stellen Sie sicher, dass Sie den Namen der Datei geändert haben, und tippen Sie anschließend auf "Save" (Speichern), um die umbenannte qPCR-Beispieldatei zu speichern.
- 7. Führen Sie im Bildschirm "Edit Protocol" (Protokoll bearbeiten) einen der folgenden Schritte aus:
	- Tippen Sie auf "Next" (Weiter), um das Dialogfeld "Run Setup" (Laufkonfiguration) zu öffnen und das Protokoll einzurichten und auszuführen.

■ Tippen Sie auf "Back" (Zurück), um zum Bildschirm "File Browser" (Dateibrowser) zurückzukehren.

### **Protokollschritt hinzufügen**

### **So fügen Sie einen Protokollschritt hinzu**

1. Wählen Sie den Schritt im Protokoll aus, der dem neuen Schritt vorausgeht. Tippen Sie dann in der unteren Symbolleiste auf "Insert" (Einfügen).

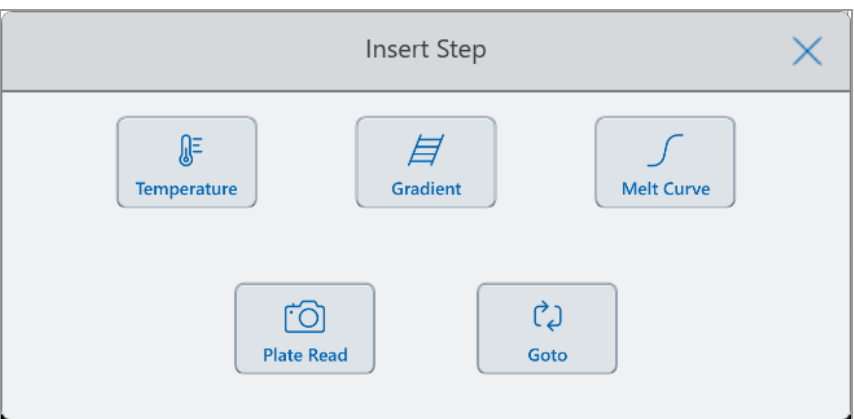

Das Dialogfeld "Insert Step" (Schritt einfügen) wird angezeigt.

- 2. Tippen Sie auf die Art des einzufügenden Schritts:
	- "Temperature" (Temperatur)
	- **n** Temperaturgradient"
	- "Melt Curve" (Schmelzkurve)
	- "Plate read" (Plattenablesung)

Hinweis: Durch die Option "Plate read" (Plattenablesung) wird kein Schritt eingefügt. Stattdessen wird dem ausgewählten Schritt eine Aktion zur Plattenablesung hinzugefügt. Wenn ein Schritt eine Plattenablesung enthält, wird das folgende Symbol angezeigt:

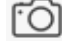

■ "Goto"

Der neue Schritt wird rechts neben dem ausgewählten Schritt angezeigt.
**Tipp:** Die Standardzieltemperatur eines neuen Schritts beträgt 50 °C und die Standardzeit 30 Sekunden (0:30). Tippen Sie auf die Zeit oder die Temperatur des Schritts oder auf "Options" (Optionen), um die Parameter in dem neuen Schritt zu bearbeiten.

### **Protokollschritt löschen**

#### **So löschen Sie einen Protokollschritt**

**• Wählen Sie im Protokoll den Zielschritt aus und tippen Sie in der unteren Symbolleiste auf "Remove"** (Entfernen).

### **Protokoll umbenennen**

#### **So benennen Sie ein Protokoll um**

- 1. Tippen Sie im Protokoll oben im Bildschirm auf "Name".
- 2. Geben Sie über die angezeigte alphanumerische Tastatur einen neuen Namen für das Protokoll ein.
- 3. Tippen Sie auf "OK", um den Namen zu akzeptieren und die Tastatur zu schließen.

### **Speichern eines bearbeiteten Protokolls**

#### **So speichern Sie ein bearbeitetes Protokoll**

1. Tippen Sie im Protokoll auf "Save" (Speichern), um das Dialogfeld "Save As" (Speichern unter) zu öffnen.

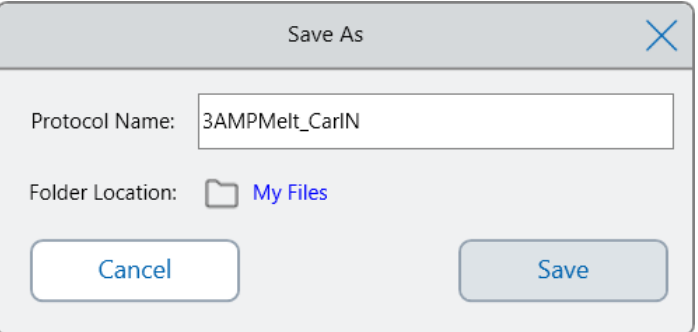

**Wichtig:** Durch Speichern des Protokolls mit demselben Namen am selben Speicherort wird das ursprüngliche Protokoll überschrieben. Durch Speichern des Protokolls unter einem neuen Namen oder an einem anderen Ort wird ein neues Protokoll erstellt. Die Originaldatei bleibt unverändert.

- 2. Tippen Sie auf das Feld "Protocol Name" (Protokollname) und geben Sie einen Namen für das Protokoll ein.
- 3. Führen Sie einen der folgenden Schritte aus, um das Dateiziel zu bestimmen:
	- Akzeptieren Sie den bestehenden Ordnerspeicherort.
	- Tippen Sie auf den Link "Folder Location" (Ordnerspeicherort), um das Dialogfeld "Select Location" (Speicherort auswählen) zu öffnen und den neuen Speicherort auszuwählen. Tippen Sie gegebenenfalls auf "Create Folder" (Ordner erstellen) (<sub>@</sub>), um einen neuen Ordner am ausgewählten Speicherort zu erstellen. Wenn Sie fertig sind, tippen Sie auf "Select" (Auswählen).

"Folder Location" (Ordnerspeicherort) zeigt den Pfad zum ausgewählten Ziel an:

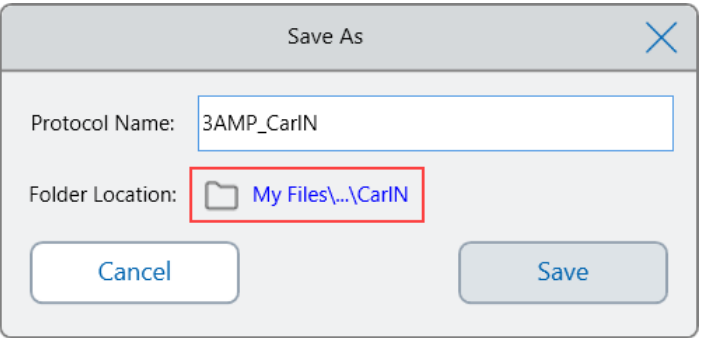

4. Klicken Sie auf "Save" (Speichern), um das Protokoll zu speichern, oder auf "Cancel" (Abbrechen), um zum Bildschirm "Edit Protocol" (Protokoll bearbeiten) zurückzukehren.

# Kapitel 5 Ausführen von Protokollen

Mit dem Echtzeit-PCR-System CFX Opus Dx können Sie:

- Ein neues Protokoll ausführen
- **Ein gespeichertes Protokoll ausführen**
- Ein Protokoll aus einem abgeschlossenen Lauf bearbeiten und dann das bearbeitete Protokoll ausführen.
- **n** Einen abgeschlossenen Lauf wiederholen
- **n** Den Status eines Laufs anzeigen
- Einen Lauf anhalten und fortsetzen
- **n** Schritte in einem Lauf überspringen
- **Einen Lauf stoppen**

In diesem Kapitel wird erläutert, wie Sie diese Aufgaben mit dem Touchscreen des CFX Opus Dx Systems ausführen.

## **Ausführen eines Protokolls**

Das CFX Opus Dx System bietet verschiedene Optionen zum Ausführen eines Protokolls:

- **n** Führen Sie ein neues Protokoll aus.
- Führen Sie ein gespeichertes Protokoll aus.
- Führen Sie einen abgeschlossenen Lauf erneut aus.
- **n Ein Protokoll aus einem abgeschlossenen Lauf bearbeiten und dann das bearbeitete Protokoll** ausführen.

In diesem Abschnitt werden diese Optionen ausführlich erklärt.

### <span id="page-111-0"></span>**Ausführen eines gespeicherten Protokolls**

Mithilfe der Funktion "File Browser" (Dateibrowser) des CFX Opus Dx Systems können angemeldete Benutzer Protokolle auswählen und ausführen, die lokal in ihrer Ordnerstruktur "My Files" (Eigene Dateien), einem angeschlossenen USB-Laufwerk oder einem freigegebenen Netzwerkordner gespeichert sind.

Gastbenutzer können Protokolle ausführen, die in der Struktur des öffentlichen Ordners oder auf einem angeschlossenen USB-Laufwerk gespeichert sind.

Administratorbenutzer können gespeicherte Protokolle von jedem lokalen Ordner, einem angeschlossenen USB-Laufwerk oder einem freigegebenen Netzwerkordner ausführen.

#### **So führen Sie ein gespeichertes Protokoll aus**

- 1. Tippen Sie im Startbildschirm auf "Files" (Dateien), um den Bildschirm "File Browser" (Dateibrowser) zu öffnen.
- 2. Tippen Sie auf den Speicherort und den Ordner, in dem das Protokoll gespeichert ist, und tippen Sie anschließend auf den Dateinamen, um es auszuwählen.

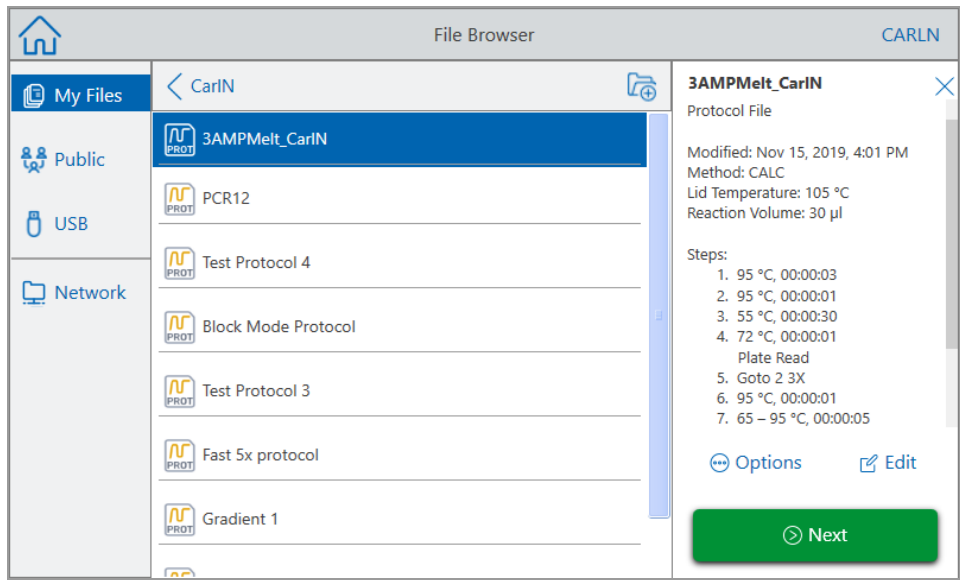

**Tipp:** Protokolldateien sind durch ein Protokollsymbol ( $\begin{bmatrix} \sqrt{V} \\ \sqrt{\sqrt{V}} \end{bmatrix}$ ) gekennzeichnet, während Laufdateien durch ein Laufsymbol (  $\circledR$  ) gekennzeichnet sind.

3. Tippen Sie auf "Next" (Weiter).

Das Dialogfeld "Run Setup" (Laufkonfiguration) wird angezeigt.

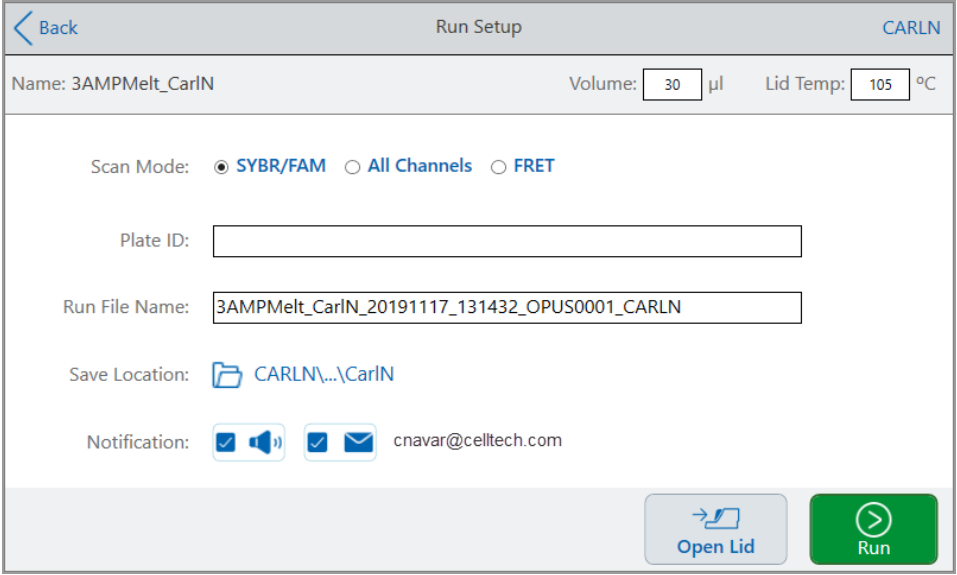

- <span id="page-113-0"></span>4. Passen Sie die Laufeinstellungen nach Bedarf für Ihr Experiment an:
	- $\blacksquare$  Probenvolumen
	- **n** Deckeltemperatur
	- $\blacksquare$  Scan-Modus
	- (Optional) Platten-ID

Führen Sie einen der folgenden Schritte aus, um eine Platten-ID hinzuzufügen:

- $\Box$  Tippen Sie auf das Feld "Plate ID" (Platten-ID) und geben Sie die Platten-ID manuell in die angezeigte alphanumerische Tastatur ein. Tippen Sie anschließend auf "OK", um die Platten-ID zu akzeptieren und die Tastatur zu schließen.
- $\Box$  Verwenden Sie einen USB-Barcodescanner, um den Barcode der Platte in dieses Feld zu scannen:
	- a. Schließen Sie einen Barcodescanner an einen der USB-Anschlüsse des Systems an.

**Hinweis:** Das CFX Opus Dx System unterstützt nur Barcodescanner, die mit Windows 10 kompatibel sind und bei Verbindung sofort einsatzbereit sind.

- b. Tippen Sie auf das Feld "Plate ID" (Platten-ID), um die alphanumerische Tastatur für die Platten-ID anzuzeigen.
- c. Tippen Sie auf das Textfeld auf der Tastatur und scannen Sie den Barcode, um den Barcode in das Textfeld einzufügen.
- d. Tippen Sie auf "OK", um den Barcode zu akzeptieren und die Tastatur zu schließen.
- "Run file name" (Name der Laufdatei) Das Standard-Dateinamenformat ist <Protokollname> <Datum>\_<Uhrzeit>\_<Seriennummer>\_<Benutzername>. Sie können es in einen Namen Ihrer Wahl ändern.

**Hinweis:** Der Name der Laufdatei ist auf 64 Zeichen begrenzt.

■ "Save Location" (Speicherort) – der Speicherort, an dem die Laufdatei gespeichert werden soll. Der Standardspeicherort ist der Ordner, in dem sich das gespeicherte Protokoll befindet.

Um die Laufdatei an einem anderen Speicherort zu speichern, tippen Sie auf den Link "Location" (Speicherort), um auf das Dialogfeld "Select Location" (Speicherort auswählen) zuzugreifen und den neuen Speicherort auszuwählen. Tippen Sie gegebenenfalls auf "Create Folder" (Ordner erstellen) (a), um einen neuen Ordner am aktuell ausgewählten Speicherort zu erstellen. Wenn Sie fertig sind, tippen Sie auf "Select" (Auswählen).

- Benachrichtigungen nach Abschluss des Laufs:
	- $\Box$  "Beep" (Signalton)

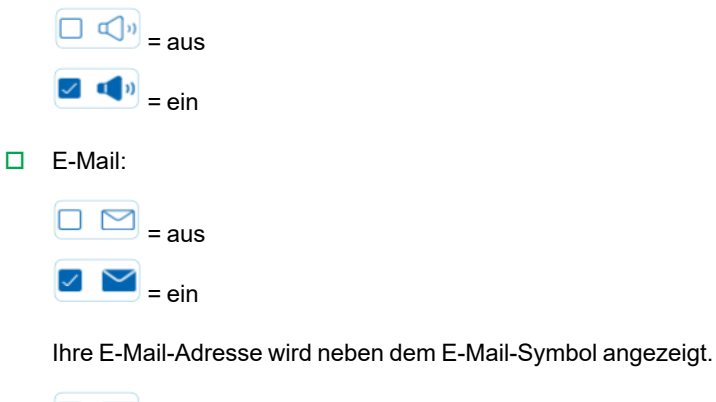

 $\boxed{\square}$  = deaktiviert, da E-Mail nicht konfiguriert ist.

Informationen zum Einrichten von E-Mails finden Sie unter [E-Mail-Adresse](#page-76-0) einrichten auf Seite [75](#page-76-0).

- 5. Tippen Sie bei Bedarf auf "Open Lid" (Deckel öffnen) (und "Close Lid" (Deckel schließen)), um die Platte in den Probenblock einzuführen.
- 6. Tippen Sie auf "Run" (Ausführen), um den Lauf zu starten.
- 7. Wenn der Lauf abgeschlossen ist, wird auf dem Statusbildschirm "Protocol Complete" (Protokoll abgeschlossen) angezeigt. Das System speichert die Laufdatei am Speicherort unter dem in [Schritt](#page-113-0) 4 angegebenen Namen, zum Beispiel:

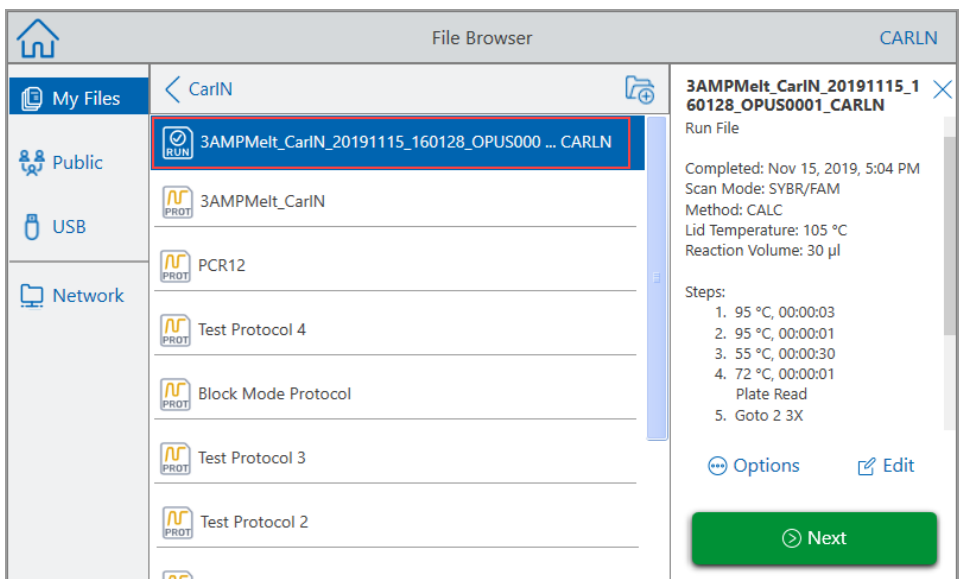

## **Einen abgeschlossenen Echtzeit-PCR-System CFX Opus Dx-Lauf ausführen**

#### **So führen Sie einen abgeschlossenen Lauf aus**

- 1. Tippen Sie im Startbildschirm auf "Files" (Dateien), um den Bildschirm "File Browser" (Dateibrowser) zu öffnen.
- 2. Tippen Sie auf den Speicherort und den Ordner, in dem sich die Datei des abgeschlossenen Laufs befindet, und tippen Sie anschließend auf den Dateinamen, um sie auszuwählen.

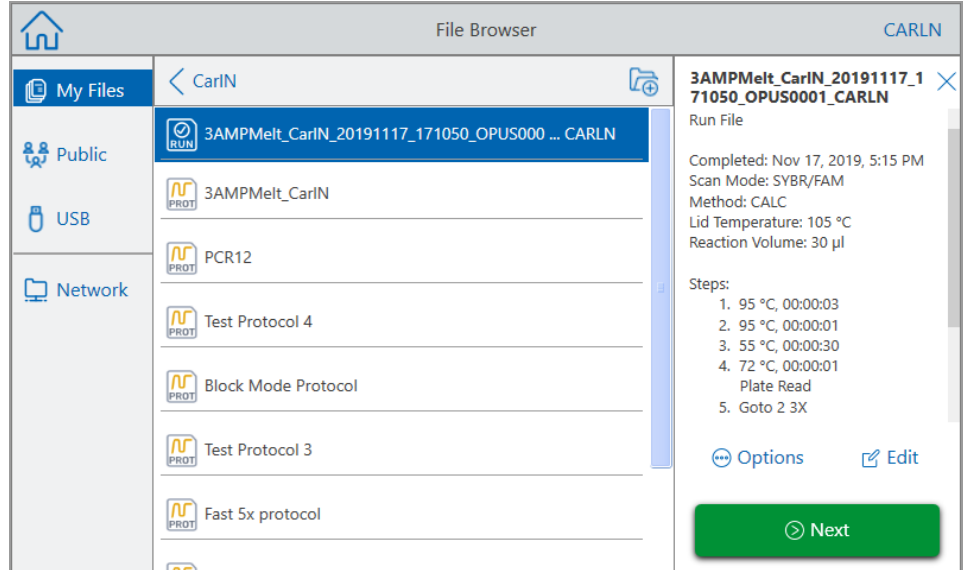

3. Tippen Sie auf "Next" (Weiter).

Das Dialogfeld "Run Setup" (Laufkonfiguration) wird angezeigt.

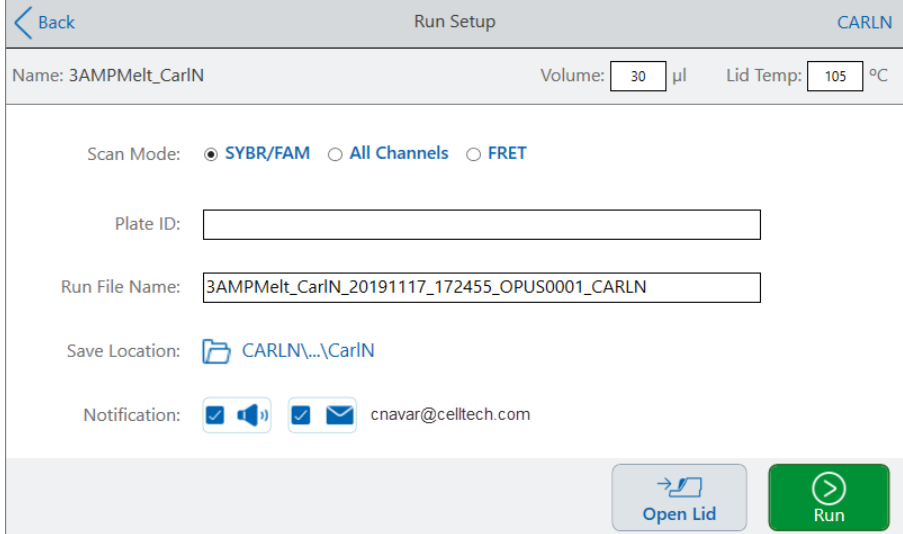

4. Passen Sie die Laufeinstellungen nach Bedarf für Ihr Experiment an.

Weitere Informationen finden Sie unter Ausführen eines [gespeicherten](#page-111-0) Protokolls auf Seite 110.

5. Nach Abschluss des Laufs speichert das System die Laufdatei an dem Speicherort unter dem in Schritt 4 angegebenen Namen.

**Tipp:** Wenn Sie den Namen nicht geändert haben, können Sie die zweite Laufdatei vom Original unterscheiden, indem Sie den Zeitstempel auf dem Namen der Laufdatei ansehen, zum Beispiel:

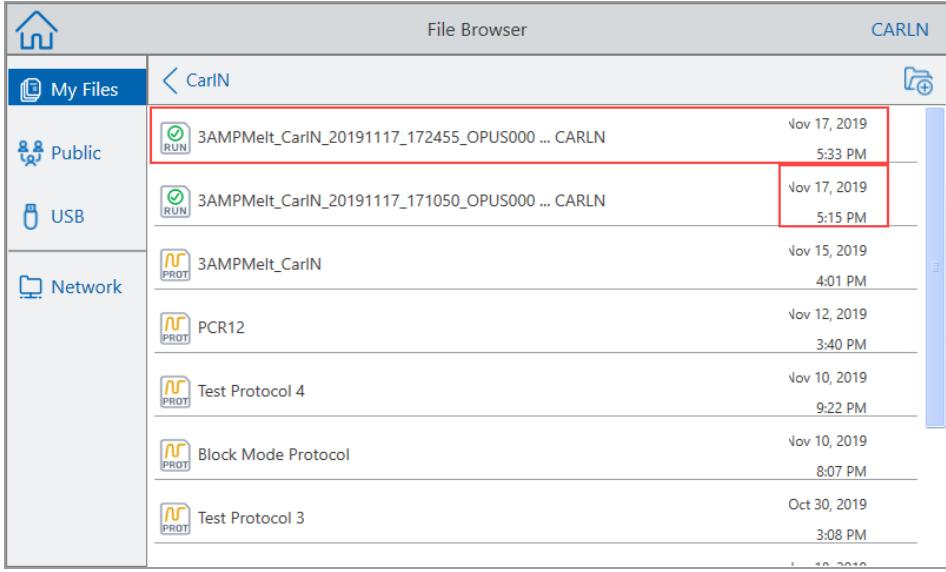

## **Einen Lauf überwachen**

Während eines Laufs können Sie die Statusschaltflächen im Startbildschirm verwenden, um den Lauf zu überwachen.

#### **So überwachen Sie ein laufendes Protokoll**

1. Um den detaillierten Status eines aktiven Laufs zu sehen, tippen Sie auf "Run Status" (Laufstatus) im Startbildschirm.

Der Bildschirm "Run In-Progress" (Lauf wird ausgeführt) wird angezeigt.

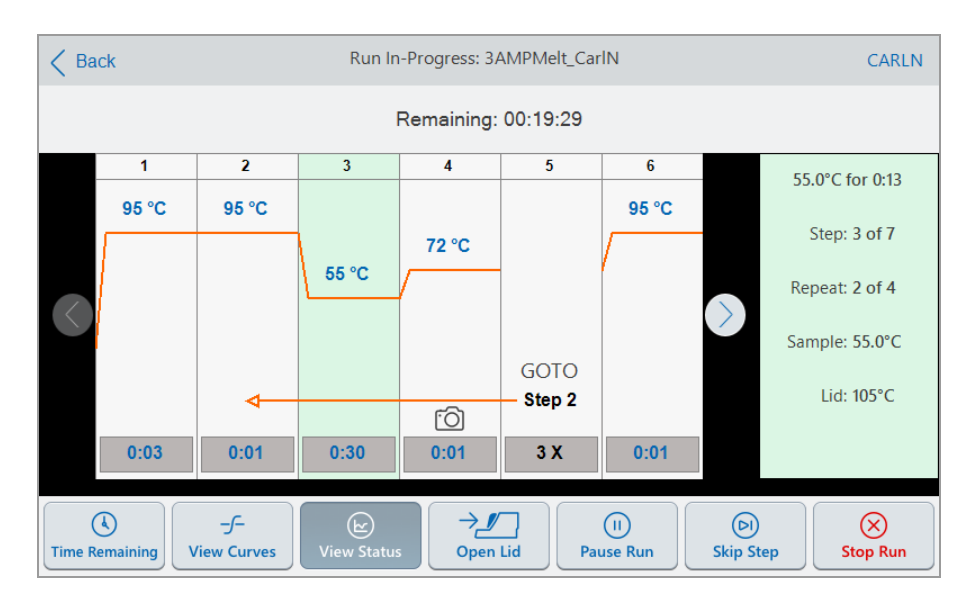

2. Tippen Sie auf "Time Remaining" (Verbleibende Zeit), um die verbleibende Zeit für den Lauf anzuzeigen

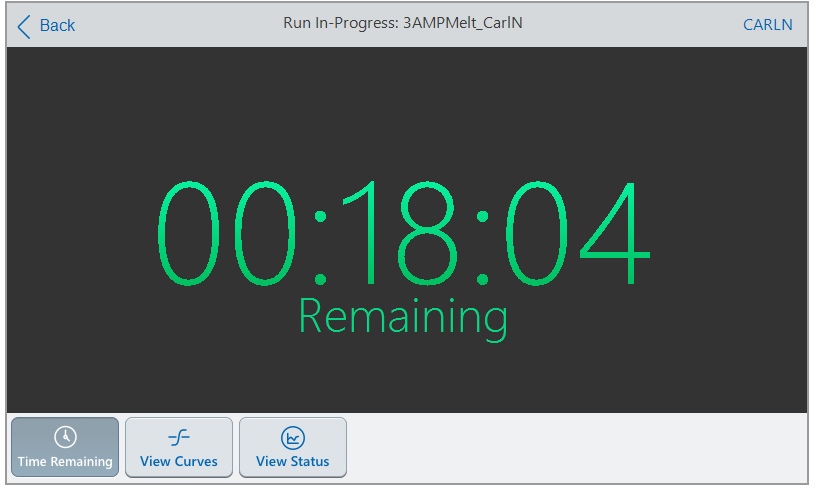

3. Tippen Sie auf "View Status" (Status anzeigen), um zum Bildschirm "Run In-Progress" (Lauf wird ausgeführt) zurückzukehren.

## **Einen Lauf anhalten**

Auf dem Statusbildschirm können Sie einen aktiven Lauf vorübergehend anhalten. Während der Lauf angehalten wird, heizt oder kühlt das CFX Opus Dx System weiter auf die Zieltemperatur und hält die

Deckeltemperatur aufrecht.

**Tipp:** Nach einem Stromausfall zeigt das CFX Opus Dx System eine Warnmeldung an. Wenn die Stromversorgung wieder aufgenommen wird, nimmt das System den zum Zeitpunkt des Stromausfalls aktiven Lauf automatisch wieder auf.

**Wichtig:** Das Anhalten eines Schritts kann das Ergebnis der PCR-Reaktion nachteilig verändern. Wenn das Protokoll während eines Temperaturschritts angehalten wird, bleibt die PCR-Reaktion für eine längere Haltezeit auf der Zieltemperatur, als es der Protokollschritt erfordert.

#### **Anhalten oder Fortsetzen eines laufenden Protokolls**

- 1. Tippen Sie im Startbildschirm auf die Statusschaltfläche für das CFX Opus Dx System.
- 2. Führen Sie im Bildschirm "Run In-Progress" (Lauf wird ausgeführt) einen der folgenden Schritte aus:
	- Tippen Sie auf "Pause", um das laufende Protokoll anzuhalten.
	- Tippen Sie auf "Resume" (Fortsetzen), um das Protokoll fortzusetzen.

### **Schritte in einem Protokoll überspringen**

Auf dem Statusbildschirm können Sie Schritte in einem Protokoll während der Ausführung überspringen, falls das Protokoll gekürzt werden muss.

#### **Hinweise:**

- Wenn sich das CFX Opus Dx System gerade in einem Halteschritt befindet, tippen Sie auf "Skip Step" (Schritt überspringen), um den Halteschritt zu verlassen.
- Wenn Sie in einem Goto-Schritt auf "Skip Step" (Schritt überspringen) tippen, springt die Software zum nächsten Zyklus in der Goto-Schleife. Wenn sich der Goto-Schritt im letzten Zyklus befindet, wenn Sie auf "Skip Step" (Schritt überspringen) tippen, verlässt das CFX Opus Dx System die Goto-Schleife und fährt mit dem nächsten Schritt im Protokoll fort.
- Durch wiederholtes Überspringen von Schritten ist es möglich, mehrere Zyklen einer Goto-Schleife zu umgehen und das Protokoll zu verkürzen.

#### **So überspringen Sie einen Schritt in einem laufenden Protokoll**

- 1. Tippen Sie bei Bedarf im Startbildschirm auf "Run Status" (Laufstatus), um den Bildschirm "Run In-Progress" (Lauf wird ausgeführt) anzuzeigen.
- 2. Tippen Sie auf "Skip Step" (Schritt überspringen), um zum nächsten Schritt zu gelangen.

**Tipp:** Um mehr als einen Schritt zu überspringen, tippen Sie mehrmals auf "Skip Step" (Schritt überspringen).

## **Einen Lauf stoppen**

Sie können ein Protokoll stoppen, während es ausgeführt wird. Wenn das Protokoll gestoppt wird, stoppt der Block unmittelbar die Änderung der Temperatur.

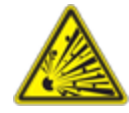

**ACHTUNG!** Öffnen Sie den Deckel nicht sofort nach dem Stoppen eines Laufs. Wenn der Deckel geöffnet wird, während die Proben noch heiß sind, können unter Druck stehende Behälter auslaufen, sprühen oder Flüssigkeit herausspritzen. Lassen Sie die Proben immer abkühlen, bevor Sie den Deckel öffnen.

#### **Um einen Lauf zu stoppen**

1. Tippen Sie auf dem Startbildschirm auf die Statusschaltfläche des Thermocyclers.

Der Bildschirm "Run In-Progress" (Lauf wird ausgeführt) wird angezeigt.

2. Tippen Sie auf "Stop Run" (Lauf stoppen).

### **Extrahieren und Bearbeiten eines Protokolls aus einem Lauf**

Sie können ein Protokoll aus einem Lauf extrahieren, das Protokoll bearbeiten und speichern. Dies ist hilfreich, wenn Sie beispielsweise keinen Zugriff auf die ursprüngliche Protokolldatei haben.

Dieser Prozess erstellt eine Kopie der in der Laufdatei enthaltenen Protokolldatei und hat keine Auswirkungen auf die Laufdatei oder die ursprüngliche Protokolldatei. Wenn Sie eine vorhandene Protokolldatei auf dem CFX Opus Dx System bearbeiten möchten, siehe Protokoll [bearbeiten](#page-102-0) auf Seite [101](#page-102-0).

**Wichtig:** Wenn Sie das bearbeitete Protokoll unter demselben Namen und am selben Speicherort wie die Originaldatei speichern, werden Sie vom System gefragt, ob Sie die Originaldatei überschreiben möchten. Sie können die Originaldatei nicht wiederherstellen, wenn sie überschrieben wurde. Bio-Rad empfiehlt, die Datei unter einem anderen Namen oder an einem anderen Ort zu speichern, um Datenverlust zu vermeiden.

#### **So extrahieren und bearbeiten Sie ein Protokoll aus einem Lauf**

- 1. Tippen Sie im Startbildschirm auf "Files" (Dateien), um den Bildschirm "File Browser" (Dateibrowser) zu öffnen.
- 2. Tippen Sie auf den Speicherort und den Ordner, in dem sich die Laufdatei befindet, und tippen Sie anschließend auf den Namen der Datei, um sie auszuwählen.

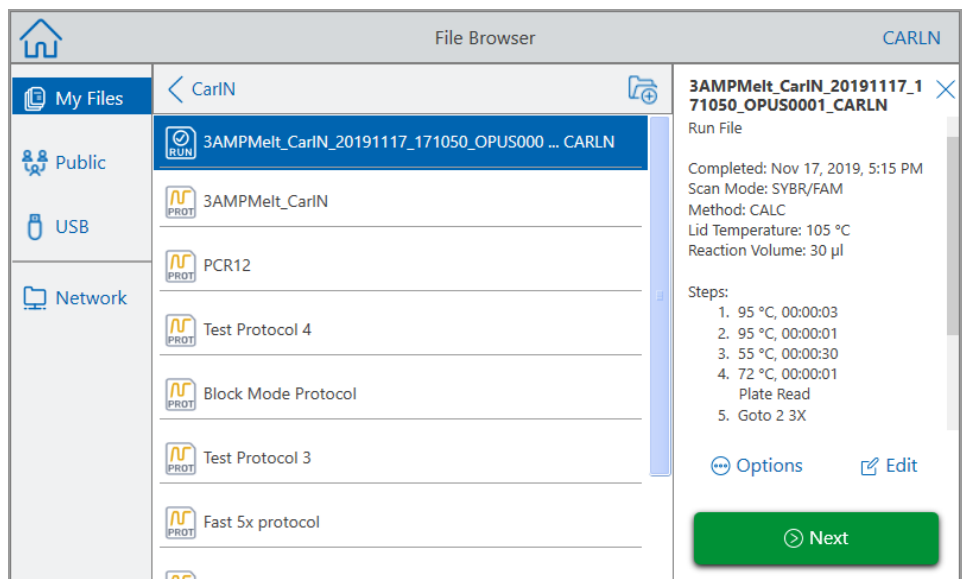

3. Tippen Sie auf "Edit" (Bearbeiten), um den Bildschirm "Edit Protocol" (Protokoll bearbeiten) zu öffnen. Das Protokoll wird in einem grafischen Format angezeigt.

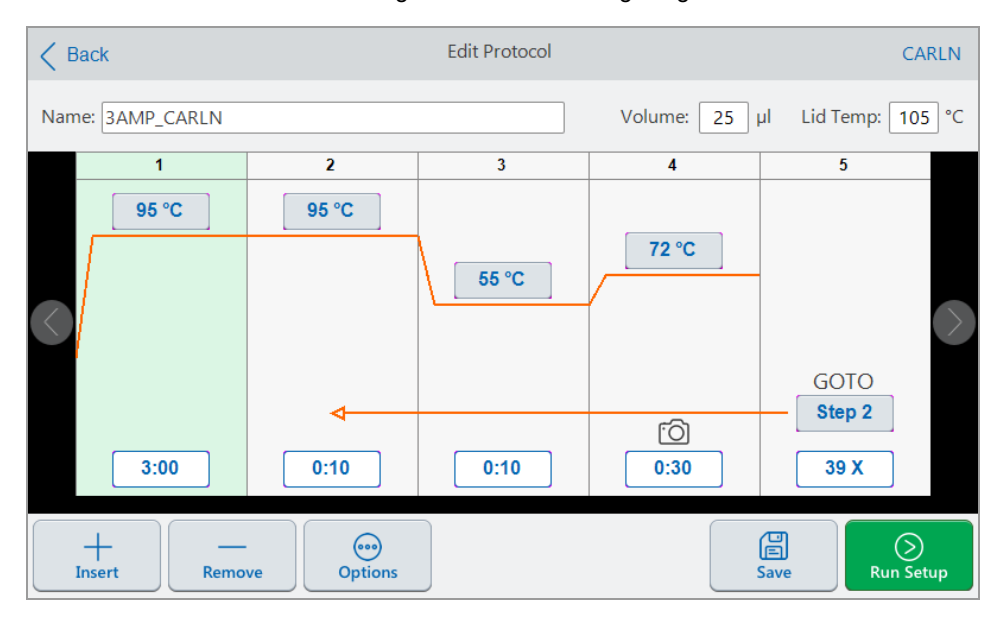

4. Um einen der Parameter einzustellen oder zu ändern, tippen Sie auf die entsprechende Schaltfläche oder das entsprechende Feld und geben Sie einen Wert über die angezeigte alphanumerische Tastatur ein.

Ausführliche Informationen zu den Protokollparametern finden Sie unter [Parameter](#page-85-0) und Bereiche für [Protokollschritte](#page-85-0) auf Seite 84.

Ausführliche Informationen zu den Einstellungen in einem Protokoll finden Sie unter [Protokoll](#page-87-0) [erstellen](#page-87-0) auf Seite 86.

- 5. (Optional) Um einen Schritt zu löschen, wählen Sie den Schritt aus und tippen Sie unten im Bildschirm auf "Remove" (Entfernen).
- 6. Tippen Sie auf "Save" (Speichern), um das Dialogfeld "Save As" (Speichern unter) zu öffnen.
- 7. Geben Sie einen neuen Namen für das Protokoll ein und wählen Sie (optional) einen neuen Speicherort für das Protokoll aus.
- 8. Tippen Sie auf "Save" (Speichern), um das Protokoll zu speichern, oder auf "Cancel" (Abbrechen), um zum Bildschirm "Edit Protocol" (Protokoll bearbeiten) zurückzukehren.
- 9. (Optional) Tippen Sie auf "Run Setup" (Laufkonfiguration), um die Laufparameter festzulegen und dann das Protokoll auszuführen.

Kapitel 5 Ausführen von Protokollen

# Kapitel 6 Dateien und Ordner verwalten

Mit dem Dateibrowser des CFX Opus Dx Systems können Sie:

- Eine ausgefeilte Ordnerstruktur erstellen, in der Sie Ihre gespeicherten Datendateien verwalten können
- Datendateien direkt auf dem CFX Opus Dx System oder einem angeschlossenen USB-Laufwerk bzw. einem freigegebenen Netzlaufwerk speichern
- Dateien und Ordner auf ein freigegebenes bzw. von einem freigegebenen Netzlaufwerk kopieren
- n Dateien und Ordner auf ein angeschlossenes bzw. von einem angeschlossenen USB-Laufwerk kopieren
- Dateien und Ordner auf dem System umbenennen
- Nicht benötigte Dateien und Ordner aus dem System löschen

In diesem Kapitel wird erläutert, wie Sie Dateien und Ordner im CFX Opus Dx System verwalten.

## **Der Bildschirm** "File Browser" (Dateibrowser)

Im CFX Opus Dx System verwalten Sie Ordner und Dateien über den Bildschirm "File Browser" (Dateibrowser).

Tippen Sie auf dem Startbildschirm auf "Files" (Dateien), um den Bildschirm "File Browser" (Dateibrowser) anzuzeigen.

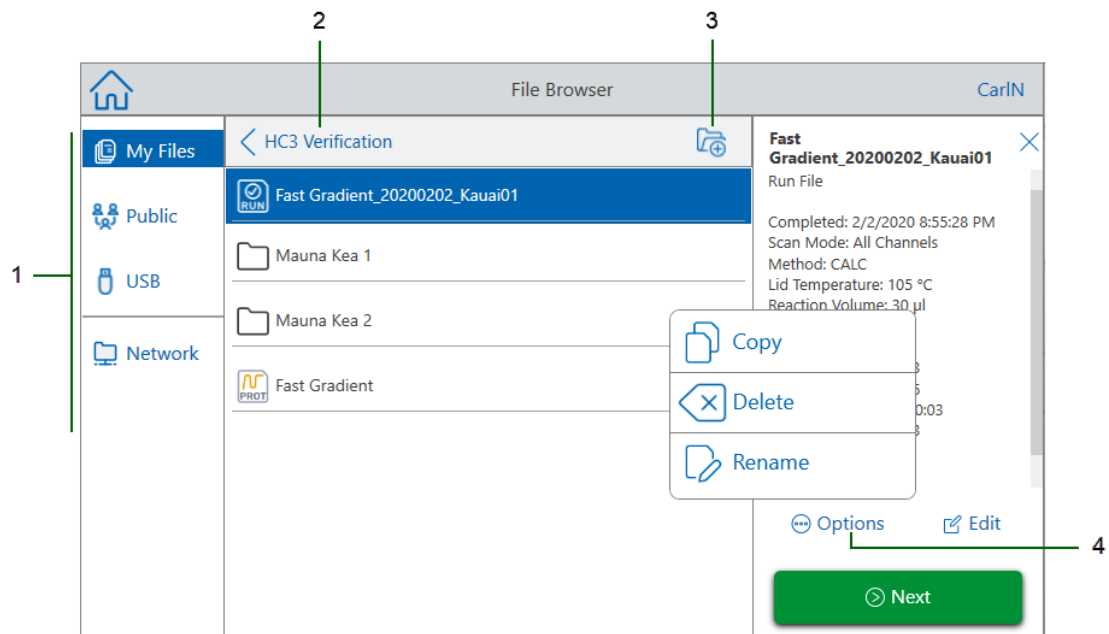

In der Legende auf [Seite](#page-126-0) 125 wird der Bildschirm "File Browser" (Dateibrowser) ausführlich beschrieben.

<span id="page-126-0"></span>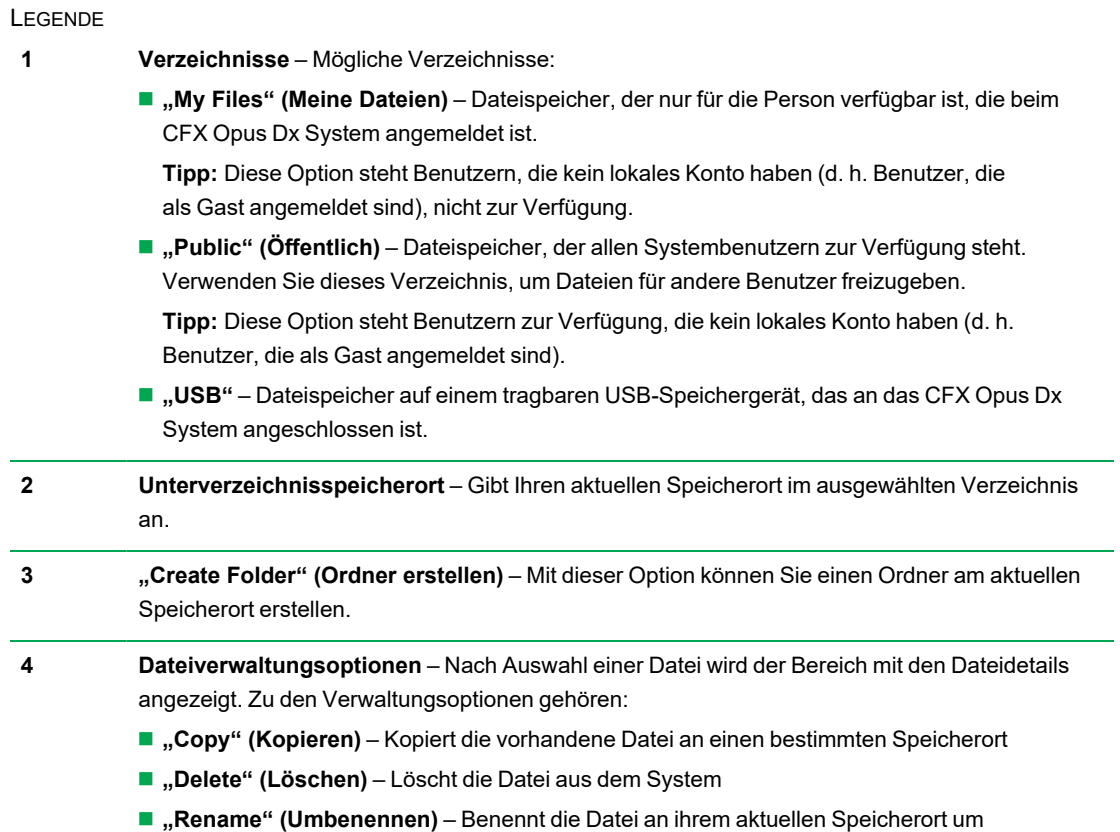

## **Dateien und Ordner verwalten**

Um Dateien und Ordner zu verwalten, tippen Sie auf dem Startbildschirm auf "Files" (Dateien), um den Bildschirm "File Browser" (Dateibrowser) zu öffnen. [Tabelle](#page-127-0) 11 sind alle verfügbaren Ordner- und Dateiverwaltungsfunktionen des Bildschirms "File Browser" (Dateibrowser) aufgeführt.

<span id="page-127-0"></span>**Hinweis:** Im CFX Opus Dx System dürfen Ordner- und Dateinamen maximal 32 Zeichen haben.

**Tabelle 11. Liste der Datei- und Ordnerfunktionen im Bildschirm "File Browser" (Dateibrowser)**

| "Options" (Optionen)     | <b>Funktion</b>                                                                                                    |
|--------------------------|----------------------------------------------------------------------------------------------------|
| <b>Dateioptionen</b>     | (Alle Dateiaktionen werden lokal auf dem Gerät ausgeführt.)                                                                                                    |
| "Copy" (Kopieren)        | Kopiert die vorhandene Datei an den angegebenen Speicherort auf dem<br>System, einem angeschlossenen USB-Laufwerk oder einem<br>angeschlossenen freigegebenen Netzlaufwerk. |
| "Delete" (Löschen)       | Löscht die Datei vom Gerät.                                                                                                    |
| "Rename"<br>(Umbenennen) | Benennt die Datei an ihrem aktuellen Speicherort um.                                                                                                    |

#### **Ordneroptionen**

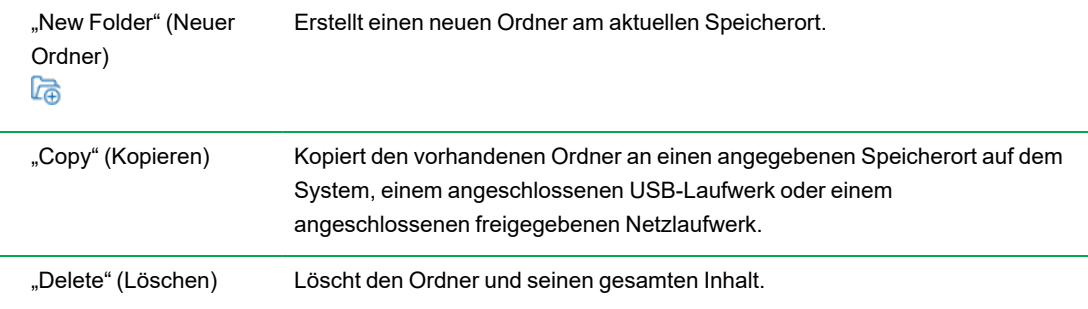

### **Verwalten von Dateien auf Echtzeit-PCR-System CFX Opus Dx**

Im "File Browser" (Dateibrowser) von CFX Opus Dx System können Sie Protokoll- und Laufordner, die sich an folgenden Speicherorten befinden, kopieren, umbenennen und löschen:

- **n** Lokal im System
- Auf einem angeschlossenen USB-Medium
- Auf einem verbundenen freigegebenen Netzlaufwerk

In diesem Abschnitt wird erläutert, wie Sie Dateien auf dem CFX Opus Dx System verwalten.

- 1. Tippen Sie auf dem Startbildschirm des CFX Opus Dx Systems auf "Files" (Dateien), um den Bildschirm "File Browser" (Dateibrowser) anzuzeigen.
- 2. Navigieren Sie im Bildschirm "File Browser" (Dateibrowser) zu der Datei, die Sie kopieren möchten. Tippen Sie dann auf die Datei, um den Bereich mit den Dateidetails anzuzeigen.
- 3. Tippen Sie im Bereich für die Dateidetails auf "Options" (Optionen) und anschließend auf "Copy" (Kopieren).

Das Dialogfeld "Select Location" (Speicherort auswählen) wird angezeigt.

- 4. Führen Sie im Dialogfeld "Select Location" (Speicherort auswählen) einen der folgenden Schritte aus:
	- Navigieren Sie zu einem vorhandenen Ordner.
	- Navigieren Sie zu dem Speicherort, um einen Ordner zu erstellen, in dem die Datei gespeichert werden soll. Tippen Sie anschließend auf "Create Folder" (Ordner erstellen) ( $\Box$ ), um an dieser Stelle einen neuen Ordner zu erstellen.
- 5. Tippen Sie auf "Select" (Auswählen), um die Datei an den ausgewählten Speicherort zu kopieren, oder auf "Cancel" (Abbrechen), um zum Bildschirm "File Browser" (Dateibrowser) zurückzukehren.

**Hinweis:** Wenn am ausgewählten Speicherort eine gleichnamige Datei vorhanden ist, wird ein Nachrichtenfeld angezeigt. Tippen Sie auf "Yes" (Ja), um die vorhandene Datei zu überschreiben, oder auf "No" (Nein), um zum Bildschirm "File Browser" (Dateibrowser) zurückzukehren.

Das CFX Opus Dx System zeigt eine Bestätigung an, wenn die Datei erfolgreich kopiert wurde.

#### **Eine Datei löschen**

#### **So löschen Sie eine Datei**

- 1. Tippen Sie auf dem Startbildschirm auf "Files" (Dateien), um den Bildschirm "File Browser" (Dateibrowser) anzuzeigen.
- 2. Navigieren Sie im Bildschirm "File Browser" (Dateibrowser) zu der Datei, die Sie löschen möchten. Tippen Sie dann auf die Datei, um den Bereich mit den Dateidetails anzuzeigen.
- 3. Tippen Sie im Bereich für die Dateidetails auf "Options" (Optionen) und anschließend auf "Delete" (Löschen).

Die Bestätigungsmeldung zum Löschen wird angezeigt.

4. Tippen Sie zur Bestätigung auf "Delete" (Löschen) oder wählen Sie "Cancel" (Abbrechen), um zum Bildschirm "File Browser" (Dateibrowser) zurückzukehren.

Das CFX Opus Dx System zeigt eine Bestätigung an, wenn die Datei erfolgreich gelöscht wurde.

#### **Dateien umbenennen**

#### **Hinweise:**

- Sie können nur Protokolldateien umbenennen. Laufdateien können nicht umbenannt werden.
- Die Protokolldateien im Bio-Rad-qPCR-Ordner sind schreibgeschützt und können nicht umbenannt werden. Sie können jedoch eine Protokolldatei an einen anderen Speicherort kopieren, die Datei öffnen und die Parameter bearbeiten. Sie können das bearbeitete Protokoll dann unter einem neuen Namen speichern.

#### **So benennen Sie eine Datei um**

- 1. Tippen Sie auf dem Startbildschirm auf "Files" (Dateien), um den Bildschirm "File Browser" (Dateibrowser) anzuzeigen.
- 2. Navigieren Sie im Bildschirm "File Browser" (Dateibrowser) zu der Datei, die Sie umbenennen möchten. Tippen Sie dann auf die Datei, um den Bereich mit den Dateidetails anzuzeigen.
- 3. Tippen Sie im Bereich für die Dateidetails auf "Options" (Optionen), wählen Sie dann "Rename" (Umbenennen) und geben Sie über die angezeigte Tastatur einen neuen Namen für die Datei ein.
- 4. Tippen Sie zur Bestätigung auf "OK".

### **Ordner im Echtzeit-PCR-System CFX Opus Dx verwalten**

Im "File Browser" (Dateibrowser) des CFX Opus Dx Systems können Sie Protokoll- und Laufordner, die sich an folgenden Speicherorten befinden, kopieren, umbenennen und löschen:

- **n** Lokal im System
- Auf einem angeschlossenen USB-Medium
- Auf einem verbundenen freigegebenen Netzlaufwerk

In diesem Abschnitt wird erläutert, wie Sie Ordner im CFX Opus Dx System verwalten.

#### **Neuen Ordner erstellen**

#### **So erstellen Sie einen neuen Ordner**

- 1. Tippen Sie auf dem Startbildschirm auf "Files" (Dateien), um den Bildschirm "File Browser" (Dateibrowser) anzuzeigen.
- 2. Navigieren Sie im Bildschirm "File Browser" (Dateibrowser) zu dem Speicherort, an dem Sie den neuen Ordner erstellen möchten.
- 3. Tippen Sie auf "Create Folder" (Ordner erstellen) (<sub>a)</sub> und geben Sie einen Namen über die angezeigte alphanumerische Tastatur ein. Tippen Sie zur Bestätigung auf "OK".

Der neue Ordner wird im "File Browser" (Dateibrowser) angezeigt.

#### **Ordner kopieren**

Sie können einen Ordner an einem Speicherort im System kopieren und ihn samt Inhalt an einem anderen Speicherort speichern. Sie können den Ordner beispielsweise auf ein angeschlossenes USB-Laufwerk, ein freigegebenes Netzlaufwerk oder in den Ordner "Public" (Öffentlich) kopieren.

Sie können einen Ordner auch kopieren und am selben Speicherort speichern. In diesem Fall müssen Sie den kopierten Ordner umbenennen. Es kann maximal ein Ordner mit demselben Namen am selben Speicherort gespeichert werden.

#### **So kopieren Sie einen Ordner**

- 1. Tippen Sie auf dem Startbildschirm auf "Files" (Dateien), um den Bildschirm "File Browser" (Dateibrowser) anzuzeigen.
- 2. Navigieren Sie im Bildschirm "File Browser" (Dateibrowser) zu dem Ordner, den Sie kopieren möchten. Tippen Sie dann auf die Ellipsen für diesen Ordner, um den Bereich "Options" (Optionen) anzuzeigen.

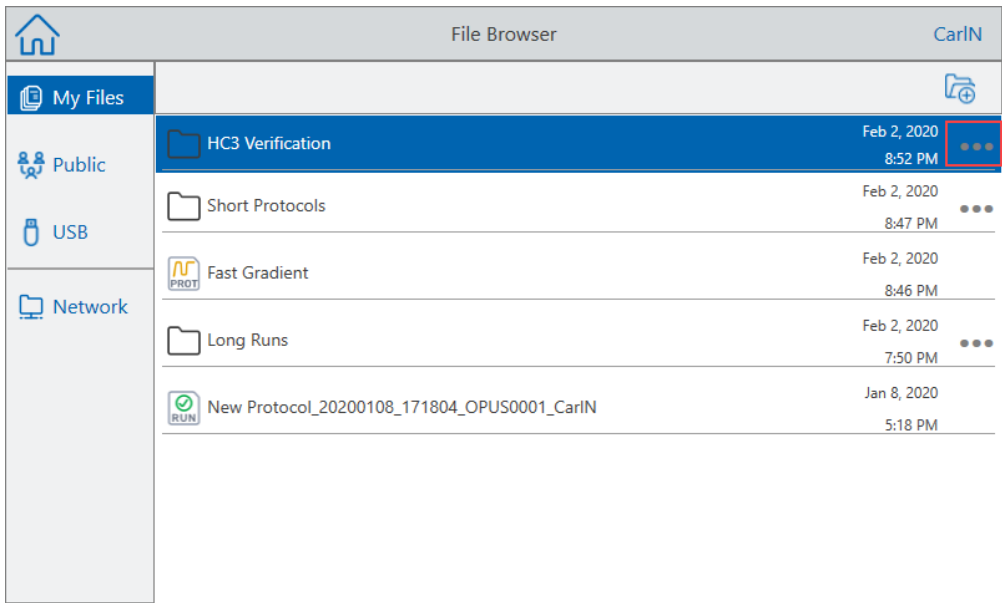

3. Tippen Sie im Bereich "Options" (Optionen) auf "Copy" (Kopieren).

Das Dialogfeld "Select Location" (Speicherort auswählen) wird angezeigt.

- 4. Navigieren Sie im Dialogfeld "Select Location" (Speicherort auswählen) zum Zielspeicherort.
- 5. Tippen Sie auf "Select" (Auswählen), um den Ordner samt Inhalt an den ausgewählten Speicherort zu kopieren, oder auf "Cancel" (Abbrechen), um zum Bildschirm "File Browser" (Dateibrowser) zurückzukehren.

**Hinweis:** Wenn am ausgewählten Speicherort ein gleichnamiger Ordner vorhanden ist, wird ein Dialogfeld angezeigt. Tippen Sie auf "OK", um das Dialogfeld zu schließen und einen anderen Speicherort auszuwählen.

Das CFX Opus Dx System zeigt eine Bestätigungsmeldung an, wenn der Ordner und sein Inhalt erfolgreich kopiert wurden.

#### **Ordner löschen**

**Wichtig:** Wenn Sie einen Ordner löschen, wird auch dessen Inhalt gelöscht. Seien Sie vorsichtig beim Löschen von Ordnern aus dem CFX Opus Dx System.

#### **So löschen Sie einen Ordner**

- 1. Tippen Sie auf dem Startbildschirm auf "Files" (Dateien), um den Bildschirm "File Browser" (Dateibrowser) anzuzeigen.
- 2. Navigieren Sie im Bildschirm "File Browser" (Dateibrowser) zu dem Ordner, den Sie löschen möchten. Tippen Sie dann auf die Ellipsen, um den Bereich "Options" (Optionen) anzuzeigen.
- 3. Tippen Sie im Bereich "Options" (Optionen) auf "Delete" (Löschen). Die Bestätigungsmeldung zum Löschen wird angezeigt.
- 4. Tippen Sie zur Bestätigung auf "Delete" (Löschen) oder wählen Sie "Cancel" (Abbrechen), um zum Bildschirm "File Browser" (Dateibrowser) zurückzukehren.

Das CFX Opus Dx System zeigt eine Bestätigungsmeldung an, wenn der Ordner und sein Inhalt erfolgreich gelöscht wurden.

### **Dateien und Ordner sichern und wiederherstellen**

Mit dem Dateibrowser des CFX Opus Dx Systems können Sie Ihre Protokolle und Laufdateien schnell auf einem angeschlossenen USB-Laufwerk oder in einem freigegebenen Netzwerkordner sichern und wiederherstellen.

**Tipp:** Bio-Rad empfiehlt, dass Sie Ihre Datendateien häufig sichern, und zwar nicht in einem anderen Ordner des CFX Opus Dx Systems. Befolgen Sie die empfohlene SOP (Standard Operating Procedure) an Ihrem Standort.

Informationen zum Wiederherstellen von Dateien, die während eines Stromausfalls oder einer Systemtrennung verloren gegangen sind, finden Sie unter [Dateispeicher](#page-134-0) auf Seite 133.

**Hinweise:** Sie können jeweils nur eine Datei oder einen Ordner sichern und wiederherstellen.

#### **Dateien sichern oder wiederherstellen**

- 1. Tippen Sie bei geöffneter Zieldatei im Bildschirm "File Browser" (Dateibrowser) auf "Options > Copy" (Optionen > Kopieren).
- 2. Tippen Sie im Dialogfeld "Select Location" (Speicherort auswählen) auf den Zielort und anschließend auf "Select" (Auswählen).

#### **Ordner sichern oder wiederherstellen**

- 1. Tippen Sie im Bildschirm "File Browser" (Dateibrowser) auf die Ellipsen für den Zielordner und anschließend auf "Copy" (Kopieren).
- 2. Tippen Sie im Dialogfeld "Select Location" (Speicherort auswählen) auf den Zielort und anschließend auf "Select" (Auswählen).

### <span id="page-134-0"></span>**Dateispeicher**

Das CFX Opus Dx System speichert je nach System eine bestimmte Anzahl von Dateien. Diese Dateien werden lokal im Ordner "Eigene Dateien" im Menü "File Browser" (Dateibrowser) und im Menü "Run Reports" (Laufberichte) gespeichert.

Das Menü "Run Reports" (Laufberichte) speichert bis zu 100 der neuesten Dateien für den Fall, dass während eines Laufs eine Unterbrechung der Systemverbindung auftritt. Weitere Informationen zum Wiederherstellen von Dateien über das Menü "Run Reports" (Laufberichte) finden Sie unter [Wiederherstellen](#page-156-0) von Dateien auf Seite 155.

Das CFX Opus Dx System kann die folgende Anzahl an Echtzeit-PCR-Dateien speichern:

- CFX Opus 96 Dx: Ungefähr 1.000 Dateien (100 werden im Menü "Run Reports" (Laufberichte) gespeichert; der Rest wird im Ordner "Eigene Dateien" gespeichert)
- CFX Opus Deepwell Dx: Ungefähr 1.000 Dateien (100 werden im Menü "Run Reports" (Laufberichte) gespeichert; der Rest wird im Ordner "Eigene Dateien" gespeichert)
- CFX Opus 384 Dx: Ungefähr 500 Dateien (100 werden im Menü "Run Reports" (Laufberichte) gespeichert; der Rest wird im Ordner "Eigene Dateien" gespeichert)

Kapitel 6 Dateien und Ordner verwalten

# Anhang A Bio-Rads Echtzeit-PCR-Detektionssysteme und CFX Maestro Dx SE Software – Katalognummern

In diesem Anhang sind die Katalognummern für Bio-Rads Echtzeit-PCR-Detektionssysteme, Softwaredienste, CFX Maestro Dx SE Software und Zubehör aufgeführt.

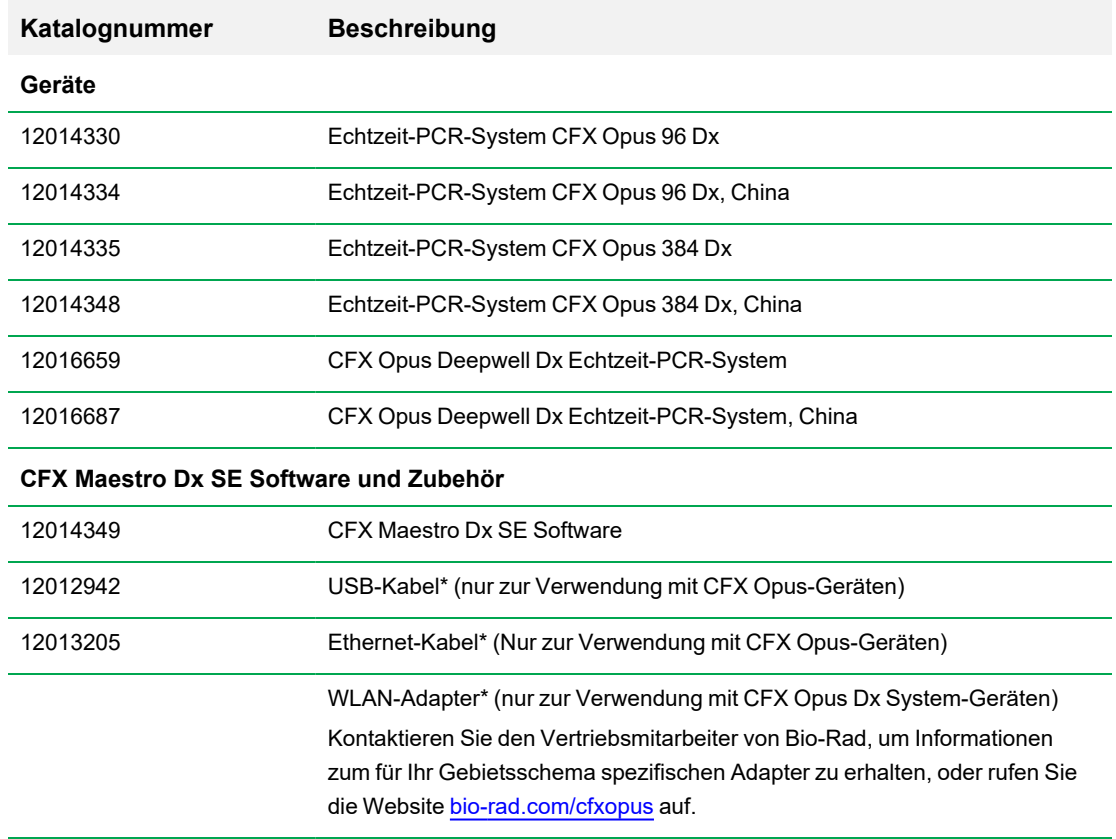

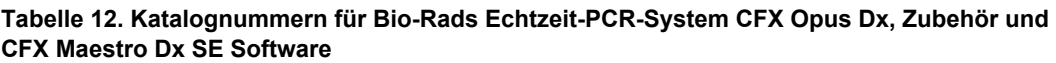

\* Zur fortgesetzten Einhaltung der EMV-Normen nur von Bio-Rad genehmigte USB- und Ethernetkabel mit diesem Gerät verwenden.

## **Gewährleistung**

Das CFX Opus Dx System und das Zubehör werden von einer Standard-Bio-Rad-Garantie abgedeckt. Wenden Sie sich an Ihre Bio-Rad-Niederlassung vor Ort, um Einzelheiten bezüglich der Garantie zu erfahren.

# Anhang B Empfohlene Kunststoffverbrauchsmaterialien

## **Verbrauchsmaterialien aus Kunststoff für CFX Opus 384 Dx Systeme**

Für optimale Ergebnisse empfiehlt Bio-Rad die folgenden Verbrauchsmaterialien für CFX Opus 384 Dx-Systeme:

- HSP3805 Hard-Shell™-Platten mit 384 Kavitäten mit niedrigem Profil mit klarem Rahmen und weißen Kavitäten
- <span id="page-138-0"></span>■ HSP3865 – Hard-Shell-Platten mit 384 Kavitäten mit niedrigem Profil mit schwarzem Rahmen und weißen Kavitäten

## **Verbrauchsmaterialien aus Kunststoff für CFX Opus 96 Dx und CFX Deepwell Dx Systeme**

Die CFX Opus 96 Dx- und CFX Deepwell Dx-Systeme akzeptieren flache 0,2-ml-Platten und -Röhrchen. Bio-Rad empfiehlt die HSP9655 – Hard-Shell-Low-Profile-PCR-Platten mit 96 Kavitäten und weißer Schale und weißen Kavitäten für optimale Ergebnisse. Diese zusätzlichen Verbrauchsmaterialien aus Kunststoff passen in das System, müssen jedoch möglicherweise für bestimmte Arbeitsabläufe validiert und optimiert werden:

Die CFX Opus 96 Dx- und CFX Opus Deepwell Dx-Systeme akzeptieren flache 0,2-ml-Platten und - Röhrchen. Bio-Rad empfiehlt die folgenden Verbrauchsmaterialien für optimale Ergebnisse:

- HSP9601 Hard-Shell-PCR-Platten (ganzer Rahmen) mit 96 Kavitäten mit weißem Rahmen und klaren Kavitäten
- TLS0801 8-Reaktionsgefäßstreifen 0,2 ml mit niedrigem Profil ohne Deckel, klar
- n TLS0851 8-Reaktionsgefäßstreifen 0,2 ml mit niedrigem Profil ohne Deckel, weiß
- TCS0803 Optische, flache 8-Kappenstreifen, für PCR-Reaktionsgefäße und -Platten 0,2 ml

## **Verbrauchsmaterialien aus Kunststoff für CFX Opus 96 Dx Systeme**

Diese Verbrauchsmaterialien sind mit CFX Opus 96-Systemen kompatibel. Jedoch empfiehlt Bio-Rad für optimale Ergebnisse die unter [Verbrauchsmaterialien](#page-138-0) aus Kunststoff für CFX Opus 96 Dx und CFX [Deepwell](#page-138-0) Dx Systeme.

- MLL9601 Multiplate-PCR-Platten (rahmenlos) mit 96 Kavitäten mit niedrigem Profil mit klaren Kavitäten
- MLL9651 Multiplate-PCR-Platten (rahmenlos) mit 96 Kavitäten mit niedrigem Profil mit weißen Kavitäten

## **Verbrauchsmaterialien aus Kunststoff für CFX Opus Deepwell Dx Systeme**

Diese Verbrauchsmaterialien sind mit CFX Opus Deepwell Dx Systemen kompatibel. Jedoch empfiehlt Bio-Rad für optimale Ergebnisse die unter [Verbrauchsmaterialien](#page-138-0) aus Kunststoff für CFX Opus 96 Dx und CFX [Deepwell](#page-138-0) Dx Systeme.

- HSS9665 Hochprofil-PCR-Platte mit Halbrand, schwarze Schale, weiße Kavität
- HSS9601 Hochprofil-PCR-Platte mit Halbrand, weiße Schale, durchsichtige Kavität

### **Plattendichtungen und Plattenversiegelung**

Für optimale Ergebnisse empfiehlt Bio-Rad folgende Plattendichtungen:

- MSB1001 Microseal™ B Klebefolien, optisch klar (selbstklebend, stark klebstoffbasiert)
- MSC1001 Microseal C Klebefolien, optisch klar (selbstklebend, druckaktiviert, klebstoffbasiert)
- 1814030 Optisch klare Folie für die Verwendung mit Plate Sealer

# Anhang C Wartung und Fehlerbehebung

In diesem Anhang wird erläutert, wie Sie das Echtzeit-PCR-System CFX Opus Dx reinigen und warten und wie Sie mögliche Probleme beheben. Wenn Sie das System an Bio-Rad zurückgeben müssen, beachten Sie Das [Echtzeit-PCR-System](#page-152-0) CFX Opus Dx an Bio-Rad zurücksenden.

**Wichtig:** Cybersicherheit beschreibt den Schutz von Vermögenswerten im Cyberspace vor Cyberangriffen. Dank Cybersicherheit ist es Bio-Rad möglich, seine Mitarbeiter, Informationen und Systeme sowie den Ruf des Unternehmens im Cyberspace zu schützen. Der Cyberspace ist eine technologisch vernetzte Welt, die permanent verbunden und verfügbar ist. Er setzt sich aus Menschen, Organisationen, Informationen und Technologien zusammen.

Ein schnelles Handeln ist bei Cybersicherheitsproblemen entscheidend! Wenn Sie vermuten, dass ein Cybersicherheitsproblem bei Ihrem Gerät vorliegt oder dass die Cybersicherheit an Ihrem Standort verletzt wurde, wenden Sie sich umgehend an Ihren Bio-Rad-Vertreter, um technischen Support anzufordern.

## **Reinigung und Wartung vom Echtzeit-PCR-System CFX Opus Dx**

Das CFX Opus Dx System erfordert wenig Wartung für einen ordnungsgemäßen Betrieb und eine präzise Wärmekontrolle. Bei langer und ständiger Verwendung erfordert das System jedoch einige Reinigungsund Wartungsarbeiten.

Das CFX Opus Dx System beinhaltet ein empfindliches optisches Shuttle-System, das sich während der Datenerfassung schnell bewegt, und einen Probenblock, der sich schnell erwärmen und abkühlen muss. Eine Kontamination dieser Komponenten kann den Wärmezyklus und die Datenerfassung beeinträchtigen.

Vermeiden Sie eine Kontamination Ihres CFX Opus Dx Systems, indem Sie diese Richtlinien befolgen:

- n Reinigen Sie Gefäße immer von außen, bevor Sie sie in den Block stellen.
- Führen Sie niemals eine Reaktion mit einer Plattendichtung durch, die offen, locker, durchstoßen oder anderweitig beschädigt ist.

■ Reinigen Sie den Probenblock und den inneren Deckel regelmäßig, um eine Ansammlung von Schmutz, biogefährdenden Materialien oder fluoreszierenden Lösungen zu verhindern (siehe [Tabelle](#page-142-0) 13).

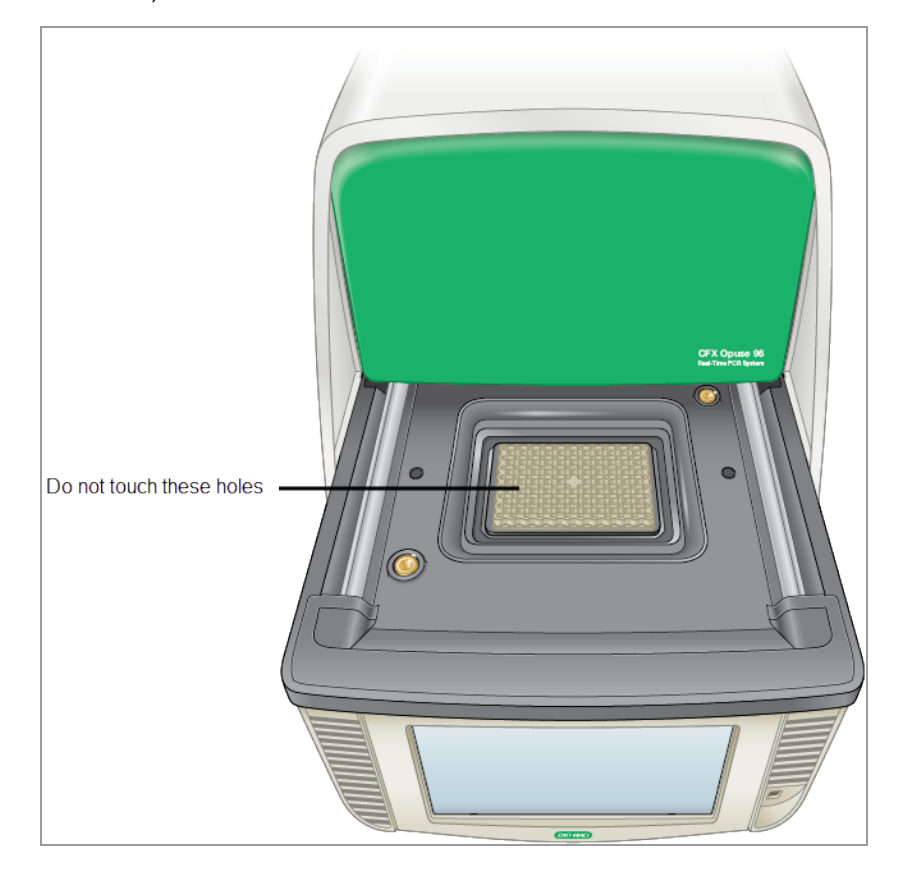

■ Reinigen Sie die Außenfläche des CFX Opus Dx Systems regelmäßig, um Schmutz oder Ablagerungen zu entfernen, die die ordnungsgemäße Funktion beeinträchtigen könnten (siehe [Tabelle](#page-142-0) 13 auf Seite 141). Reinigen Sie das System, um Schäden am Lufteinlass oder Probenschacht zu vermeiden.

**Wichtig:** Anweisungen zur Handhabung und Reinigung radioaktiver oder biogefährdender Materialien finden Sie in den von Ihrer Einrichtung bereitgestellten Richtlinien für Strahlenschutz und biologische Sicherheit. Diese Richtlinien enthalten auch Entsorgungsmethoden für gefährliche Stoffe.

### **Echtzeit-PCR-System CFX Opus Dx – Sicherheitshinweise für Reinigung und Wartung**

Beachten und befolgen Sie bei der Reinigung und Wartung des CFX Opus Dx Systems immer die nachfolgend in [Tabelle](#page-142-0) 13 aufgeführten Warnungen.

#### <span id="page-142-0"></span>**Tabelle 13. Sicherheitshinweise für Reinigung und Wartung**

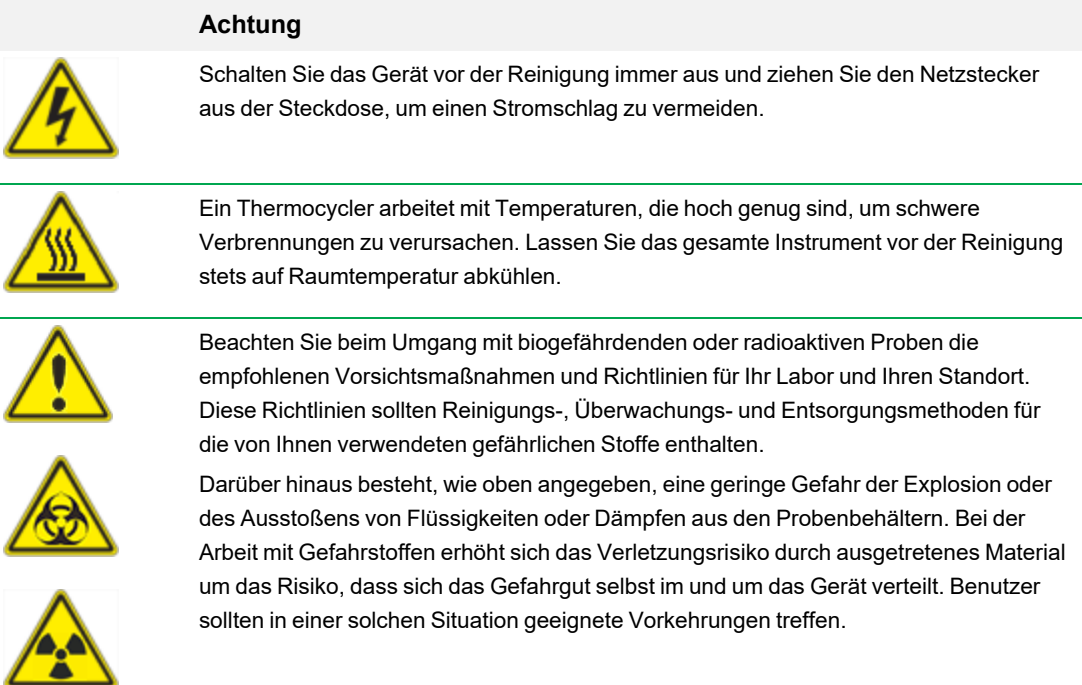

### **Echtzeit-PCR-System CFX Opus Dx – Instandhaltung**

<span id="page-143-0"></span>In [Tabelle](#page-143-0) 14 sind die Komponenten des CFX Opus Dx Systems aufgeführt, die Wartung erfordern.

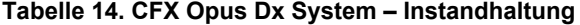

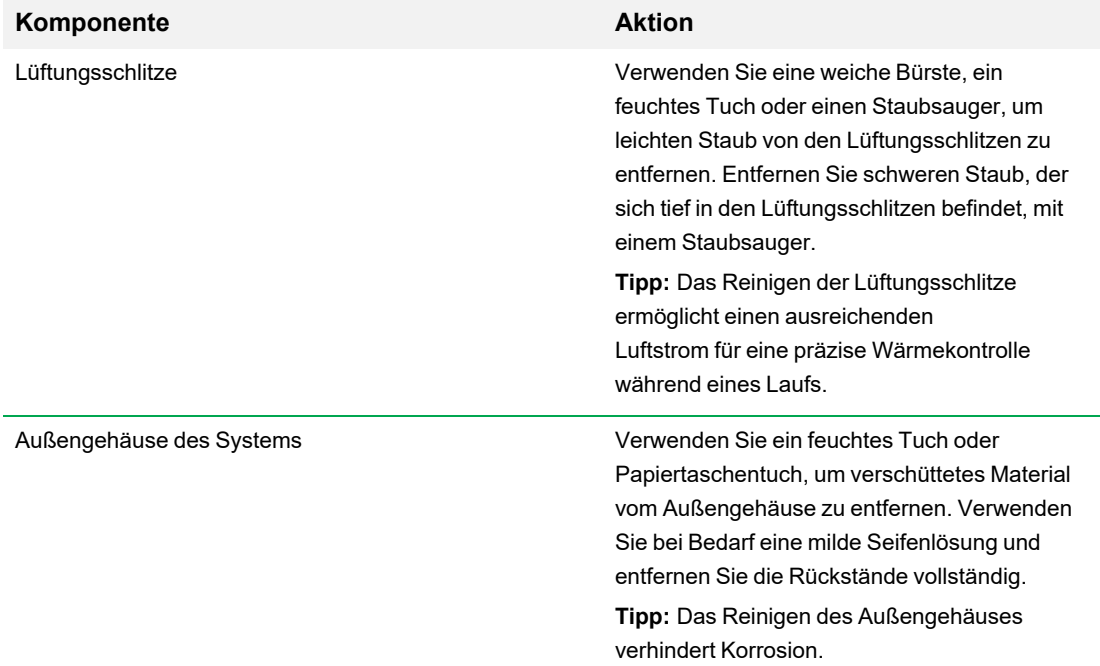
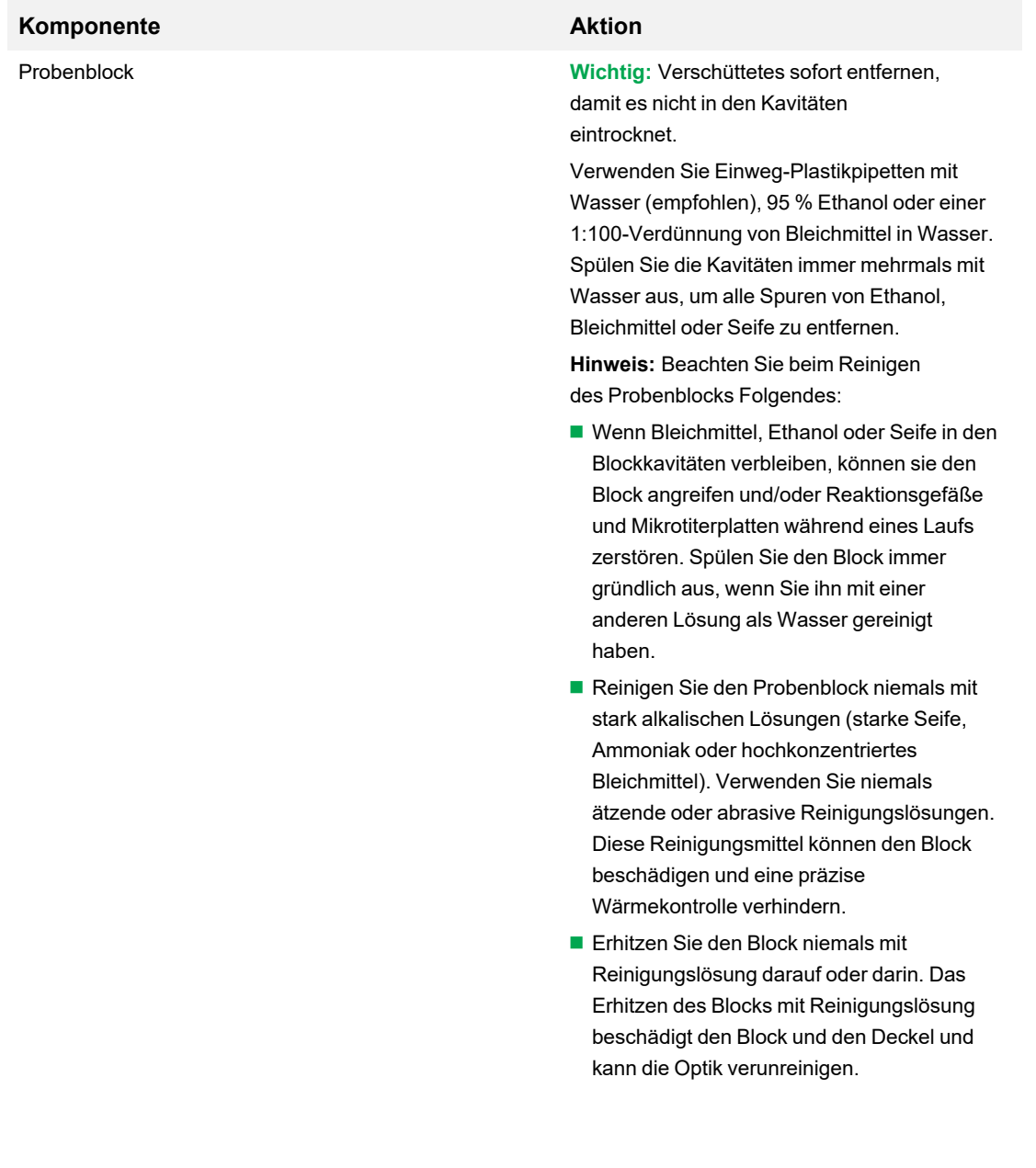

# **Tabelle 14. CFX Opus Dx System – Instandhaltung, Fortsetzung**

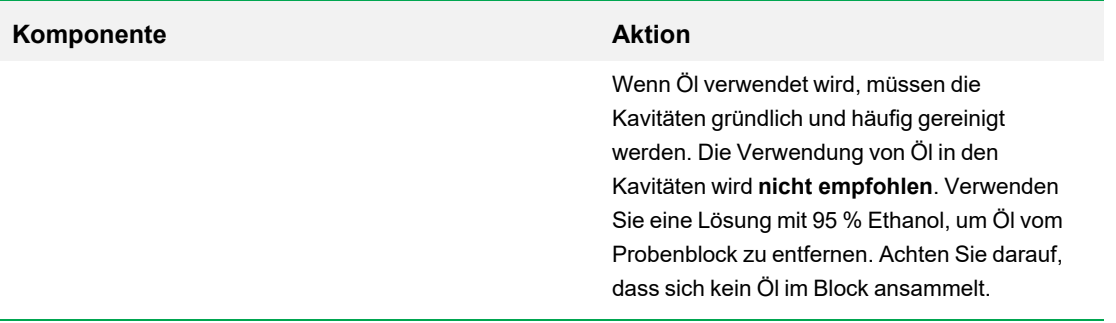

# **Tabelle 14. CFX Opus Dx System – Instandhaltung, Fortsetzung**

# **Einen ausreichenden Luftstrom aufrechterhalten**

Zur präzisen Erwärmung bzw. Kühlung des CFX Opus Dx Systems auf die richtige Zieltemperatur wird ein ausreichender Luftstrom benötigt. Wenn der Luftstrom blockiert ist, kann der Thermocycler in der angegebenen Zeit nicht auf die richtige Temperatur hochfahren. In diesem Abschnitt wird erläutert, wie Sie den Luftstrom testen und einen niedrigen oder warmen Luftstrom beheben.

# **Auf ausreichenden Luftstrom prüfen**

Der Luftstrom ist ausreichend, wenn sich das System sofort auf die richtigen Zieltemperaturen erwärmt und abkühlt. Bei Einrichtung des CFX Opus Dx Systems an einem neuen Standort empfiehlt Bio-Rad, den Luftstrom zu testen. Sie können auch jederzeit die Lufttemperatur messen, um einen ausreichenden Luftstrom sicherzustellen.

# **So stellen Sie das Vorhandensein eines ausreichenden Luftstroms fest**

- 1. Konfigurieren und starten Sie das System.
- 2. Passen Sie die lokale Umgebung an typische Bedingungen an:
	- Schalten Sie in der Nähe befindliche Geräte wie Lüfter oder andere Systeme ein.
	- n Öffnen Sie alle Jalousien, um die typischen Bedingungen während eines Laufs zu reproduzieren.
- 3. Führen Sie ein typisches PCR-Protokoll 30 Minuten lang durch.

Wenn sich mehr als ein System in der Nähe befindet, führen Sie ein Protokoll auf allen gleichzeitig aus.

**Hinweis:** Für die Testläufe sind keine Proben erforderlich. Sie müssen jedoch eine leere Mikrotiterplatte oder verschlossene Röhrchenstreifen einschließen. Der Deckel heizt nicht richtig, wenn er den Probenblock berührt.

4. Messen Sie die Lufttemperatur an den Lufteinlassöffnungen des Systems.

Wenn die Luftansaugtemperatur auf über 31 °C ansteigt, siehe nächsten Abschnitt [Einen](#page-146-0) [unzureichenden](#page-146-0) Luftstrom beheben.

# <span id="page-146-0"></span>**Einen unzureichenden Luftstrom beheben**

Wenn die Lufttemperatur in der Nähe des Systems über 31 °C liegt, nehmen Sie eine oder mehrere der folgenden Änderungen vor, um den Zustrom kühlerer Luft um das System zu erhöhen:

- n Passen Sie die Klimaanlage an, um die Umgebungstemperatur zu senken.
- Bewegen Sie das System an einen anderen Ort.
- Sorgen Sie für mehr Platz um das System und zwischen benachbarten Geräten. Ordnen Sie die Geräte so an, dass die warme Abluft eines Geräts nicht in die Lufteinlassöffnungen eines anderen Geräts gelangt.
- Schützen Sie das System vor Wärmequellen wie Heizkörpern, wärmeerzeugenden Geräten und hellem Sonnenlicht.

# **Sicherungen austauschen**

Sicherungen am CFX Opus Dx System sind so ausgelegt, dass sie bei starken Spannungsspitzen oder anderen Ursachen für Kurzschlüsse durchbrennen. Dies schützt sowohl den Benutzer als auch das System vor übermäßigen, möglicherweise schädigenden, elektrischen Strömen. Sicherungen am CFX Opus Dx System müssen selten ausgetauscht werden. Einige Institute ziehen es jedoch vor, die Sicherungen regelmäßig auszutauschen, um einen unterbrechungsfreien Betrieb aufrechtzuerhalten.

Wenn sich das System nicht einschalten lässt, überprüfen Sie zunächst, ob das Netzkabel an eine funktionierende Stromquelle angeschlossen ist. Stellen Sie außerdem sicher, dass das Netzkabel und die Stromquelle den Spezifikationen des Systems entsprechen.

**Wichtig:** Versuchen Sie nicht, das Netzkabel am CFX Opus Dx System zu ersetzen. Kontaktieren Sie stattdessen den technischen Kundendienst von Bio-Rad.

Überprüfen Sie abschließend, ob die Sicherungen intakt sind. Wenn die Sicherungen defekt oder durchgebrannt sind, ersetzen Sie die Sicherungen. In diesem Abschnitt wird erläutert, wie Sie die Sicherungen am CFX Opus Dx System ansehen und austauschen können.

**Tipp:** Das System verwendet zwei flinke Sicherungen mit 10 A, 250 V, 5 x 20 mm.

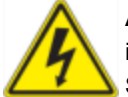

**ACHTUNG!** Um einen elektrischen Schlag zu vermeiden, schalten Sie das System immer aus und ziehen Sie den Netzstecker aus der Steckdose, bevor Sie die Sicherungen überprüfen.

#### **Sicherungen ansehen und ersetzen**

1. Stellen Sie sicher, dass Sie das Gerät ausgeschaltet und das Netzkabel von der Rückseite des Geräts abgezogen haben.

**Wichtig:** Sie müssen das Netzkabel vom Gerät abziehen, um die Sicherungstür zu öffnen. Wenn versucht wird, die Sicherungstür zu öffnen, während das Kabel eingesteckt ist, kann die Tür beschädigt werden.

2. Ziehen Sie mit Ihrer Fingerspitze vorsichtig die schwarze Sicherungsabdeckung auf der Rückseite des Systems in Ihre Richtung heraus.

- 3. Hebeln Sie den roten Sicherungshalter mit einem kleinen Schlitzschraubendreher vorsichtig heraus, bis Sie ihn mit den Fingern greifen können.
- 4. Wenn Sie den Sicherungshalter fest greifen können, ziehen Sie ihn gerade aus dem Gerät.
- 5. Hebeln Sie die Sicherung mit einer Fingerspitze vorsichtig aus dem Sicherungshalter.
- 6. Der Sicherungshalter enthält zwei Sicherungen, eine auf jeder Seite. Sie müssen beide Sicherungen überprüfen.

Eine defekte Sicherung weist einen Bruch oder einen Brandfleck im inneren Metallfaden auf oder es wird mit einem Ohmmeter ein offener Stromkreis gemessen. Eine funktionierende Sicherung hat einen inneren Metallfaden oder es wird ein Kurzschluss gemessen (<1 Ohm). Wenn eine Sicherung defekt oder beschädigt ist, ersetzen Sie sie durch eine neue Sicherung des gleichen Typs und der gleichen Leistung.

**Hinweis:** Einige Sicherungen im CFX Opus Dx System sind aus Keramik gefertigt und können nicht visuell überprüft werden. In diesem Fall müssen Sie mit einem Ohmmeter prüfen, ob die Sicherung in Ordnung ist. Alternativ können Sie die Sicherung ohne Überprüfung durch eine funktionierende Sicherung ersetzen.

- 7. Wenn die Zacken die Vorderseite des Sicherungshalters anzeigen, setzen Sie das hintere Ende einer flinken Sicherung mit 10 A, 250 V, 5 x 20 mm in die mittlere Halterung ein. Stellen Sie sicher, dass das vordere Ende der Sicherung zu den Zacken zeigt.
- 8. Setzen Sie den Sicherungshalter mit dem flachen roten Quadrat auf dem Sicherungshalter nach oben in das Gerät ein und drücken Sie ihn fest in Position.
- 9. Schließen Sie die Sicherungsabdeckung, stecken Sie das Netzkabel ein und schalten Sie das Gerät ein.

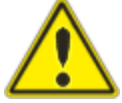

**Vorsicht:** Wenn beim CFX Opus Dx System eine oder mehrere Sicherungen wiederholt durchbrennen, liegt möglicherweise ein internes Problem im Gerät vor. Kontaktieren Sie den technischen Kundendienst von Bio-Rad, um zu klären, ob ein nochmaliges Austauschen der Sicherungen sicher ist oder ob das Gerät repariert werden sollte.

# **Aktualisieren der Software und Firmware auf Echtzeit-PCR-System CFX Opus Dx**

**Wichtig:** Nur der Administrator kann Software und Firmware auf CFX Opus Dx System aktualisieren.

Vor dem Upgrade des Systems empfiehlt Bio-Rad, die aktuelle Version zu überprüfen, die auf dem CFX Opus Dx System installiert ist. In diesem Abschnitt wird erläutert, wie Sie die installierte Version überprüfen und das System aktualisieren.

**Hinweis:** Je nach Art des Upgrades kann dieser Vorgang einige Minuten dauern.

# **Die aktuell installierte Version überprüfen**

### **So überprüfen Sie die aktuelle Version der CFX Opus Dx System-Software**

- 1. Tippen Sie auf dem Startbildschirm des CFX Opus Dx Systems auf "Tools" (Werkzeuge), um den Bildschirm "Tools" (Werkzeuge) zu öffnen.
- 2. Wenn Sie als Administrator angemeldet sind, tippen Sie auf das Benutzersymbol am unteren Bildschirmrand, um die Werkzeuge anzuzeigen, die allen Benutzern zur Verfügung stehen.
- 3. Tippen Sie auf "About" (Info) und suchen Sie die Opus-Version auf dem Infobildschirm.
- 4. Notieren Sie die aktuell installierte Version.

Stellen Sie sicher, dass die Version, auf die aktualisiert wird, neuer ist als die aktuell installierte Version.

5. Tippen Sie auf "Back" (Zurück) und dann auf "Home" (Start), um zum Startbildschirm zurückzukehren.

# **Aktualisieren der Echtzeit-PCR-System CFX Opus Dx-Software und -Firmware**

**Hinweis:** Je nach Art des Upgrades kann dieser Vorgang einige Minuten dauern.

## **So aktualisieren sie die Software und Firmware**

- 1. Melden Sie sich am CFX Maestro Dx SE-Computer bei [bio-rad.com](http://www.bio-rad.com/) an und rufen Sie die Seite für die Firmware- und Software-Updates auf, um das Installationsprogramm auf ein angeschlossenes USB-Laufwerk herunterzuladen.
- 2. Stecken Sie das USB-Laufwerk in einen USB-Anschluss am CFX Opus Dx System.
- 3. Melden Sie sich auf dem Startbildschirm des CFX Opus Dx Systems als Administrator an und tippen Sie anschließend auf "Tools" (Werkzeuge), um den Bildschirm "Admin Tools" (Administratorwerkzeuge) zu öffnen.
- 4. Tippen Sie auf dem Bildschirm "Admin Tools" (Administratorwerkzeuge) auf "System Update" (Systemupdate), um den Bildschirm "Software and Instrument Updates" (Software- und Geräte-Updates) zu öffnen.

Der Bildschirm "Software and Instrument Updates" (Software- und Geräte-Updates) wird angezeigt.

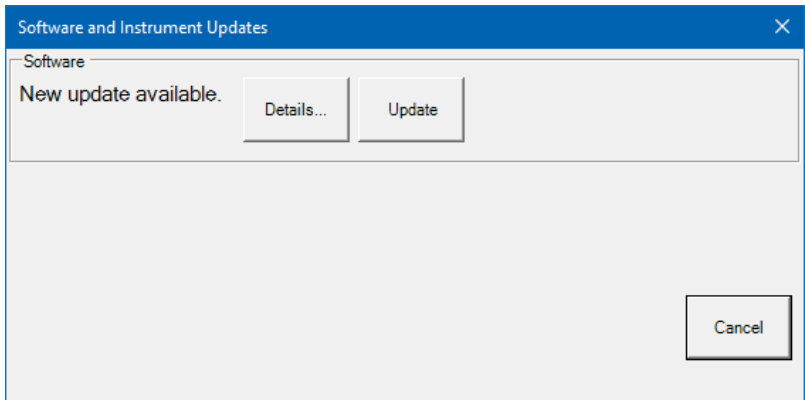

**Wichtig:** Fahren Sie das System während des Upgrades nicht herunter und entfernen Sie das USB-Laufwerk nicht.

- 5. (Optional) Um Details zum Update zu erhalten, tippen Sie auf "Details".
- 6. Führen Sie einen der folgenden Schritte aus:
	- Tippen Sie auf "Cancel" (Abbrechen), um das Upgrade abzubrechen.
	- Tippen Sie zum Aktualisieren des Systems auf "Update" und befolgen Sie die Anweisungen.

**Hinweis:** Nach Abschluss des Upgrades wird das System automatisch neu gestartet.

# **Herunterfahren des Echtzeit-PCR-Systems CFX Opus Dx**

**Wichtig:** Befolgen Sie diese Anweisungen, um das CFX Opus Dx System sicher und vollständig herunterzufahren.

## **So funktioniert das Herunterfahren des CFX Opus Dx Systems**

- 1. Stellen Sie sicher, dass kein Protokoll ausgeführt wird und das System nicht mehr verwendet wird.
- 2. Wenn Sie dies noch nicht getan haben, entfernen Sie die Proben aus dem Block.
	- a. Tippen Sie im Startbildschirm auf "Open Lid" (Deckel öffnen), um auf die Proben zuzugreifen.
	- b. Entfernen Sie die Proben aus dem Block und tippen Sie anschließend auf "Close Lid" (Deckel schließen).
- 3. Tippen Sie im Startbildschirm auf "Logout" (Abmelden), um sich vom System abzumelden.
- 4. Tippen Sie im Anmeldebildschirm auf "Shut Down" (Herunterfahren) ( **Shut Down**), um das System sanft herunterzufahren.
- 5. Wenn der Soft-Shutdown-Vorgang des CFX Opus Dx Systems abgeschlossen ist, drücken Sie den Netzschalter auf der Rückseite des Geräts, um das System abzuschalten.

# **Das Echtzeit-PCR-System CFX Opus Dx an Bio-Rad zurücksenden**

**Wichtig:** Sollten Sie Ihr CFX Opus Dx System Gerät an Bio-Rad zurücksenden müssen, erhalten Sie vom technischen Support von Bio-Rad Anweisungen zum Dekontaminieren, Verpacken und Versenden des Geräts. Bevor Sie das Gerät zurücksenden, müssen Sie die Versandplatte und die Transportsicherungsschraube anbringen. In diesem Abschnitt werden diese Schritte ausführlich erklärt.

**Hinweis:** Überprüfen Sie das Vorhandensein der Transportsicherungsschraube und die Versandplatte, die Sie bei der Installation des Systems aufbewahrt haben. Sie benötigen diese Elemente, um das System ordnungsgemäß zu verpacken. Bio-Rad sendet Ihnen das Verpackungsmaterial, das für die sichere Rücksendung des Systems erforderlich ist.

**Wichtig:** Stellen Sie vor dem Versand sicher, dass Sie alle Datendateien vollständig auf einem freigegebenen Netzlaufwerk oder einem USB-Medium gesichert haben.

# **Versandplatte und Transportsicherungsschraube einbauen**

**Tipp:** Diese Informationen finden Sie auch auf dem Touchscreen des CFX Opus Dx Systems, um sicherzustellen, dass Sie die Schraube richtig montieren.

#### **So bauen Sie die Versandplatte und die Transportsicherungsschraube ein**

- 1. Starten Sie gegebenenfalls das CFX Opus Dx System und melden Sie sich an.
- 2. Kopieren Sie alle Benutzerdaten auf ein Netzlaufwerk oder ein angeschlossenes USB-Laufwerk.
- 3. Tippen Sie auf dem Startbildschirm auf "Tools" (Werkzeuge), um den Bildschirm "User Tools" (Benutzerwerkzeuge) zu öffnen.

Hinweis: Die Schaltfläche für die Transportsicherungsschraube wird auf dem Bildschirm "User > Tools" (Benutzer > Werkzeuge) angezeigt. Wenn Sie sich als Administrator angemeldet haben, tippen Sie unten auf dem Bildschirm auf "User" (Benutzer).

4. Tippen Sie im Bildschirm "User Tools" (Benutzerwerkzeuge) auf "Shipping Screw" (Transportsicherungsschraube).

Der Bildschirm "Shipping Screw" (Transportsicherungsschraube) zeigt Anweisungen zum Montieren der Transportsicherungsschraube an.

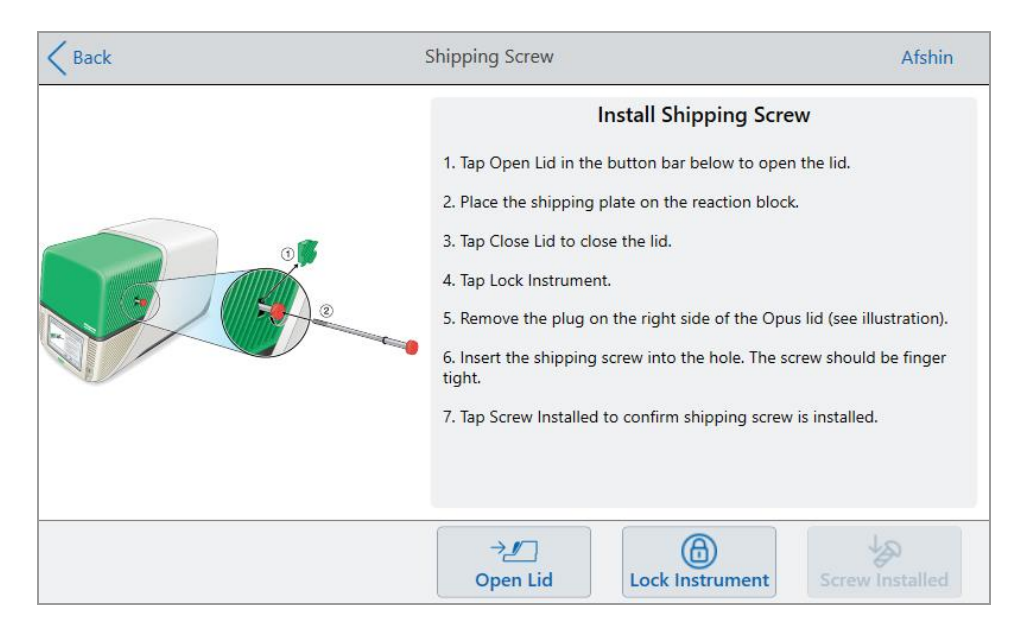

- 5. Befolgen Sie die Anweisungen, um die Transportsicherungsschraube zu montieren.
	- a. Tippen Sie in der unteren Schaltflächenleiste auf "Open Lid" (Deckel öffnen).
	- b. Legen Sie die Versandplatte auf den Probenblock.
	- c. Tippen Sie auf dem Bildschirm "Install Shipping Screw" (Montieren der Transportsicherungsschraube) auf "Close Lid" (Deckel schließen), um den Deckel zu schließen.
	- d. Tippen Sie auf "Lock Instrument" (Gerät sperren), um das Shuttle zu positionieren und den Deckel zu verriegeln.

Das System zeigt eine Meldung an, die bestätigt, dass Sie die Versandplatte montiert haben.

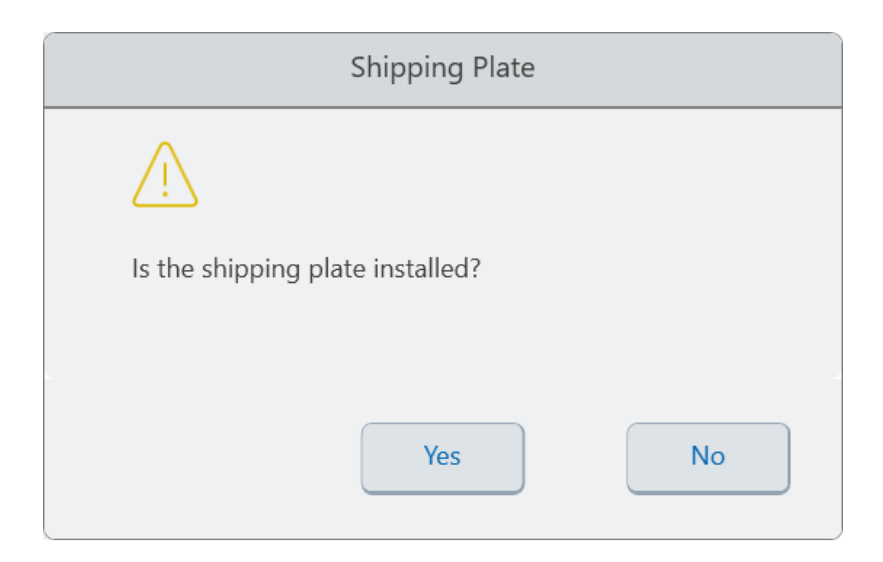

- Wenn die Versandplatte montiert ist, tippen Sie auf "Yes" (Ja). Das System sperrt das Gerät für den Versand. Wenn die Sperrung abgeschlossen ist, tippen Sie auf "OK" und fahren Sie mit [Schritt](#page-154-0) e fort.
- Wenn die Versandplatte nicht montiert ist, tippen Sie auf "No" (Nein). Das System stoppt den Sperrvorgang und kehrt zum Bildschirm "Install Shipping Screw" (Montieren der Transportsicherungsschraube) zurück.

<span id="page-154-0"></span>Wiederholen Sie die Schritte in diesem Verfahren und stellen Sie sicher, dass die Versandplatte montiert ist.

e. Entfernen Sie die Abdeckung (bewahren Sie diese an einem sicheren Ort auf) und bringen Sie dann die Transportsicherungsschraube an. Drehen Sie sie im Uhrzeigersinn, bis sie fest sitzt.

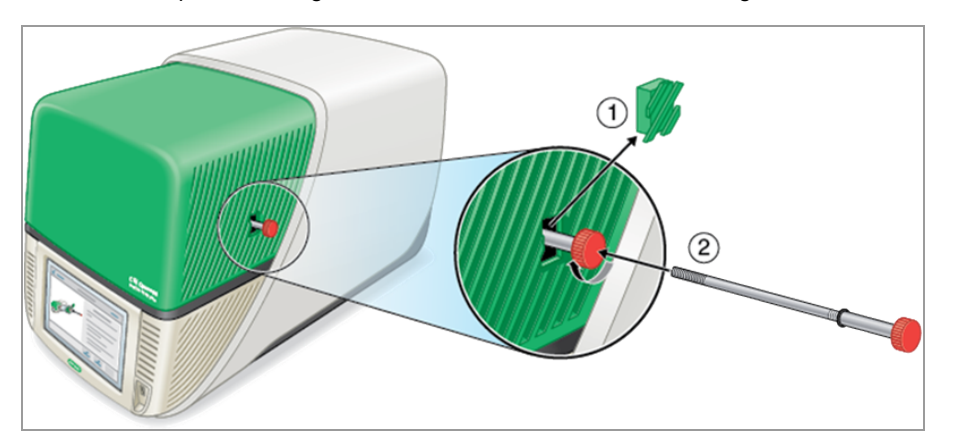

- f. Tippen Sie auf dem Bildschirm "Shipping Screw" (Transportsicherungsschraube) auf "Screw Installed" (Schraube montiert), um zu bestätigen, dass die Schraube montiert wurde.
- 6. Tippen Sie auf "Back" (Zurück), um zum Startbildschirm zurückzukehren.
- 7. Melden Sie sich vom System ab und fahren Sie das CFX Opus Dx System herunter.
- 8. Verpacken und versenden Sie das System gemäß den Anweisungen von Bio-Rad an Bio-Rad.

# **Echtzeit-PCR-System CFX Opus Dx – Fehlerbehebung**

Dieser Abschnitt enthält Informationen zum Exportieren von Systemprotokollinformationen, die zur Fehlerbehebung verwendet werden können. Es werden auch mögliche Probleme und Lösungsvorschläge für das CFX Opus Dx System aufgelistet.

# **Wiederherstellen von Dateien**

Die CFX Opus Dx System ermöglicht einem Admin-Benutzer, bis zu 100 der neuesten .zpcr-Dateien wiederherzustellen und sie auf ein USB-Laufwerk zu exportieren, falls eine Unterbrechung der Systemverbindung auftritt oder das System unerwartet heruntergefahren wird, während ein Lauf ausgeführt wird. Diese Dateien werden aus dem Menü "Run Reports" (Laufberichte) abgerufen.

**Hinweis:** Nur ein Admin-Benutzer kann Dateien über das Menü "Run Reports" (Laufberichte) wiederherstellen.

## **So stellen Sie Dateien über das Menü "Run Reports" (Laufberichte) wieder her:**

- 1. Stecken Sie ein USB-Laufwerk in einen USB-Anschluss des CFX Opus-Systems.
- 2. Tippen Sie auf Admin, um sich als Admin-Benutzer anzumelden.
- 3. Tippen Sie im Startbildschirm auf "Tools" (Werkzeuge), um den Bildschirm "Tools" (Werkzeuge) zu öffnen.
- 4. Tippen Sie auf "User" (Benutzer).
- 5. Tippen Sie auf "Run Reports" (Laufberichte), um auf den Bildschirm "Run Reports" (Laufberichte) zuzugreifen.
- 6. Wählen Sie im Bildschirm "Run Reports" (Laufberichte) den gewünschten Laufbericht aus.
- 7. Tippen Sie auf die Schaltfläche "Recover Data" (Daten wiederherstellen). Die .zpcr-Datei wird auf dem angeschlossenen USB-Laufwerk gespeichert.

**Hinweise:** Sie können jeweils nur eine .zpcr-Datei wiederherstellen.

Sobald Sie die Datei wiederhergestellt haben, können Sie die .zpcr-Datei in Maestro ziehen und dort ablegen und den PCR-Lauf im Fenster "Data Analysis" (Datenanalyse) anzeigen.

# **Protokolldateien anzeigen und exportieren**

Nachrichten- und Nutzungsprotokolldateien des CFX Opus Dx Systems enthalten Informationen, die bei der Behebung von Problemen mit dem System hilfreich sind. Der technische Kundendienst von Bio-Rad fordert Sie möglicherweise auf, diese Dateien bereitzustellen, damit Sie bei der Lösung von Problemen

besser unterstützt werden können. Sie können die Protokolldateien auf ein angeschlossenes USB-Laufwerk exportieren.

Das CFX Opus Dx System bewahrt alle Nachrichten- und Nutzungsprotokolldaten auf, bis sie gelöscht werden. Nur der Administrator kann die Protokolldatei löschen.

## **So lassen sich Protokolldateien anzeigen und exportieren**

- 1. Wenn Sie dies noch nicht getan haben, schließen Sie ein USB-Laufwerk an einen USB-Anschluss des Geräts an.
- 2. Tippen Sie auf dem Startbildschirm auf "Tools" (Werkzeuge) und öffnen Sie das Menü "User Tools" (Benutzerwerkzeuge).
- 3. Tippen Sie im Bildschirm "User Tools" (Benutzerwerkzeuge) auf "System Logs" (Systemprotokolle).

Es erscheint der Bildschirm "System Logs" (Systemprotokolle), welcher standardmäßig die Nachrichtenprotokolle anzeigt.

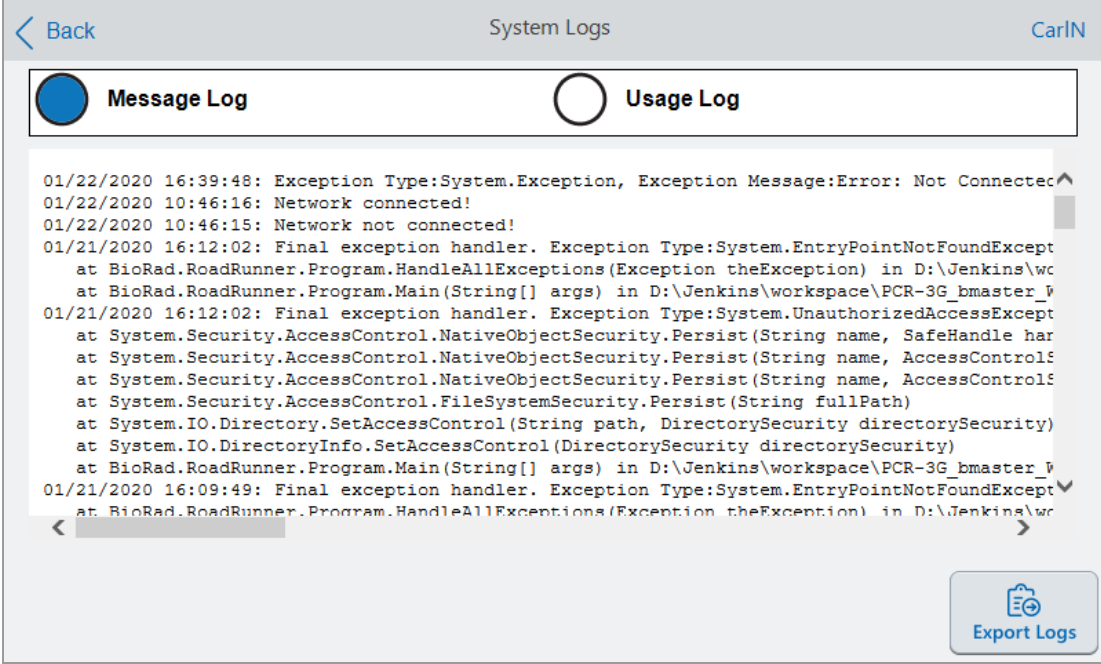

- 4. Tippen Sie auf "Export Logs" (Protokolle exportieren), um die Systemprotokolle zu exportieren. Das CFX Opus Dx System erstellt einen Ordner mit der Bezeichnung "Exports" (Exporte) auf dem angeschlossenen USB-Laufwerk und exportiert die folgenden .txt-Protokolldateien:
	- SystemMessageLog
	- **n** SystemUsageLog
- **n** DebugLog
- n OSLog
- **n** FirmwareUpdateLog
- **n** GUILog
- **N** WCFLog
- 5. Klicken Sie zweimal auf "Back" (Zurück), um zum Startbildschirm zurückzukehren.

Entfernen Sie zum Anzeigen der Protokollinformationen das USB-Laufwerk vom CFX Opus Dx System. Stecken Sie es in einen USB-Anschluss eines verfügbaren Computers und öffnen Sie die Protokolldateien in einem Textbearbeitungs- oder Textverarbeitungsprogramm.

# **Fehlerbehebung**

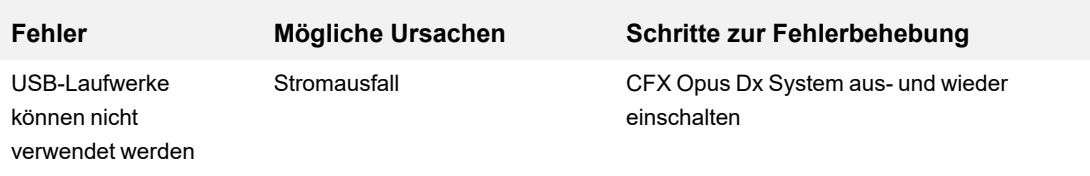

Anhang C Wartung und Fehlerbehebung

# Anhang D Bio-Rad Free and Open-Source Notices for PCR Products

This document includes licensing information relating to free, open-source, and public-source software and data (together, the "MATERIALS") included with or used to develop Bio-Rad products and services. The terms of the applicable free, open-source, and public-source licenses (each an "OPEN LICENSE") govern Bio-Rad's distribution and your use of the MATERIALS. Bio-Rad and the third-party authors, licensors, and distributors of the MATERIALS disclaim all warranties and liability arising from all use and distribution of the MATERIALS. To the extent the OSS is provided under an agreement with Bio-Rad that differs from the applicable OSS LICENSE, those terms are offered by Bio-Rad alone.

Bio-Rad has reproduced below copyright and other licensing notices appearing within the MATERIALS. While Bio- Rad seeks to provide complete and accurate copyright and licensing information for all MATERIALS, Bio-Rad does not represent or warrant that the following information is complete, correct, or error-free. MATERIALS recipients are encouraged to (a) investigate the identified MATERIALS to confirm the accuracy of the licensing information provided and (b) notify Bio-Rad of any inaccuracies or errors found in this document so that Bio-Rad may update this document accordingly.

Certain OPEN LICENSES (such as the Affero General Public Licenses, Common Development and Distribution Licenses, Common Public License, Creative Commons Share-Alike License, Eclipse Public License, Mozilla Public Licenses, GNU General Public Licenses, GNU Library/Lesser General Public Licenses, and Open Data Commons Open Database License) require that the source materials be made available to recipients or other requestors under the terms of the same OPEN LICENSE.

The corresponding open source software is available for download from the links in the section that follows.

# **Software Notices**

# **M2Mqtt (paho.mqtt.m2mqtt)**

Project homepage/download sites:

<https://m2mqtt.wordpress.com/>

<https://www.nuget.org/packages/M2Mqtt/>

Bio-Rad source code site:

<https://github.com/bio-rad-lsg-open-source/Mqtt-4.3.0.0>

External source code site:

<https://github.com/eclipse/paho.mqtt.m2mqtt>

Project licensing notices:

## **Software-Nutzungsvereinbarung der Eclipse Foundation**

1. Februar 2011

Nutzung von Inhalten

DIE ECLIPSE FOUNDATION STELLT SOFTWARE, DOKUMENTATION, INFORMATIONEN UND/ODER ANDERE MATERIALIEN FÜR OPEN-SOURCE-PROJEKTE ZUR VERFÜGUNG (ZUSAMMEN "INHALTE"). DIE VERWENDUNG DER INHALTE UNTERLIEGT DEN BEDINGUNGEN DIESER VEREINBARUNG UND/ODER DEN BEDINGUNGEN DER LIZENZVEREINBARUNGEN BZW. NACHSTEHEND ANGEGEBENEN ODER REFERENZIERTEN HINWEISEN. INDEM SIE DIE INHALTE VERWENDEN, ERKLÄREN SIE SICH EINVERSTANDEN, DASS IHRE NUTZUNG DER INHALTE DURCH DIESE VEREINBARUNG UND/ODER DEN BEDINGUNGEN JEGLICHER ANWENDBARER LIZENZVEREINBARUNGEN ODER NACHSTEHEND ANGEGEBENER ODER REFERENZIERTER HINWEISE GEREGELT WIRD. WENN SIE DEN BEDINGUNGEN DIESER VEREINBARUNG UND DEN BEDINGUNGEN JEGLICHER ANWENDBARER LIZENZVEREINBARUNGEN BZW. NACHSTEHEND ANGEGEBENER ODER REFERENZIERTER HINWEISE NICHT ZUSTIMMEN, DÜRFEN SIE DIE INHALTE NICHT VERWENDEN.

#### Anwendbare Lizenzen

Sofern nicht anders angegeben, werden Ihnen alle von der Eclipse Foundation zur Verfügung gestellten Inhalte gemäß den Bedingungen der Eclipse Public License Version 1.0 ("EPL") zur Verfügung gestellt. Eine Kopie der EPL wird mit diesem Inhalt bereitgestellt und ist auch

unter <http://www.eclipse.org/legal/epl-v10.html> verfügbar. Für die Zwecke der EPL bezeichnet "Programm" den Inhalt.

Der Inhalt umfasst unter anderem Quellcode, Objektcode, Dokumentation und andere Dateien, die im Quellcode-Repository der Eclipse Foundation ("Repository") in Softwaremodulen ("Module") gepflegt und als herunterladbare Archive ("Downloads") zur Verfügung gestellt werden.

- <sup>l</sup> Inhalte können strukturiert und in Module gepackt werden, um die Bereitstellung, Erweiterung und Aktualisierung der Inhalte zu erleichtern. Typische Module können Plug-Ins ("Plug-Ins"), Plug-In-Fragmente ("Fragmente") und Features ("Features") enthalten.
- <sup>l</sup> Jedes Plug-In oder Fragment kann als Unterverzeichnis oder JAR (Java™ ARchive) in einem Verzeichnis namens "plugins" verpackt werden.
- <sup>l</sup> Ein Feature ist ein Bundle bestehend aus einem oder mehreren Plug-Ins und/oder Fragmenten und zugehörigem Material. Jedes Feature kann als Unterverzeichnis in einem Verzeichnis namens "features" verpackt werden. Innerhalb eines Features können Dateien mit dem Namen "feature.xml" eine Liste der Namen und Versionsnummern der Plug-Ins und/oder Fragmente enthalten, die diesem Feature zugeordnet sind.
- Features können auch andere Features beinhalten ("enthaltene Features"). Innerhalb eines Features können Dateien mit dem Namen "feature.xml" eine Liste der Namen und Versionsnummern der enthaltenen Features enthalten.

Die Geschäftsbedingungen für Plug-Ins und Fragmente sollten in Dateien mit dem Namen "about.html" ("Abouts") enthalten sein. Die Geschäftsbedingungen für Features und enthaltene Features sollten in Dateien mit dem Namen "license.html" ("Feature-Lizenzen") enthalten sein. Abouts und Feature-Lizenzen können sich in jedem Verzeichnis eines Downloads oder Moduls befinden, insbesondere in folgenden Speicherorten:

- <sup>l</sup> Das Verzeichnis der obersten Ebene (Stammverzeichnis).
- Plug-In- und Fragment-Verzeichnisse
- . In Plug-Ins und Fragmenten, die als JARs verpackt sind
- Unterverzeichnisse des Verzeichnisses namens "src" bestimmter Plug-Ins
- Feature-Verzeichnisse

Hinweis: Wenn ein von der Eclipse Foundation bereitgestelltes Feature mithilfe der Bereitstellungstechnologie (wie unten definiert)

installiert wird, müssen Sie während des Installationsvorgangs einer Lizenz ("Feature-Update-Lizenz") zustimmen. Wenn das Feature enthaltene Features enthält, sollte die Feature-Update-Lizenz Ihnen entweder die Geschäftsbedingungen für die enthaltenen Features bereitstellen oder Sie darüber informieren, wo Sie sie finden können. Feature-Update-Lizenzen sind in der "license"-Eigenschaft von Dateien mit dem Namen "feature.properties" innerhalb eines Features zu finden. Diese Abouts, Feature-Lizenzen und Feature-Update-Lizenzen enthalten die Geschäftsbedingungen (oder Verweise auf solche Geschäftsbedingungen), die Ihre Nutzung der zugehörigen Inhalte in diesem Verzeichnis regeln.

DIE ABOUTS, FEATURE-LIZENZEN UND FEATURE-UPDATE-LIZENZEN KÖNNEN AUF DIE EPL ODER ANDERE LIZENZVEREINBARUNGEN, MITTEILUNGEN ODER BEDINGUNGEN VERWEISEN. EINIGE DIESER ANDEREN LIZENZVEREINBARUNGEN KÖNNEN INSBESONDERE FOLGENDE UMFASSEN:

- <sup>l</sup> Eclipse Distribution License Version 1.0 (verfügbar unter [htt](http://www.eclipse.org/licenses/edl-v1.0.html))[p://www.eclipse.org/licenses/edl-v1.0.html\)](http://www.eclipse.org/licenses/edl-v1.0.html))
- Common Public License Version 1.0 (verfügbar unter <http://www.eclipse.org/legal/cpl-v10.html>)
- Apache-Softwarelizenz 1.1 (verfügbar unter <http://www.apache.org/licenses/LICENSE> )
- Apache-Softwarelizenz 2.0 (verfügbar unter <http://www.apache.org/licenses/LICENSE-2.0> )
- Metro Link Public License 1.00 (verfügbar unter [htt](http://www.opengroup.org/openmotif/supporters/metrolink/license.html)[p://ww-](http://www.opengroup.org/openmotif/supporters/metrolink/license.html)

[w.opengroup.org/openmotif/supporters/metrolink/license.html](http://www.opengroup.org/openmotif/supporters/metrolink/license.html) )

• Mozilla Public License Version 1.1 (verfügbar unter <http://www.mozilla.org/MPL/MPL-1.1.html> )

ES OBLIEGT IHRER PFLICHT, ALLE DERARTIGEN BEDINGUNGEN ZU LESEN UND ZU AKZEPTIEREN, BEVOR SIE DIE INHALTE NUTZEN. Wenn kein About, keine Feature-Lizenz oder Feature-Update-Lizenz bereitgestellt wird, wenden Sie sich bitte an die Eclipse Foundation, um zu erfahren, welche Bedingungen für diesen bestimmten Inhalt gelten.

## **Verwendung von Bereitstellungstechnologie**

Die Eclipse Foundation stellt Bereitstellungssoftware zur Verfügung, Beispiele dafür sind unter anderem p2 und der Eclipse Update Manager ("Bereitstellungstechnologie"), um Benutzern zu ermöglichen, Software, Dokumentation, Informationen und/oder andere Materialien zu installieren ( zusammen "Installierbare Software"). Diese Funktion

wird mit der Absicht bereitgestellt, es diesen Benutzern zu ermöglichen, Eclipse-basierte Produkte zu installieren, zu erweitern und zu aktualisieren. Informationen zur Paketierung installierbarer Software finden Sie unter [http://eclipse.org/equinox/p2/repository\\_](http://eclipse.org/equinox/p2/repository_packaging.html) [packaging.html](http://eclipse.org/equinox/p2/repository_packaging.html) ("Spezifikation").

Sie sind berechtigt, Bereitstellungstechnologie zu verwenden, um anderen Parteien die Installation installierbarer Software zu ermöglichen. Sie sind dafür verantwortlich, dass die anwendbaren Lizenzvereinbarungen in Bezug auf die installierbare Software den Benutzern der Bereitstellungstechnologie gemäß der Spezifikation vorgelegt und von ihnen akzeptiert werden. Indem Sie die Bereitstellungstechnologie auf diese Weise verwenden und sie gemäß der Spezifikation zur Verfügung stellen, bestätigen Sie ferner Ihr Einverständnis und den Erwerb aller erforderlichen Rechte, um Folgendes zuzulassen:

1. Es kann eine Reihe von Aktionen stattfinden ("Bereitstellungsprozess"), bei denen ein Benutzer die Bereitstellungstechnologie auf einem Gerät ("Zielgerät") ausführen kann, um ein Eclipse-basiertes Produkts zu installieren, dessen Funktionalität zu erweitern oder zu aktualisieren.

2. Während des Bereitstellungsprozesses kann die Bereitstellungstechnologie bewirken, dass auf installierbare Software von Drittanbietern oder auf einen Teil davon zugegriffen und diese/dieser auf das Zielgerät kopiert wird.

3. Gemäß der Spezifikation stellen Sie dem Benutzer die Bedingungen zur Verfügung, die die Nutzung der installierbaren Software regeln ("Vereinbarung für installierbare Software"), und auf diese Vereinbarung für installierbare Software kann vom Zielgerät gemäß der Spezifikation zugegriffen werden. Eine solche Vereinbarung über installierbare Software muss den Benutzer über die Bedingungen informieren, die für die installierbare Software gelten, und muss den Endbenutzer in der in dieser Vereinbarung über installierbare Software vorgeschriebenen Weise um Annahme bitten. Nach einer solchen Zustimmungserklärung des Benutzers schließt die Bereitstellungstechnologie die Installation der installierbaren Software ab.

## **Kryptographie**

Inhalte können Verschlüsselungssoftware enthalten. Das Land, in dem Sie sich derzeit aufhalten, kann Beschränkungen für den Import, den Anhang D Bio-Rad Free and Open-Source Notices for PCR Products

Besitz und die Verwendung und/oder die Wiederausfuhr von Verschlüsselungssoftware in ein anderes Land haben. Bitte überprüfen Sie VOR der Verwendung von Verschlüsselungssoftware die Gesetze, Vorschriften und Richtlinien des Landes in Bezug auf Import, Besitz oder Verwendung und Wiederausfuhr von Verschlüsselungssoftware, um festzustellen, ob dies zulässig ist.

Java und alle Java-basierten Marken sind Marken der Oracle Corporation in den Vereinigten Staaten und/oder anderen Ländern.

/LICENSE:

Siehe **EPL-1.0** im Anhang **Standard OSS License Text** dieses Dokuments.

# **Standard Open License Text**

# **EPL 1.0**

Eclipse Public License - v 1.0

DAS BEGLEITPROGRAMM WIRD UNTER DEN BEDINGUNGEN DIESER ECLIPSE PUBLIC LICENCE ("VEREINBARUNG") BEREITGESTELLT. JEDE VERWENDUNG, REPRODUKTION ODER VERTEILUNG DES PROGRAMMS STELLT DIE ANNAHME DIESER VEREINBARUNG DURCH DEN EMPFÄNGER DAR.

## 1. DEFINITIONEN

"Beitrag" bedeutet:

a) im Fall des ursprünglichen Mitwirkenden der ursprüngliche Code und die gemäß dieser Vereinbarung verteilte Dokumentation;

- b) im Fall jedes nachfolgenden Mitwirkenden:
- i) Änderungen am Programm und
- ii) Ergänzungen zum Programm;

wenn solche Änderungen und/oder Ergänzungen des Programms von diesem bestimmten Mitwirkenden stammen und von diesem verbreitet werden. Ein Beitrag "stammt" von einem Mitwirkenden, wenn er von diesem Beitragenden selbst oder einer Person, die im Namen dieses Beitragenden handelt, zum Programm hinzugefügt wurde. Beiträge umfassen keine Ergänzungen zum Programm, die: (i) separate Softwaremodule sind, die in Verbindung mit dem Programm unter ihrer

eigenen Lizenzvereinbarung vertrieben werden, und (ii) keine abgeleiteten Werke des Programms sind.

"Mitwirkender" bezeichnet jede natürliche oder juristische Person, die das Programm vertreibt.

"Lizenzierte Patente" sind Patentansprüche, die von einem Mitwirkenden lizenzierbar sind und die zwangsläufig durch die Nutzung oder den Verkauf seines Beitrags allein oder in Kombination mit dem Programm verletzt werden.

"Programm" bezeichnet die gemäß dieser Vereinbarung verteilten Beiträge.

"Empfänger" bezeichnet jeden, der das Programm gemäß dieser Vereinbarung erhält, einschließlich aller Mitwirkenden.

#### 2. ERTEILUNG VON RECHTEN

a) Gemäß den Bedingungen dieser Vereinbarung gewährt jeder Mitwirkende dem Empfänger hiermit eine nicht-exklusive, weltweite, gebührenfreie Urheberrechtslizenz, um gegebenenfalls den Beitrag dieses Mitwirkenden in Quellcode- und Objektcodeform zu reproduzieren, abgeleitete Werke davon zu erstellen, öffentlich zu zeigen, öffentlich aufzuführen, zu verteilen und unterzulizenzieren. Das gleiche gilt für entsprechende abgeleitete Werke.

b) Vorbehaltlich der Bedingungen dieser Vereinbarung gewährt jeder Mitwirkende dem Empfänger hiermit eine nicht-exklusive, weltweite, gebührenfreie Patentlizenz unter lizenzierten Patenten, um den Beitrag dieses Mitwirkenden gegebenenfalls in Quellcode- und Objektcodeform herzustellen, zu verwenden, zu verkaufen, zum Verkauf anzubieten, zu importieren und anderweitig zu übertragen. Diese Patentlizenz gilt für die Kombination des Beitrags und des Programms, wenn zum Zeitpunkt des Hinzufügens des Beitrags durch den Mitwirkenden dieses Hinzufügen des Beitrags dazu führt, dass diese Kombination durch die lizenzierten Patente abgedeckt wird. Die Patentlizenz gilt nicht für andere Kombinationen, die den Beitrag enthalten. Hierunter wird keine Hardware per se lizenziert.

c) Der Empfänger versteht, dass, obwohl jeder Mitwirkende die Lizenzen für seine hierin dargelegten Beiträge gewährt, kein Mitwirkender zusichert, dass das Programm keine Patente oder andere geistige Eigentumsrechte anderer Unternehmen verletzt. Jeder Mitwirkende lehnt jegliche Haftung gegenüber dem Empfänger für Ansprüche ab, die von einer anderen juristischen Person aufgrund der

Anhang D Bio-Rad Free and Open-Source Notices for PCR Products

Verletzung von Rechten des geistigen Eigentums oder anderweitig geltend gemacht werden. Als Bedingung für die Ausübung der hierin gewährten Rechte und Lizenzen übernimmt jeder Empfänger hiermit die alleinige Verantwortung, gegebenenfalls alle anderen erforderlichen geistigen Eigentumsrechte zu sichern. Wenn beispielsweise eine Patentlizenz eines Dritten erforderlich ist, damit der Empfänger das Programm verteilen kann, ist der Empfänger dafür verantwortlich, diese Lizenz zu erwerben, bevor er das Programm verteilt.

d) Jeder Mitwirkende erklärt, dass er nach seinem Wissen über ausreichende Urheberrechte an seinem Beitrag verfügt, um gegebenenfalls die in dieser Vereinbarung festgelegte Urheberrechtslizenz zu gewähren.

3. ANFORDERUNGEN

Ein Mitwirkender kann sich dafür entscheiden, das Programm in Objektcodeform unter seiner eigenen Lizenzvereinbarung zu verteilen, vorausgesetzt, dass:

- a) dies den Bedingungen dieser Vereinbarung entspricht; und
- b) seine Lizenzvereinbarung:

i) effektiv im Namen aller Mitwirkenden alle ausdrücklichen und stillschweigenden Garantien und Bedingungen ausschließt, einschließlich Garantien oder Bedingungen des Eigentums und der Nichtverletzung sowie stillschweigende Garantien oder Bedingungen der Marktgängigkeit und Eignung für einen bestimmten Zweck;

ii) effektiv im Namen aller Mitwirkenden jegliche Haftung für Schäden ausschließt, einschließlich direkter, indirekter, spezieller, zufälliger und Folgeschäden, wie z. B. entgangener Gewinn;

iii) erklärt, dass alle Bestimmungen, die von dieser Vereinbarung abweichen, nur von diesem Mitwirkenden und nicht von einer anderen Partei angeboten werden; und

iv) angibt, dass der Quellcode für das Programm von diesem Mitwirkenden erhältlich ist, und Lizenznehmer darüber informiert, wie sie ihn auf angemessene Weise auf oder über ein Medium erhalten können, das üblicherweise für den Softwareaustausch verwendet wird.

Wenn das Programm im Quellcodeformat zur Verfügung gestellt wird:

a) muss es im Rahmen dieser Vereinbarung verfügbar gemacht werden; und

b) muss jede Kopie des Programms eine Kopie dieser Vereinbarung enthalten.

Mitwirkende dürfen im Programm enthaltene Urheberrechtshinweise nicht entfernen oder verändern.

Jeder Mitwirkende muss sich als Urheber seines Beitrags, falls vorhanden, in einer Weise ausweisen, die es nachfolgenden Empfängern vernünftigerweise ermöglicht, den Urheber des Beitrags zu identifizieren.

#### 4. KOMMERZIELLE VERBREITUNG

Gewerbliche Vertreiber von Software können bestimmte Verantwortlichkeiten gegenüber Endbenutzern, Geschäftspartnern und dergleichen übernehmen. Zwar soll diese Lizenz die kommerzielle Nutzung des Programms erleichtern; der Mitwirkende, der das Programm in ein kommerzielles Produktangebot einbezieht, sollte dies jedoch auf eine Art und Weise tun, die keine potenzielle Haftung für andere Mitwirkende begründet. Wenn also ein Mitwirkender das Programm in ein kommerzielles Produktangebot einbezieht, stimmt dieser Mitwirkende ("kommerzieller Mitwirkender") hiermit zu, jeden anderen Mitwirkenden ("freigestellter Mitwirkender") gegen Verluste, Schäden und Kosten (zusammen "Verluste"), die aus Ansprüchen, Klagen und anderen Gerichtsverfahren, die von Dritten gegen den freigestellten Mitwirkenden erhoben werden, entstehen, in dem Umfang zu verteidigen und schadlos zu halten, der durch die Handlungen oder Unterlassungen dieses kommerziellen Mitwirkenden im Zusammenhang mit seiner Verbreitung des Programms in einem kommerziellen Produktangebot verursacht wurde. Die Verpflichtungen in diesem Abschnitt gelten nicht für Ansprüche oder Verluste im Zusammenhang mit einer tatsächlichen oder angeblichen Verletzung geistigen Eigentums. Um sich zu qualifizieren, muss ein entschädigter Mitwirkender: a) den kommerziellen Mitwirkenden unverzüglich schriftlich über einen solchen Anspruch informieren und b) dem kommerziellen Mitwirkenden erlauben, die Verteidigung und alle damit verbundenen Vergleichsverhandlungen zu kontrollieren und mit dem kommerziellen Mitwirkenden zusammenzuarbeiten. Der freigestellte Mitwirkende kann sich auf eigene Kosten an einem solchen Anspruch beteiligen.

Beispielsweise kann ein Mitwirkender das Programm in ein kommerzielles Produktangebot, Produkt X, aufnehmen. Dieser Mitwirkende ist dann ein kommerzieller Mitwirkender. Wenn dieser kommerzielle Mitwirkende dann Leistungsansprüche geltend macht oder Garantien in Bezug auf Produkt X anbietet, liegen diese

Leistungsansprüche und Gewährleistungen allein in der Verantwortung dieses kommerziellen Mitwirkenden. Gemäß diesem Abschnitt müsste der kommerzielle Mitwirkende Ansprüche gegen die anderen Mitwirkenden im Zusammenhang mit diesen Leistungsansprüchen und Gewährleistungen verteidigen und wenn ein Gericht von einem anderen Mitwirkenden verlangt, Schadensersatz zu leisten, muss der kommerzielle Mitwirkende diesen Schadensersatz leisten.

#### 5. KEINE GEWÄHR

SOFERN IN DIESER VEREINBARUNG NICHT AUSDRÜCKLICH FESTGELEGT, WIRD DAS PROGRAMM "OHNE MÄNGELGEWÄHR" BEREITGESTELLT, OHNE AUSDRÜCKLICHE ODER STILLSCHWEIGENDE GEWÄHRLEISTUNGEN ODER BEDINGUNGEN JEGLICHER ART, INSBESONDERE JEGLICHER GEWÄHRLEISTUNGEN ODER BEDINGUNGEN DES EIGENTUMS, DER NICHTVERLETZUNG VON RECHTEN DRITTER, DER MARKTGÄNGIGKEIT ODER EIGNUNG FÜR EINEN BESTIMMTEN ZWECK. Jeder Empfänger ist allein dafür verantwortlich, die Angemessenheit der Nutzung und Verteilung des Programms zu bestimmen, und übernimmt alle Risiken, die mit der Ausübung der Rechte aus dieser Vereinbarung verbunden sind, insbesondere in Bezug auf die Risiken und Kosten von Programmfehlern, die Einhaltung geltender Gesetze, Schäden an oder Verlust von Daten, Programmen oder Geräten sowie Nichtverfügbarkeit oder Betriebsunterbrechung.

#### 6. HAFTUNGSAUSSCHLUSS

SOFERN NICHT AUSDRÜCKLICH IN DIESER VEREINBARUNG FESTGELEGT, HAFTEN WEDER DER EMPFÄNGER NOCH IRGENDWELCHE MITWIRKENDE FÜR DIREKTE, INDIREKTE, ZUFÄLLIGE, SPEZIELLE, EXEMPLARISCHE ODER FOLGESCHÄDEN (INSBESONDERE ENTGANGENE GEWINNE), WIE AUCH IMMER DIESE VERURSACHT WURDEN UND AUF WELCHER HAFTUNGSTHEORIE SIE BERUHEN, UNABHÄNGIG DAVON, OB ES SICH UM VERTRAGSHAFTUNG, VERSCHULDENSUNABHÄNGIGE HAFTUNG ODER UNERLAUBTE HANDLUNG (EINSCHLIESSLICH FAHRLÄSSIGKEIT ODER SONSTIGES) HANDELT, DIE SICH IN IRGENDEINER WEISE AUS DER NUTZUNG ODER VERTEILUNG DES PROGRAMMS ODER DER AUSÜBUNG JEGLICHER HIERMIT GEWÄHRTEN RECHTE ERGEBEN, SELBST WENN AUF DIE MÖGLICHKEIT SOLCHER SCHÄDEN HINGEWIESEN WURDE.

#### 7. ALLGEMEINES

Wenn eine Bestimmung dieser Vereinbarung nach geltendem Recht ungültig oder nicht durchsetzbar ist, berührt dies nicht die Gültigkeit oder Durchsetzbarkeit der übrigen Bedingungen dieser Vereinbarung und ohne weitere Maßnahmen der Parteien dieser Vereinbarung wird diese Bestimmung im notwendigen Mindestmaß

nachgebessert, um eine solche Bestimmung gültig und durchsetzbar zu machen.

Wenn der Empfänger einen Patentstreit gegen ein Unternehmen einleitet (einschließlich einer Gegenklage oder Widerklage in einem Gerichtsverfahren), in dem der Vorwurf erhoben wird, dass das Programm selbst (mit Ausnahme von Kombinationen des Programms mit anderer Software oder Hardware) das Patent bzw. die Patente des Empfängers verletzt, erlöschen die Rechte des Empfängers, die ihm gemäß Abschnitt 2(b) gewährt wurden, an dem Tag, an dem ein solcher Rechtsstreit eingereicht wird.

Alle Rechte des Empfängers aus dieser Vereinbarung erlöschen, wenn er eine der wesentlichen Bedingungen dieser Vereinbarung nicht einhält und diesen Verstoß nicht innerhalb eines angemessenen Zeitraums nach Bekanntwerden einer solchen Nichteinhaltung behebt. Wenn alle Rechte des Empfängers gemäß dieser Vereinbarung enden, verpflichtet sich der Empfänger, die Nutzung und Verbreitung des Programms so schnell wie möglich einzustellen. Die Verpflichtungen des Empfängers im Rahmen dieser Vereinbarung und aller vom Empfänger gewährten Lizenzen im Zusammenhang mit dem Programm bleiben jedoch bestehen.

Jeder ist berechtigt, Kopien dieser Vereinbarung anzufertigen und zu verbreiten; um Widersprüchlichkeiten zu vermeiden, ist die Vereinbarung jedoch urheberrechtlich geschützt und darf nur auf die folgende Weise geändert werden: Der Vereinbarungsverwalter behält sich das Recht vor, hin und wieder neue Versionen (einschließlich Überarbeitungen) dieser Vereinbarung zu veröffentlichen. Niemand außer dem Verwalter der Vereinbarung hat das Recht, diese zu ändern. Die Eclipse Foundation ist der ursprüngliche Verwalter der Vereinbarung. Die Eclipse Foundation kann die Verantwortung, als Verwalter der Vereinbarung zu fungieren, an einen geeigneten separaten Rechtsträger übertragen. Jede neue Version der Vereinbarung erhält eine eindeutige Versionsnummer. Das Programm (einschließlich Beiträge) darf stets gemäß der Version der Vereinbarung, unter der es empfangen wurde, verteilt werden. Darüber hinaus kann der Mitwirkende nach Veröffentlichung einer neuen Version der Vereinbarung entscheiden, das Programm (einschließlich seiner Beiträge) unter der neuen Version zu verteilen. Sofern nicht ausdrücklich in den Abschnitten 2(a) und 2(b) oben angegeben, erhält der Empfänger keine Rechte oder Lizenzen am geistigen Eigentum eines Mitwirkenden im Rahmen dieser Vereinbarung, weder ausdrücklich noch stillschweigend, durch Rechtsverwirkung oder anderweitig. Alle Rechte an dem Programm,

Anhang D Bio-Rad Free and Open-Source Notices for PCR Products

die nicht ausdrücklich unter dieser Vereinbarung gewährt werden, sind vorbehalten.

Diese Vereinbarung unterliegt den Gesetzen des Staates New York und den Gesetzen zum geistigen Eigentum der Vereinigten Staaten von Amerika. Keine Partei dieser Vereinbarung reicht später als ein Jahr nach Entstehung des Klagegrundes eine Klage im Rahmen dieser Vereinbarung ein. Jede Partei verzichtet in einem daraus resultierenden Rechtsstreit auf ihr Recht auf ein Schwurgerichtsverfahren.

# Anhang E Literaturverzeichnis

- 1. Breslauer KJ et al. (1986). Predicting DNA duplex stability from the base sequence. Proc Natl Acad Sci USA 83, 3.746–3.750.
- 2. Sugimoto N et al. (1996). Improved thermodynamic parameters and helix initiation factor to predict stability of DNA duplexes. Nucleic Acids Res 24, 4.501–4.505.

Anhang E Literaturverzeichnis

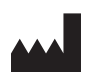

Bio-Rad Laboratories, Inc. 4000 Alfred Nobel Drive Hercules, CA 94547, USA

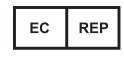

Bio-Rad 3, boulevard Raymond Poincaré 92430 Marnes-la-Coquette, Frankreich Tel.: +33 (0)1 47 95 60 00 Fax: +33 (0)1 47 41 91 33 bio-rad.com

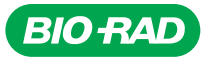

*Bio-Rad Laboratories, Inc.*

*Life Science Group*

Website bio-rad.com USA 1 800 424 6723 Australia 61 2 9914 2800 Austria 00 800 00 24 67 23 Belgium 00 800 00 24 67 23 Brazil 4003 0399<br>Canada 1 905 364 3435 China 86 21 6169 8500 Czech Republic 00 800 00 24 67 23 Denmark 0

10000135548 *Ver* D *US/EG 22-0238 0422 Sig 0122*

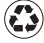